# HP Photosmart C7100 All-in-One series

## Temel Çalışma Kılavuzu

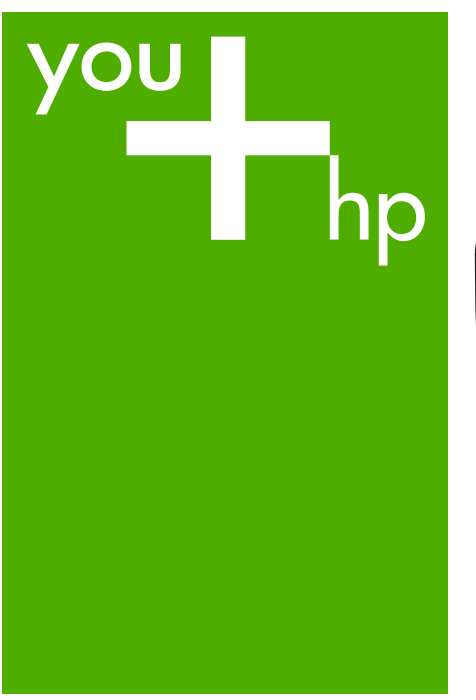

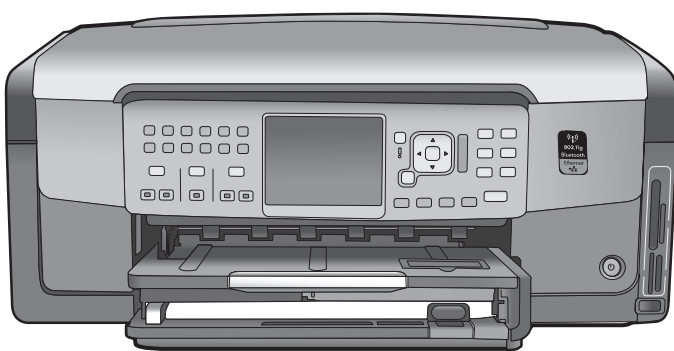

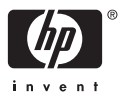

HP Photosmart C7100 All-in-One series

© 2006 Hewlett-Packard Development Company, L.P.

**Adobe:PDF** 

Adobe® ve Acrobat logo®, Adobe Systems Incorporated şirketine ait ticari markalardır.

Windows®, Windows NT®, Windows ME®, Windows XP® ve Windows 2000® Microsoft Corporation'un A.B.D'de tescilli ticari markalarıdır. Intel® ve Pentium®, Intel Corporation'ın veya yan kuruluşlarının Amerika Birleşik Devletleri'ndeki ve diğer ülkelerdeki ticari markaları veya tescilli ticari markalarıdır.

Energy Star® ve Energy Star logo®, ABD Çevre Koruma İdaresi'nin ABD'de kayıtlı markasıdır.

Yayın numarası: Q8192-90202

#### **Hewlett-Packard Company bildirimleri**

Bu belgede yer alan bilgiler önceden bildirilmeksizin değiştirilebilir.

Tüm hakları saklıdır. Telif haklarının izin verdiği durumlar dışında, Hewlett-Packard tarafından önceden verilmiş yazılı izin olmaksızın bu belgenin çoğaltılması, uyarlanması veya başka bir dile çevrilmesi yasaktır.

HP ürün ve hizmetlerine ilişkin garantiler söz konusu ürün ve hizmetlerle birlikte verilen açık garanti beyanlarında yer alanlardan ibarettir. Bu belge içindeki hiçbir şey ek bir garanti oluşturduğu şeklinde yorumlanmamalıdır. HP bu belgede bulunan hiçbir teknik ya da yayıncıya ait hata veya eksiklikten sorumlu tutulamaz.

## İçindekiler

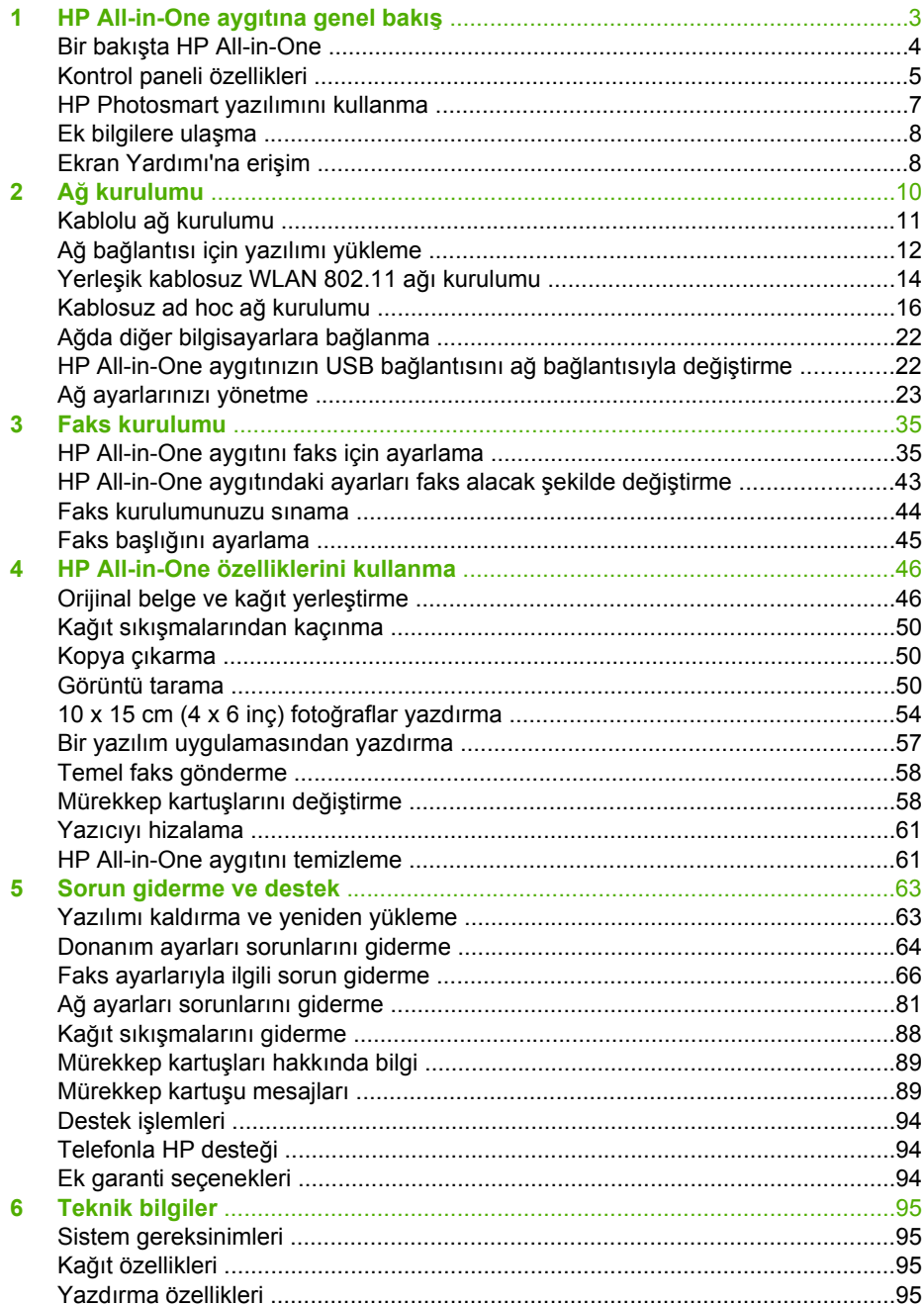

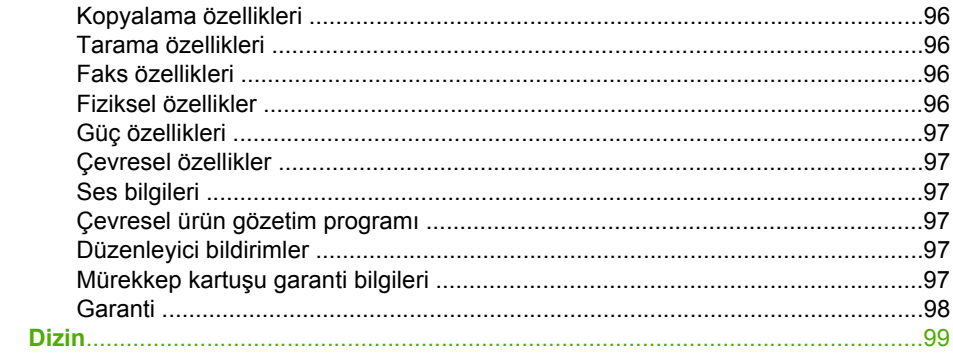

## <span id="page-5-0"></span>**1 HP All-in-One aygıtına genel bakış**

Kopya oluşturma, belge tarama veya bir bellek kartından fotoğraf yazdırma gibi görevleri hızlı ve kolay gerçekleştirmek için HP All-in-One aygıtını kullanın. Birçok HP All-in-One işlevine bilgisayarınızı açmadan, doğrudan kontrol panelinden erişebilirsiniz.

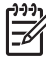

**Not** Bu kılavuzda, HP desteği ve sarf malzemeleri siparişi için iletişim bilgileri verilmesinin yanı sıra temel işlemler tanıtılmaktadır.

Ekran Yardımında ise HP All-in-One ile birlikte verilen HP Photosmart yazılımının kullanımı dahil tüm özellikler ve işlevler hakkında ayrıntılı bilgi verilmektedir. Daha fazla bilgi için bkz. [Ekran Yardımı'na eri](#page-10-0)şim.

#### **Fotoğraf yazdırma**

HP All-in-One aygıtında, fotoğraflarınızı önce bilgisayara yüklemeniz gerekmeden bellek kartı veya depolama aygıtından bunları yazdırmanızı veya düzenlemenizi sağlayan bellek kartı yuvaları ve önde bir USB bağlantı noktası vardır. Buna ek olarak, HP All-in-One bir USB kablosuyla ağa veya bilgisayara bağlıysa, fotoğraflarınızı yazdırmak, düzenlemek veya paylaşmak için bilgisayara da aktarabilirsiniz.

#### **Bilgisayarınızdan yazdırma**

HP All-in-One aygıtı yazdırmaya olanak sağlayan yazılım uygulamalarıyla kullanılabilir. Kenarlıksız görüntüler, bültenler, tebrik kartları, ütüyle aktarma ve poster gibi çeşitli projeleri yazdırabilirsiniz.

#### **Kopyalama**

HP All-in-One, farklı kağıt türleri üzerinde yüksek kaliteli renkli ve siyah beyaz kopyalar oluşturmanızı sağlar. Orijinal belgenin boyutunu belirli bir kağıt boyutuna uyacak şekilde artırabilir veya azaltabilir, kopyanın koyuluğunu ayarlayabilir ve fotoğrafların kenarlıksız kopyalar gibi yüksek kalitede kopyalarını almak için farklı özellikler kullanabilirsiniz.

#### **Tarama**

Taramayla, metin ve resimleri bilgisayarınızda kullanılabilecek elektronik biçime dönüştürebilirsiniz. HP All-in-One aygıtında hemen her şeyi tarayabilirsiniz (fotoğraf, dergi makalesi ve metin belgesi).

#### **Faks**

HP All-in-One ile renkli fakslar da dahil olmak üzere faks gönderebilir ve alabilirsiniz. Sık kullanılan numaralara faksları hızlı ve kolay göndermek için hızlı arama girişleri ayarlayabilirsiniz. Kontrol panelinden, gönderdiğiniz faksların çözünürlüğü ve açıklık/ koyuluk arasındaki kontrast gibi bir dizi faks seçeneğini de ayarlayabilirsiniz.

<span id="page-6-0"></span>**HP All-in-One aygıtına genel bakış**

Bölüm 1

## **Bir bakışta HP All-in-One**

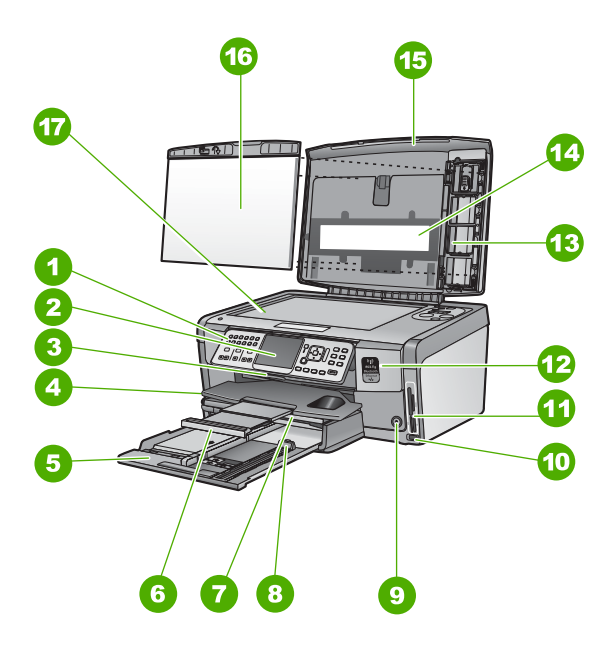

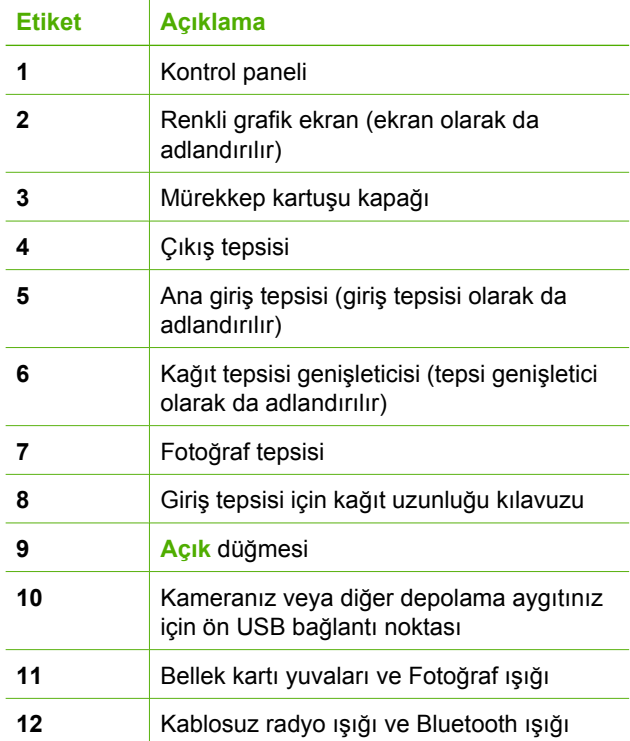

<span id="page-7-0"></span>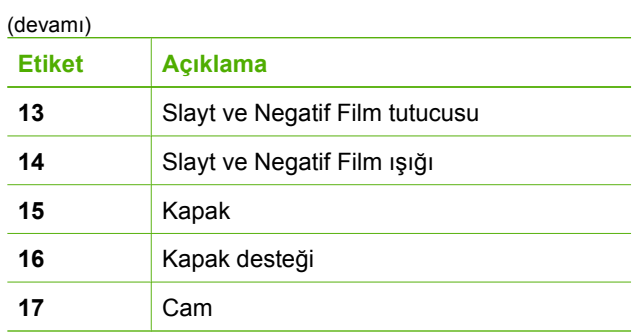

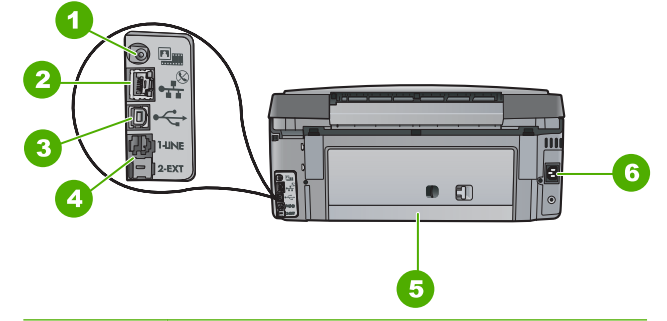

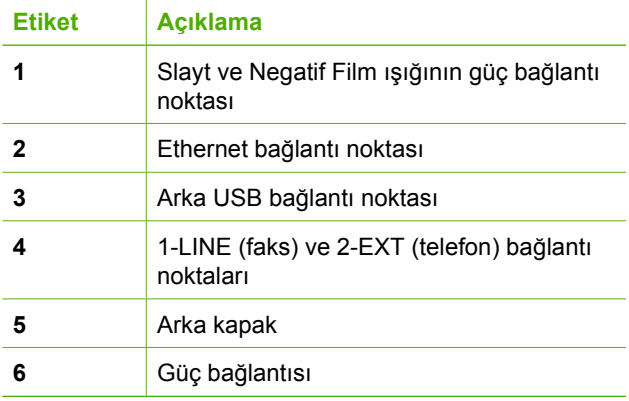

## **Kontrol paneli özellikleri**

Aşağıdaki diyagram ve bununla ilişkili tablo, HP All-in-One kontrol paneli işlevleri için hızlı bir başvuru kaynağı sağlar.

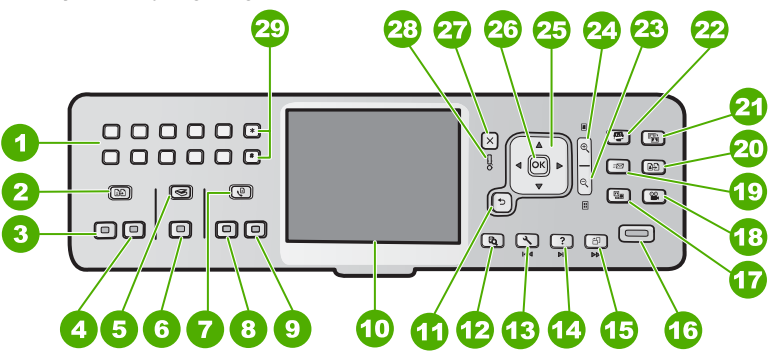

#### Bölüm 1

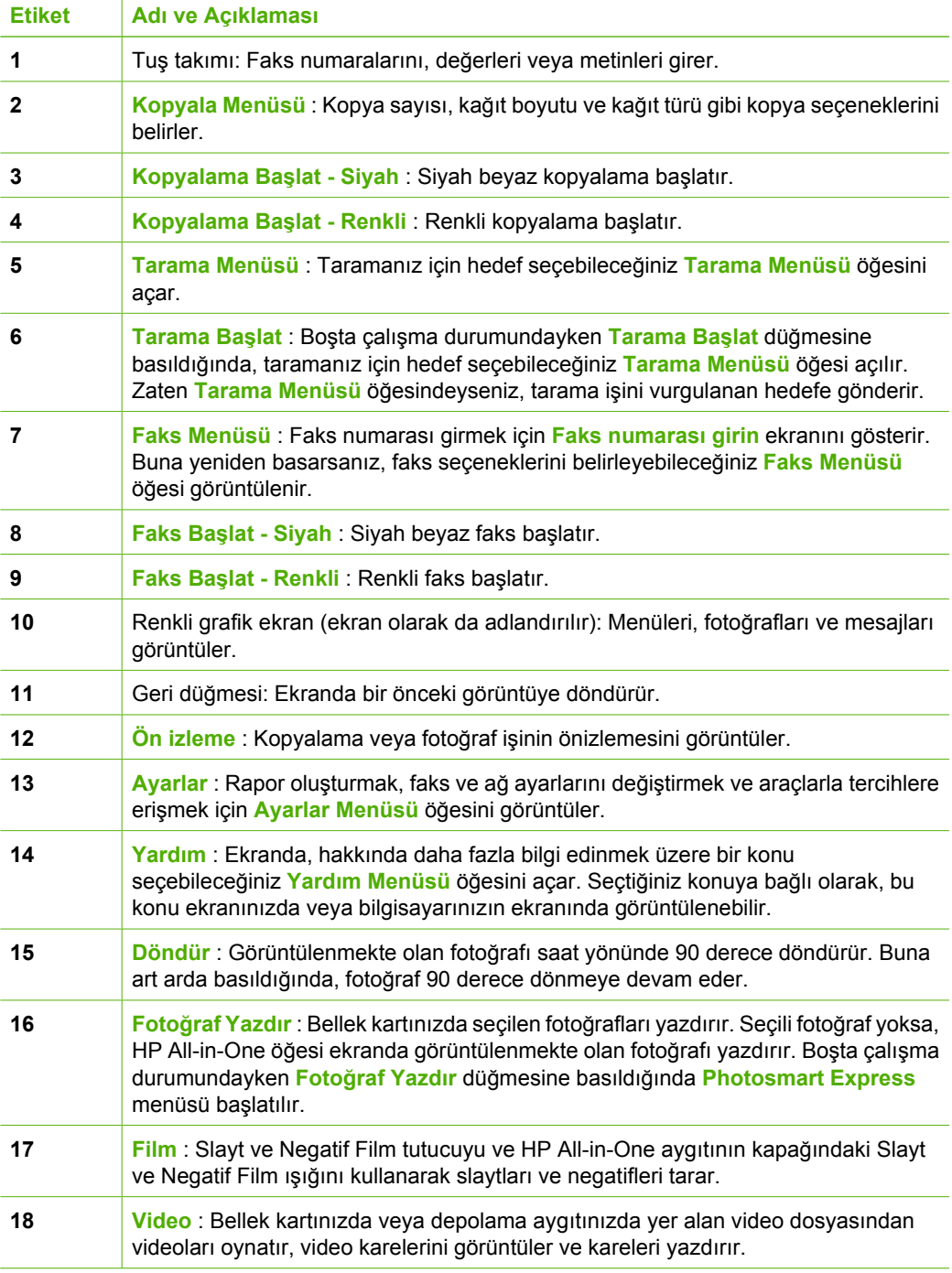

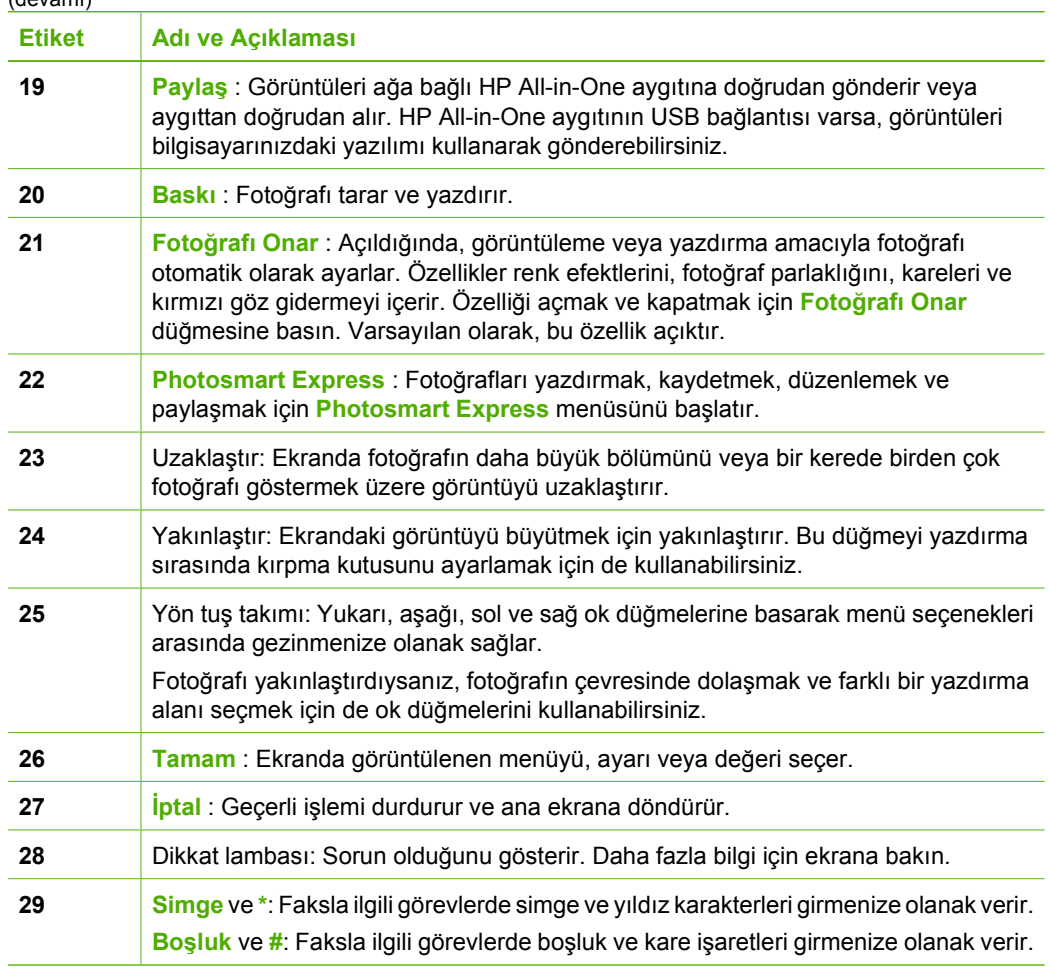

### **HP Photosmart yazılımını kullanma**

Kontrol panelinde bulunmayan birçok özelliğe erişmek için HP All-in-One aygıtıyla yüklediğiniz HP Photosmart yazılımını (Windows) veya HP Photosmart Mac yazılımını (Mac) kullanabilirsiniz. Yazılımla, hızlı ve kolay biçimde fotoğraflarınızı yazdırabilir ve çevrimiçi baskılar satın alabilirsiniz. Yazılım ayrıca, fotoğraflarınızı kaydetme, görüntüleme ve paylaşma gibi diğer temel yazılım özelliklerine de erişim sağlar.

Yazılım hakkında daha fazla bilgi için bkz. ekrandaki Yardım.

<span id="page-9-0"></span> $(dq_1, q_2, \ldots, q_n)$ 

## **Ek bilgilere ulaşma**

HP All-in-One aygıtının kurulumu ve kullanımı hakkında bilgi veren hem basılı, hem ekranda görüntülenen çeşitli kaynaklar vardır.

#### ● **Kurulum Kılavuzu**

Kurulum Kılavuzu, HP All-in-One aygıtının kurulumu ve yazılımın yüklenmesi ile ilgili yönergeler sağlar. Kurulum Kılavuzundaki adımları sırasıyla izlediğinizden emin olun.

Kurulum sırasında sorunlarla karşılaşırsanız, Kurulum Kılavuzu'nun son kısmında yer alan Sorun Giderme'ye veya bu kılavuzun [Sorun giderme ve destek](#page-65-0) bölümüne bakın.

#### **HP Photosmart Yazılımı Turu** (Windows)

HP Photosmart Yazılımı Turu, HP All-in-One aygıtınızla birlikte verilen yazılım hakkında genel bir fikir edinmenize yönelik keyifli, etkileşimli bir yoldur. HP All-in-One ile birlikte kurduğunuz yazılımın fotoğraflarınızı düzenlemenize, organize etmenize ve basmanıza nasıl yardımcı olabileceğini öğreneceksiniz.

#### ● **Ekrandaki Yardım**

Ekranda Yardım bu Temel Çalışma Kılavuzu'nda açıklanmayan, yalnızca HP All-in-One ile birlikte kurduğunuz yazılımı kullanırken sunulan özellikler dahil olmak üzere HP All-in-One aygıtınızın özellikleri hakkında ayrıntılı yönergeler sağlar. Daha fazla bilgi için bkz. Ekran Yardımı'na erişim.

#### ● **Aygıtınızdaki Yardım**

Yardım aygıtınızdan kullanılabilir ve bazı konular hakkında ek bilgiler içerir. Yardım'a kontrol panelinden erişmek için **Yardım** düğmesine basın.

#### ● **Benioku dosyası**

Benioku dosyası diğer yayınlarda yer almayabilecek en son bilgileri içerir. Benioku dosyasına erişebilmek için yazılımı yükleyin.

#### [www.hp.com/support](http://h20180.www2.hp.com/apps/Nav?h_pagetype=s-001&h_lang=tr&h_cc=tr&h_product=1153771&h_page=hpcom&h_client=s-h-e002-1)

Internet erişiminiz varsa HP web sitesinden yardım ve destek alabilirsiniz. Bu web sitesinde, teknik destek, sürücüler, sarf malzemeleri ve siparişle ilgili bilgiler bulunmaktadır.

## **Ekran Yardımı'na erişim**

Bu kılavuzda, varolan özelliklere yönelik örnekler açıklanmaktadır, bu şekilde HP All-in-One aygıtını kullanmaya başlayabilirsiniz. HP All-in-One aygıtınızın desteklediği tüm özellikler hakkında bilgi almak için, aygıtınızla birlikte verilen ekran Yardımını inceleyin.

#### **Windows bilgisayarda HP Photosmart Yazılımı Yardımı 'na erişmek için**

- 1. HP Çözüm Merkezi içinden HP All-in-One sekmesini tıklatın.
- 2. **Aygıt Desteği** alanından **Ekran Kılavuzu** veya **Sorun Giderme**'yi tıklatın.
	- **Ekran Kılavuzu**'nu tıklatırsanız bir açılır menü görünür. Tüm Yardım sistemine ait hoş geldiniz sayfasını açmayı veya özel olarak HP All-in-One aygıtına yönelik Yardıma gitmeyi seçebilirsiniz.
	- **Sorun Giderme** seçeneğini tıklatırsanız **Sorun giderme ve destek** sayfası açılır.

<span id="page-10-0"></span>Bölüm 1

#### **HP Photosmart Mac Help (HP Photosmart Mac Yardımı) konularına erişmek için**

➔ HP Photosmart Studio uygulamasındaki **Yardım** menüsünden **HP Photosmart Mac Help (HP Photosmart Mac Yardımı)** seçeneğini belirleyin. **HP Photosmart Mac Help (HP Photosmart Mac Yardımı)** görüntülenir.

## <span id="page-12-0"></span>**2 Ağ kurulumu**

Bu bölümde HP All-in-One aygıtının ağa nasıl bağlanacağı, ağ ayarlarının nasıl görüntüleneceği ve yönetileceği açıklanmaktadır.

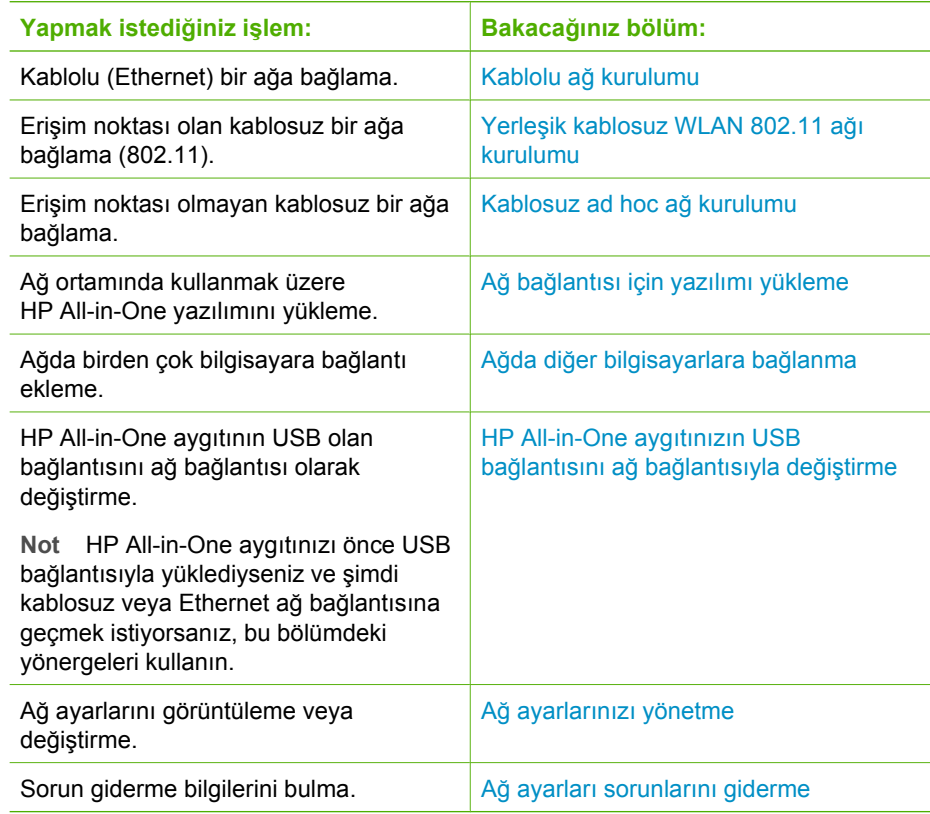

**Not** HP All-in-One aygıtını kablosuz veya kablolu ağa bağlayabilirsiniz; ancak  $\mathbb{R}$ iki bağlantıyı aynı anda yapamazsınız.

## <span id="page-13-0"></span>**Kablolu ağ kurulumu**

Bu bölümde Ethernet kablosu kullanılarak HP All-in-One aygıtının bir yönlendiriciye, anahtara veya hub'a nasıl bağlanacağı ve ağ bağlantısı için HP All-in-One yazılımının nasıl yükleneceği açıklanmaktadır. Bu, kablolu ağ veya Ethernet ağı olarak bilinir.

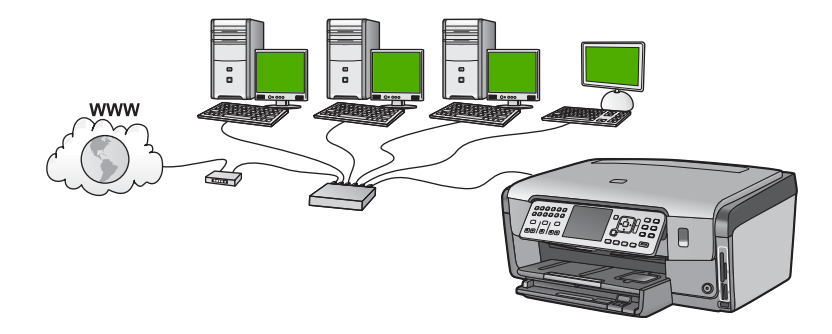

#### **Kablolu ağ için neler gerekir**

HP All-in-One aygıtını ağa bağlamadan önce, gerekli tüm malzemelerin elinizde olduğundan emin olun.

- ❑ Ethernet yönlendiricisi, anahtarı veya hub'ının bulunduğu çalışan bir Ethernet ağı.
- ❑ CAT-5 Ethernet kablosu.

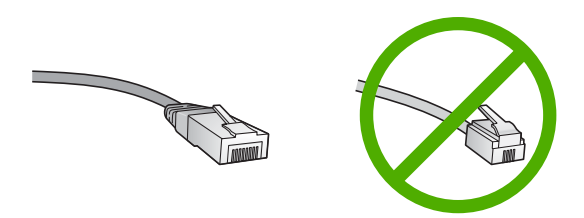

Standart Ethernet kabloları standart telefon kablolarına benzer görünseler de, bunlar birbirlerinin yerine kullanılamaz. Her birinde farklı sayıda tel ve farklı konektör vardır. Ethernet kablosunun konektörü (RJ-45 konektör de denir) daha geniş ve daha kalındır ve ucunda 8 temas noktası vardır. Telefon konektöründe ise 2 - 6 arası temas noktası bulunur.

❑ Ethernet bağlantısı olan bir masaüstü veya dizüstü bilgisayar.

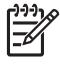

**Not** HP All-in-One hem 10 Mb/sn hem de 100 Mb/sn Ethernet ağları destekler. Bir ağ arabirim kartı (NIC) satın alıyor veya aldıysanız her iki hızda da çalışabildiğinden emin olun.

❑ HP, kablolu veya DSL gibi bir Geniş Bant Internet erişimi önerir. HP Photosmart Paylaşımı özelliğine doğrudan HP All-in-One aygıtından erişmek istiyorsanız Geniş Bant Internet erişimi gereklidir.

#### **HP All-in-One aygıtını ağa bağlama**

HP All-in-One aygıtının arkasında bir Ethernet bağlantı noktası vardır.

#### <span id="page-14-0"></span>**HP All-in-One ürününü ağa bağlamak için**

1. HP All-in-One aygıtınızın arkasından sarı fişi çıkarın.

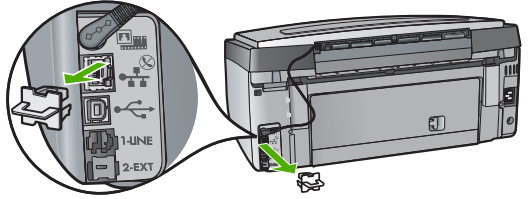

2. Ethernet kablosunu HP All-in-One'ın arkasındaki Ethernet bağlantı noktasına takın.

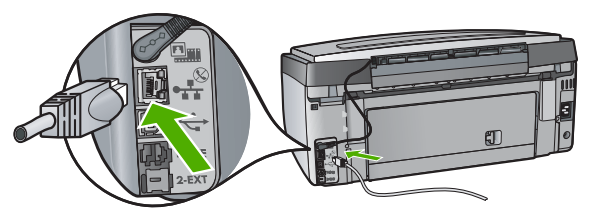

3. Ethernet kablosunun diğer ucunu Ethernet yönlendiricinizin veya anahtarınızın boş bir bağlantı noktasına bağlayın.

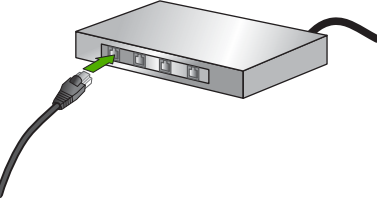

4. HP All-in-One aygıtını ağa bağladıktan sonra yazılımı yükleyin.

## **Ağ bağlantısı için yazılımı yükleme**

Bu bölümü, ağa bağlı bir bilgisayara HP All-in-One yazılımını yüklemek için kullanın. Yazılımı yüklemeden önce, HP All-in-One aygıtını ağa bağladığınızdan emin olun.

**Not 1** Bilgisayarınız bir dizi ağ sürücüsüne bağlanacak şekilde yapılandırıldıysa, yazılımı yüklemeden önce bilgisayarınızın bu sürücülere bağlı olduğundan emin olun. Aksi takdirde, HP All-in-One yükleme yazılımı ayrılan sürücü harflerinden birini kullanmayı deneyebilir ve bilgisayarınızda ağ sürücüsüne erişemez.

**Not 2** Yükleme süresi, işletim sisteminize, var olan alan miktarına ve işlemci hızına göre 20 ila 45 dakika arası bir zaman alabilir.

#### **Windows HP All-in-One yazılımını yüklemek için**

- 1. Bilgisayarınızda çalışan tüm uygulamalardan ve her tür güvenlik duvarı ya da virüs algılama yazılımından çıkın.
- 2. HP All-in-One aygıtınızla birlikte verilen Windows CD'sini bilgisayarınızın CD-ROM sürücüsüne takın ve ekrandaki yönergeleri izleyin.
- 3. Güvenlik duvarlarına ilişkin bir iletişim kutusu açılırsa, aşağıdaki şekilde yanıtlayın:
	- **Yüklemeyi Durduran Sorunlar** ekranı, HP Yazılım Yüklemeyi engelleyen bir güvenlik duvarı veya anti-spyware programının çalışıyor olabileceğini gösterir. En iyi sonucu elde etmek için, güvenlik duvarı veya anti-spyware programlarını yükleme sırasında geçici olarak devre dışı bırakın. Yönergeler için güvenlik duvarı belgelendirmenize bakın. Yükleme tamamlandıktan sonra güvenlik duvarı veya anti-spyware programlarını yeniden etkinleştirebilirsiniz.

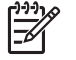

**Not** Güvenlik duvarı veya anti-spyware programı devre dışı bırakıldıktan sonra **Yüklemeyi Durduran Sorunlar** ekranı görüntülenirse, yüklemeye devam edin.

- **Güvenlik Duvarı Uyarısı** Microsoft Internet Bağlantısı Güvenlik Duvarının veya Windows Güvenlik Duvarının etkin olduğu anlamına gelir. Kurulum programının gerekli bağlantı noktalarını açarak yüklemeyi sürdürmesine olanak vermek için **İleri** düğmesini tıklatın. Hewlett-Packard tarafından yayınlanmış bir program için **Windows Güvenlik Uyarısı** gözükürse lütfen bu programın engelini kaldırın.
- 4. **Bağlantı Türü** ekranında, **Ağ üzerinden** seçeneğini seçin ve **İleri**'yi tıklatın. Kurulum programı, ağ üzerinde HP All-in-One aygıtını ararken **Arıyor** ekranı görünür.
- 5. **Yazıcı Bulundu** ekranında yazıcı tanımlamasının doğru olduğunu doğrulayın. Ağ üzerinde birden fazla yazıcı bulunduysa, **Bulunan Yazıcılar** ekranı görünür. Bağlanmak istediğiniz HP All-in-One aygıtını seçin. HP All-in-One aygıtında aygıt ayarlarını görmek için, ağ yapılandırması sayfasını yazdırın.
- 6. Aygıt tanımlaması doğru ise **Evet, bu yazıcıyı yükle**'yi seçin.
- 7. Sizden istemde bulunulduğunda, yükleme sürecini bitirmek için bilgisayarınızı yeniden başlatın.

Yazılımı yüklemeyi bitirdiğinizde HP All-in-One aygıtı hizmete hazırdır.

- 8. Bilgisayarınızda güvenlik duvarını veya virüs algılama yazılımını devre dışı bıraktıysanız, yeniden etkinleştirdiğinizden emin olun.
- 9. Ağ bağlantınızı sınamak için, bilgisayarınıza gidin ve HP All-in-One aygıtınıza bir otomatik sınama raporu yazdırın.

#### **Mac HP All-in-One yazılımını yüklemek için**

- 1. Mac bilgisayarınızda çalışmakta olan tüm uygulamalardan çıkın.
- 2. HP All-in-One aygıtınızla birlikte verilen Mac CD'sini Mac bilgisayarınızın CD-ROM sürücüsüne takın.
- 3. HP All-in-One **yükleyici** simgesini çift tıklatın.
- 4. **Authentication** (Kimlik Doğrulama) iletişim kutusunda Mac bilgisayarınıza veya ağınıza erişmek için kullanılan Administrator (Yönetici) parolasını girin. Yükleyici yazılımı HP All-in-One aygıtlarını arar.
- 5. **HP Installer** (HP Yükleyicisi) iletişim kutusunda dilinizi ve bağlanmak istediğiniz HP All-in-One aygıtını seçin.
- 6. **Kurulum Yardımcısı** dahil tüm yükleme adımlarını tamamlamak için ekrandaki yönergeleri izleyin.

Yazılımı yüklemeyi bitirdiğinizde HP All-in-One aygıtı hizmete hazırdır.

7. Ağ bağlantınızı sınamak için, Mac bilgisayarınıza gidin ve HP All-in-One aygıtınıza bir otomatik sınama raporu yazdırın.

## <span id="page-16-0"></span>**Yerleşik kablosuz WLAN 802.11 ağı kurulumu**

Kablosuz ağınızda en iyi performansı ve güvenliği sağlamak için, HP HP All-in-One aygıtınızın ve diğer ağ elemanlarının bağlantısında kablosuz bir erişim noktası (802.11) kullanmanızı önerir. Ağ elemanları bir erişim noktası aracılığıyla bağlandığında, buna **altyapı** ağı denir (erişim noktası olmayan kablosuz ağlar **ad hoc** ağı olarak adlandırılır).

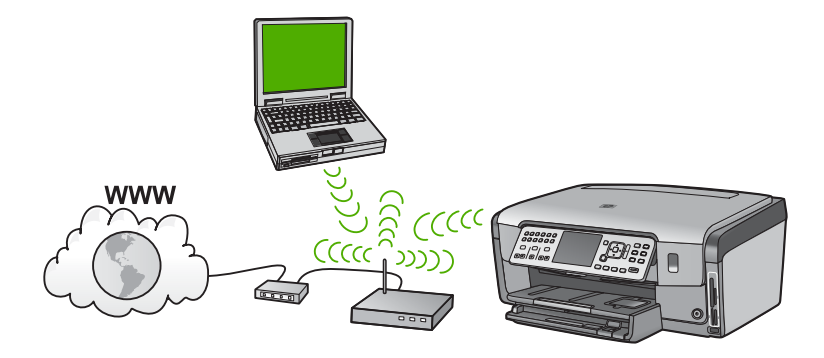

Ad hoc ağı ile karşılaştırıldığında kablosuz altyapı ağının avantajları şunlardır:

- Gelişmiş ağ güvenliği
- Artırılmış güvenilirlik
- Ağ esnekliği
- Daha yüksek performans, özellikle 802.11 g modunda
- Paylaşılan Geniş Bant Internet erişimi
- HP Photosmart Paylaşımı özelliği etkinleştirilir (kablolu modem veya DSL gibi bir Geniş Bant Internet erişimiyle)

#### **Yerleşik kablosuz WLAN 802.11 ağı için gereksinimleriniz**

Tümleşik WLAN 802.11 ağına HP All-in-One aygıtını bağlamak için aşağıdakiler gerekir:

❑ Kablosuz erişim noktasına sahip kablosuz 802.11 ağı.

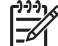

**Not** Apple, AirPort adında yapılandırması kolay erişim noktası satmaktadır. AirPort, bir Mac bilgisayara bağlı olmalıdır ama ister PC ister Mac tabanlı olsun, 802.11b uyumlu tüm kablosuz ağ aygıtlarından sinyal alır.

❑ Kablosuz ağ desteği veya ağ arabirim kartı (NIC) olan masaüstü veya dizüstü bilgisayar.

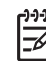

**Not** Mac için kablosuz ağ desteği çoğunlukla AirPort kartıyla sağlanır.

❑ Kablolu veya DSL gibi bir geniş bant Internet erişimi (önerilen).

HP All-in-One aygıtını Internet erişimi olan kablosuz ağa bağlarsanız, HP tarafından Dinamik Ana Bilgisayar Yapılandırma Protokolü (DHCP) kullanan kablosuz bir yönlendirici (erişim noktası veya baz istasyonu) kullanmanızı önerilir.

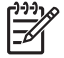

**Not** Geniş bant Internet erişimi sadece HP Photosmart Paylaşımı özelliğine doğrudan aygıttan erişmek istiyorsanız gereklidir.

❑ Ağ adı (SSID).

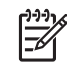

**Not** SSID, WEP anahtarı ve WPA anahtarı kablosuz yönlendiriciden veya yönlendiricinin katıştırılmış web sunucusunu kullanan erişim noktasından edinilir. Daha fazla bilgi için erişim noktanızla birlikte sağlanan belgelere bakın.

❑ WEP anahtarı veya WPA Anahtarı (gerekiyorsa).

**Not** Bazı erişim noktaları birden çok WEP anahtarı sağlar. Kablosuz ağınızı kurarken ilk WEP anahtarını (dizin 1) kullanmaya dikkat edin.

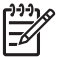

**Not 1** IP adres filtre uygulaması kurulmuşsa, HP All-in-One adresinin listelendiğinden emin olun.

**Not 2** MAC adres filtre uygulaması kurulmuşsa, HP All-in-One adresinin listelendiğinden emin olun.

#### **Yerleşik kablosuz WLAN 802.11 ağına bağlan**

Kablosuz Kurulum Sihirbazı, HP All-in-One aygıtını ağınıza bağlamak için kolay bir yol sağlar. Erişim noktanız bu özelliği destekliyorsa, SecureEasySetup da kullanabilirsiniz. Erişim noktanızın EasySetup özelliğini destekleyip desteklemediğini öğrenmek ve ek kurulum yönergelerini görmek için erişim noktanızla birlikte verilen belgelere bakın.

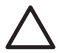

**Dikkat uyarısı** Başka kullanıcıların kablosuz ağınıza erişimini engellemek için HP erişim noktanızda parola ve benzersiz bir SSID kullanmanızı kesinlikle önerir. Erişim noktanız varsayılan bir SSID ile gönderilmiş olabilir ve başka kullanıcılar da aynı varsayılan SSID değerini kullanarak erişim sağlayabilirler. SSID değerini değiştirme hakkında daha fazla bilgi için erişim noktanızla birlikte verilen belgelere bakın.

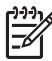

**Not** Kablosuz altyapı ağına bağlanmadan önce ethernet kablosunun HP All-in-One aygıtına bağlı olmadığından emin olun.

#### **HP All-in-One aygıtını Kablosuz Kurulum Sihirbazı'yla bağlamak için**

- 1. Erişim noktasınızla ilgili aşağıdaki bilgileri bir yere not edin:
	- Ağ Adı (SSID olarak da bilinir)
	- WEP Anahtarı, WPA Parolası (gerekiyorsa)

Bu bilgileri nerede bulacağınızı bilmiyorsanız, kablosuz erişim noktanızla birlikte verilen belgelere bakın. SSID değerini ve WEP anahtarını veya WPA parolasını, erişim noktasının Yerleşik Web Sunucusu'nda (EWS) bulabilirsiniz. Erişim noktası EWS'yi açma hakkında bilgi için erişim noktasının belgelerine bakın.

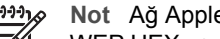

**Not** Ağ Apple AirPort baz istasyonu ile kurulmuşsa ve bu ağa erişmek için WEP HEX veya WEP ASCII yerine parola kullanıyorsanız, eşdeğer bir WEP anahtarına gereksiniminiz vardır. Daha fazla bilgi için Apple AirPort baz istasyonuyla birlikte verilen belgelere bakın.

- 2. HP All-in-One aygıtının kontrol panelindeki **Ayarlar** düğmesine basın.
- 3. **Ağ** vurgulanana kadar ▼ düğmesine, ardından da Tamam düğmesine basın.

<span id="page-18-0"></span>4. **Kablosuz Kurulum Sihirbazı** öğesini vurgulamak için önce ▼ düğmesine, sonra da **OK** düğmesine basın.

Bu, **Kablosuz Kurulum Sihirbazı** uygulamasını çalıştırır. Kurulum sihirbazı bağlanılabilecek ağları arar ve algılanan ağ adlarının (SSID'lerin) listesini görüntüler. Sinyali en güçlü ağ en üstte, en zayıf ağ ise en altta görüntülenir.

Ağ kurulumunun başarılı olup olmadığını belirlemek için bir dizi tanılama sınamasını gerçekleştiren kablosuz ağ sınaması da çalıştırılır. Sınama tamamlandıktan sonra kablosuz ağ sınaması yazdırılır.

5. 1. adımda not ettiğiniz ağ adını vurgulamak için  $\blacktriangledown$  düğmesine ve ardından **OK** düğmesine basın.

#### **Listede ağ adınızı görmüyorsanız,**

- a. **Yeni Ağ Adını (SSID) Gir** öğesini seçin. Gerekiyorsa vurgulamak için düğmesini kullanın ve sonra da **OK** düğmesine basın. Görsel klavye belirir.
- b. SSID'yi girin. Görsel klavyedeki harf veya rakamlardan birini vurgulamak için HP All-in-One aygıtının kontrol panelindeki ok düğmelerini kullanın ve ardından seçmek için **OK** düğmesine basın.

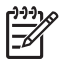

**Not** Büyük ve küçük harflerinin **tam aynısını** girin. Aksi halde kablosuz bağlantıda sorun çıkar.

- c. Yeni SSID'yi girmeyi tamamladığınızda, görsel klavyede **Bitti** öğesini vurugulamak için bir ok düğmelerini kullanın ve ardından **OK** düğmesine basın.
- d. **Altyapı** vurgulanana kadar ▼ düğmesine, ardından da OK düğmesine basın.
- **e. WEP şifrelemesi** veya WPA şifrelemesi vurgulanana kadar ▼ düğmesine, ardından da **OK** düğmesine basın. WEP şifrelemesini kullanmak **istemiyorsanız**, **Hayır, benim ağım şifreleme kullanmıyor** öğesini seçmek için ▼ düğmesine ve ardından OK düğmesine basın. 7. adıma gidin.
- 6. Sorulursa, aşağıda gösterildiği gibi WPA veya WEP anahtarınızı girin:
	- a. Görsel klavyedeki harf veya rakamlardan birini vurgulamak için ok düğmelerini kullanın ve ardından harf veya rakamı seçmek için **OK** düğmesine basın.

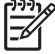

**Not** Büyük ve küçük harflerinin **tam aynısını** girin. Aksi halde kablosuz bağlantıda sorun çıkar.

- b. WPA veya WEP anahtarını girmeyi tamamladığınızda, görsel klavyede **Bitti** öğesini vurgulamak için ok düğmelerini kullanın.
- c. Onaylamak için **OK** düğmesine basın. HP All-in-One ağa bağlanmayı dener. Geçersiz WPA veya WEP anahtarı girdiğinizi söyleyen bir mesaj çıkarsa, yeni ağınız için girdiğiniz anahtarı kontrol edin, anahtarı düzeltmeyle ilgili uyarıları izleyin ve yeniden deneyin.
- 7. HP All-in-One aygıtı sorunsuz olarak ağa bağlandığında, ağı kullanacak her bilgisayarda yazılımı yüklemek için bilgisayarınıza gidin.

### **Kablosuz ad hoc ağ kurulumu**

HP All-in-One aygıtını, kablosuz ağ üzerindeki bir bilgisayara erişim noktası kullanmadan bağlamak istiyorsanız bu bölümü kullanın. Windows'da bu, **eşdüzeyli** veya **ad hoc** ağ

Ağ kurulumu **Ağ kurulumu**

olarak adlandırılır. Mac bilgisayarda, **bilgisayardan bilgisayara** ağ olarak adlandırılır. Erişim noktasına yatırım yapmak istemiyorsanız veya daha basit, sıradan bir ağ kurmak istiyorsanız, ad hoc bağlantı kullanmayı tercih edebilirsiniz.

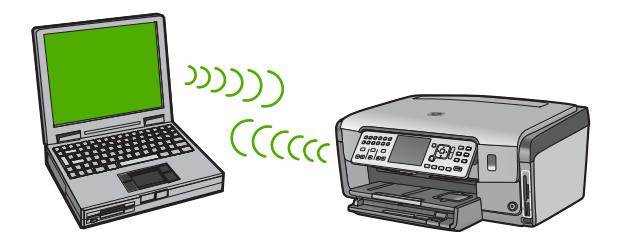

**Not** Erişim noktası yoksa ad hoc bağlantı kullanılabilir. Ancak erişim noktası olan bir ağa göre daha az esneklik sağlar, ağ güvenliği ve ağ performansı daha düşüktür. Ayrıca, muhtemelen paylaşılan geniş bant erişiminiz (kablo veya DSL gibi) olmayacağından, HP All-in-One aygıtının HP Photosmart Paylaşımı özelliğini kullanamazsınız.

HP All-in-One aygıtını bilgisayarınıza bağlamak için, bilgisayarınızda ağ profili oluşturmanız gerekir. Ağ profili, ağ adını (SSID), iletişim modunu (ad hoc veya altyapı) ve şifrelemenin etkinleştirilip etkinleştirilmediği bilgisini içeren ağ ayarlarından oluşur.

İşletim sisteminize bağlı olarak, aşağıdaki bölümlerden birine bakın:

- Windows XP bilgisayarını hazırlama
- [Mac bilgisayarı hazırla](#page-21-0)

#### **Ad hoc ağ için gereksinimleriniz**

HP All-in-One aygıtını kablosuz ağa bağlamanız için, kablosuz ağ bağdaştırıcısı olan bir Windows bilgisayar veya Airport kartı olan bir Mac gerekir.

#### **Windows XP bilgisayarını hazırlama**

Önce bilgisayarınızı ağa bağlanmak için hazırlayın ve onra ağ profilini oluşturun.

#### **Bilgisayarınızı hazırlamak için**

- 1. Bilgisayarınızda çalışan tüm uygulamalardan çıkın ve dahili XP güvenlik duvarı ve diğer güvenlik duvarı uygulamaları ve virüs algılama yazılımları dahil olmak üzere tüm güvenlik duvarlarını geçici olarak devre dışı bırakın.
- 2. Bilgisayarınızı bulaşabilecek virüslerden korumak için Internet bağlantısını devre dışı bırakın. Kablo veya DSL varsa, bilgisayarın arkasından Ethernet kablosunu çıkarın. Çevirmeli bağlantınız varsa, telefon kablosunu çıkarın.
- 3. Kablosuz bağlantınız dışındaki tüm yerel ağ bağlantılarını devre dışı bırakın (Ethernet dahil). Ayrıca, tüm IEEE 1394 (Firewire, i.LINK veya Lynx gibi) - Ethernet bağlantılarını devre dışı bırakın.

#### **Windows XP'de LAN bağlantılarını devre dışı bırakmak için**

a. **Windows Başlat** düğmesini tıklatın, **Denetim Masası**'nı tıklatın ve sonra **Ağ Bağlantıları**'nı çift tıklatın.

b. Her **Yerel Ağ Bağlantısı**'nı sağ tıklatın ve sonra **Devre Dışı Bırak**'ı tıklatın. Açılır menüde **Etkinleştir**'i görürseniz, **Yerel Ağ Bağlantısı** zaten devre dışıdır.

#### **Windows XP Service Pack 2'de Windows güvenlik duvarını kapatmak için**

- a. Windows **Denetim Masası**'nda **Güvenlik Merkezi**'ni tıklatın.
- b. **Windows Güvenlik Duvarı**'nı tıklatın ve **Kapalı**'yı seçin.

#### **Windows XP Service Pack 1'de Windows güvenlik duvarını kapatmak için**

- a. Windows **Denetim Masası**'nda **Ağ Bağlantıları**'nı tıklatın.
- b. **Bu bağlantının ayarlarını değiştir**'i tıklatın.
- c. **Gelişmiş** sekmesini tıklatın.
- d. Güvenlik duvarı koruması onay kutusunun seçimini kaldırın.

#### **Ağ profili oluşturmak için**

**Not** HP All-in-One aygıtı, SSID değeri **hpsetup** olan bir ağ profiliyle

- yapılandırılmış olarak verilir. Ancak HP, güvenlik ve gizlilik amacıyla bilgisayarınızda burada anlatıldığı gibi yeni bir ağ profili oluşturmanızı ve sonra yeni ağı algılaması için Kablosuz Kurulum Sihirbazı'nı çalıştırmanızı önerir.
- 1. Bilgisayarınızı yukarıdaki görevde açıklandığı gibi hazırladığınızdan emin olun.
- 2. **Denetim Masası**'nda **Ağ Bağlantıları**'nı çift tıklatın.
- 3. **Ağ Bağlantıları** penceresinde **Kablosuz Ağ Bağlantısı**'nı sağ tıklatın. Açılır menüde **Etkinleştir**'i görüyorsanız bunu seçin. Aksi halde, menüde **Devre Dışı Bırak**'ı görüyorsanız, kablosuz bağlantı zaten etkindir.
- 4. **Kablosuz Ağ Bağlantısı** simgesini sağ tıklatın ve sonra **Özellikler**'i tıklatın.
- 5. **Kablosuz Ağlar** sekmesini tıklatın.
- 6. **Kablosuz ağ ayarlarımı yapılandırmak için Windows'u kullan** işaret kutusunu secin.
- 7. **Ekle**'yi tıklatın ve ardından şunları yapın:
	- a. **Ağ adı (SSID)** kutusuna **Benimağım** adını yazın.

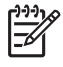

**Not Benim ağım**'daki **B**'nin büyük harf, diğerlerinin de küçük harf olduğuna dikkat edin. SSID'yi daha sonra Kablosuz Kurulum Sihirbazı'na girmeniz gerektiğinde bunu hatırlamanız önemlidir.

- b. **Ağ Doğrulaması** listesi varsa, **Aç**'ı seçin. Aksi takdirde, sonraki adıma geçin.
- c. **Veri şifreleme** listesinden **WEP**'i seçin.

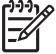

**Not** WEP anahtarı kullanmayan bir ağ oluşturmak mümkündür.

Bununla birlikte HP, ağınızın güvenliği için WEP anahtarı kullanmanızı önerir.

d. **Anahtar otomatik olarak bana verildi** öğesinin yanındaki onay kutusunun **seçilmemiş** olmasına dikkat edin. Seçiliyse, temizlemek için onay kutusunu tıklatın.

Ağ kurulumu **Ağ kurulumu**

<span id="page-21-0"></span>e. **Ağ anahtarı** kutusuna **tam olarak** 5 veya **tam olarak** 13 alfanümerik (ASCII) karakterden oluşan bir WEP anahtarı yazın. Örneğin, 5 karakter girerseniz bu **ABCDE** veya **12345** olabilir. 13 karakter girerseniz, bu da **ABCDEF1234567** olabilir. (12345 ve ABCDE sadece örnektir. İstediğiniz bileşimi seçin.) Alternatif olarak, WEP anahtarı için HEX (onaltılık) karakterler de

kullanabilirsiniz. HEX karakterlerden oluşan bir WEP anahtarının 40 bit şifreleme için 10 karakter, 128 bit şifreleme için ise 26 karakter olması gerekir.

- f. **Ağ anahtarını onayla** kutusuna, önceki adımda yazdığınız WEP anahtarının aynısını yazın.
- g. Büyük ve küçük harfler dahil olmak üzere WEP anahtarını tam olarak daha önce yazdığınız şekilde yazın.

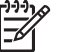

**Not** Büyük ve küçük harfleri tam olarak hatırlamanız gerekir. WEP anahtarını HP All-in-One aygıtına yanlış girerseniz kablosuz bağlantısı yapılamaz.

- h. **Bu bir bilgisayardan bilgisayara (ad hoc) ağdır; kablosuz erişim noktaları kullanılmaz** işaret kutusunu seçin.
- i. **Kablosuz ağ özellikleri** penceresini kapatmak için **OK** düğmesini tıklatın, sonra **OK** düğmesini bir daha tıklatın.
- j. **Kablosuz Ağ Bağlantısı Özellikleri** penceresini kapatmak için tekrar **OK** düğmesini tıklatın.
- 8. HP All-in-One aygıtını kablosuz ağa bağlamak için HP All-in-One aygıtına gidin ve **Kablosuz Kurulum Sihirbazı** uygulamasını kullanın.

#### **Mac bilgisayarı hazırla**

Önce bilgisayarınızı ağa bağlanmak için hazırlayın ve onra ağ profilini oluşturun.

#### **Bilgisayarınızı hazırlamak için**

➔ Bilgisayarınızda çalışan tüm uygulamalardan çıkın ve tüm güvenlik duvarlarını geçici olarak devre dışı bırakın.

#### **Yeni ağ profili oluşturmak için**

**Not** HP All-in-One aygıtı, SSID değeri **hpsetup** olan bir ağ profiliyle yapılandırılmış olarak verilir. Ancak HP, güvenlik ve gizlilik amacıyla bilgisayarınızda burada anlatıldığı gibi yeni bir ağ profili oluşturmanızı ve sonra yeni ağı algılaması için Kablosuz Kurulum Sihirbazı'nı çalıştırmanızı önerir.

1. AirPort'un açık olduğundan emin olun. AirPort açıldığında, menü çubuğunda aşağıdaki simge görüntülenir (menü çubuğunda **AirPort'u Göster** seçilmelidir).

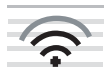

Bunu işaretlemek için **AirPort** simgesini tıklatın. **Airport'u Aç** kullanılabiliyorsa, AirPort'u açmak için bunu seçin. AirPort simgesi yoksa aşağıdakileri yapın:

- a. **Ağ Tercihleri** ekranında **Airport Paneli**'ni seçin.
- b. **Bilgisayarın ağ oluşturmasına izin ver** seçeneğini etkinleştirin.
- c. **Menü çubuğunda Airport'un durumunu göster** seçeneğini etkinleştirin.
- 2. **AirPort** simgesini tıklatın.
- 3. **Ağ Oluştur…** öğesini seçin.
- 4. **Bilgisayardan Bilgisayara** iletişim kutusunda **Adı** kutusunu tıklatın ve yeni ağın adını girin.

Örneğin, **BenimAğım** (veya adınızın baş harfleri gibi daha anlamlı bir ad) yazabilirsiniz.

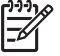

**Not Benim ağım**'daki **B**'nin büyük harf, diğerlerinin de küçük harf olduğuna dikkat edin. SSID'yi daha sonra Kablosuz Kurulum Sihirbazı'na girmeniz gerektiğinde bunu hatırlamanız önemlidir.

- 5. **Kanal** kutusunda, varsayılan **Otomatik** ayarını kullanın.
- 6. **Seçenekleri Göster**'i tıklatın.
- 7. Güvenlik nedeniyle şifrelemeyi etkinleştirmek için **Şifreleme** onay kutusunu seçin.
- 8. **Parola** kutusuna **tam olarak** 5 veya **tam olarak** 13 alfasayısal (ASCII) karakterden oluşan bir parola yazın. Örneğin 5 karakter girerseniz, bu **ABCDE** veya **12345** olabilir. 13 karakter girerseniz de, bu **ABCDEF1234567** olabilir. Buna alternatif olarak, parola için HEX (onaltılık) karakterler de kullanabilirsiniz. HEX karakterlerden oluşan bir parolanın 40 bit şifreleme için 10 karakter, 128 bit şifreleme için ise 26 karakter olması gerekir.
- 9. **Onay** kutusuna aynı parolayı yazın.
- 10. HP All-in-One aygıtınızda **WEP anahtarı** olarak adlandırılan parolanızı bir yere yazın. Kablosuz Kurulum Sihirbazı'nı çalıştırdığınızda WEP anahtarına gerek duyacaksınız.
- 11. **Tamam**'ı tıklatın.
- 12. HP All-in-One aygıtınızı kablosuz ağa bağlamak için HP All-in-One aygıtına gidin ve **Kablosuz Kurulum Sihirbazı**'nı kullanın.

#### **Diğer işletim sistemleri için ağ profili oluşturma**

Windows XP dışında bir işletim sisteminiz varsa HP kablosuz LAN kartınızla birlikte verilen yapılandırma programını kullanmanızı önerir. Kablosuz LAN kartı için olan yapılandırma programını bulmak için bilgisayarınızın programlar listesini açın.

Mac OS X dışında bir işletim sisteminiz varsa HP kablosuz LAN kartınızla birlikte verilen yapılandırma programını kullanmanızı önerir. Kablosuz LAN kartı için olan yapılandırma programını bulmak için bilgisayarınızın programlar listesini açın.

Yerel ağ kartı programını kullanarak aşağıdaki değerlerin olduğu bir ağ profili oluşturun:

- **Ağ adı (SSID)**: Ağım (yalnızca örnek)
- **İletişim modu**: Ad Hoc
- **Şifreleme**: etkin

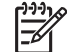

**Not** Burada gösterilen örnekten farklı, adınızın ilk harfleriyle başlayan gibi bir ağ adı oluşturmanız gerekir. Burada unutmamanız gereken tek şey ağ adının büyük/küçük harf duyarlı olduğudur. Bu nedenle hangi harflerin büyük, hangi harflerin küçük olduğunu hatırlamahıs gerekir.

#### **Kablosuz ad hoc ağına bağlanma**

HP All-in-One aygıtını kablosuz ad hoc ağına bağlamak için Kablosuz Kurulum Sihirbazı'nı kullanabilirsiniz.

#### **Kablosuz ad hoc ağına bağlamak için**

- 1. HP All-in-One aygıtının kontrol panelindeki **Ayarlar** düğmesine basın.
- 2. **Ağ** vurgulanana kadar ▼ düğmesine, ardından da Tamam düğmesine basın.
- 3. **Kablosuz Kurulum Sihirbazı** öğesini vurgulamak için önce ▼ düğmesine, sonra da **Tamam** düğmesine basın. Böylece, **Kablosuz Kurulum Sihirbazı** uygulaması çalıştırılır. Kurulum sihirbazı bağlanılabilecek ağları arar ve algılanan ağ adlarının (SSID'lerin) listesini görüntüler. Altyapı ağları listede ilk olarak görüntülenir, ardından kullanılabilir ad hoc ağlar görüntülenir. Sinyali en güçlü ağ en üstte, en zayıf ağ ise en altta görüntülenir.
- 4. Ekranda, bilgisayarınızda oluşturduğunuz ağ adını arayın (örneğin, Benimağım).
- 5. Ağ adını vurgulamak için ok düğmelerini kullanın ve sonra **Tamam** düğmesine basın.

Ağ adınızı bulup seçtiyseniz 6. adıma gidin.

#### **Listede ağ adınızı görmüyorsanız,**

- a. **Yeni Ağ Adı (SSID) Gir**'i seçin. Görsel klavye belirir.
- b. SSID'yi girin. Görsel klavyedeki harf veya rakamlardan birini vurgulamak için HP All-in-One aygıtının kontrol panelindeki ok düğmelerini kullanın ve ardından seçmek için **Tamam** düğmesine basın.

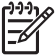

**Not** Büyük ve küçük harflerinin **tam aynısını** girin. Aksi halde kablosuz bağlantıda sorun çıkar.

- c. Yeni SSID'yi girmeyi tamamladığınızda, görsel klavyede **Bitti** öğesini vurugulamak için bir ok düğmelerini kullanın ve ardından **Tamam** düğmesine basın.
- d. **Ad Hoc** vurgulanana kadar ▼ düğmesine, ardından da Tamam düğmesine basın.
- **e. Evet, ağım WEP sifrelemesi kullanılıyor** görüntülenen kadar ▼ düğmesine, ardından da **Tamam** düğmesine basın. Görsel klavye belirir. WEP şifrelemesini kullanmak **istemiyorsanız**, **Hayır, benim ağım şifreleme kullanmıyor** öğesini seçmek için ▼ düğmesine, ardından da Tamam düğmesine basın. 7. adıma gidin.
- 6. Sorulursa, aşağıda gösterildiği gibi WEP anahtarınızı girin: Aksi halde 7. adıma geçin.
	- a. Görsel klavyedeki harf veya rakamlardan birini vurgulamak için ok düğmelerini kullanın ve ardından harf veya rakamı seçmek için **Tamam** düğmesine basın.

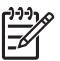

**Not** Büyük ve küçük harflerinin **tam aynısını** girin. Aksi halde kablosuz bağlantıda sorun çıkar.

b. WEP anahtarını girmeyi tamamladığınızda, görsel klavyede **Bitti** öğesini vurgulamak için ok düğmelerini kullanın.

- <span id="page-24-0"></span>7. Onaylamak için **Tamam** düğmesine yeniden basın. HP All-in-One, SSID'ye bağlanmaya çalışır. Geçersiz WEP anahtarı girdiğinizi söyleyen bir mesaj çıkarsa, yeni ağınız için girdiğiniz anahtarı kontrol edin, WEP anahtarını düzeltmeyle ilgili uyarıları izleyin ve yeniden deneyin.
- 8. HP All-in-One aygıtı sorunsuz olarak ağa bağlandığında yazılımı yüklemek için bilgisayarınıza gidin.

### **Ağda diğer bilgisayarlara bağlanma**

HP All-in-One aygıtını küçük küçük bir bilgisayar ağında birden çok bilgisayara bağlayabilirsiniz. HP All-in-One aygıtı ağ üzerindeki bilgisayarlardan birine zaten bağlıysa, eklenen her bilgisayara da HP All-in-One yazılımını yüklemeniz gerekir. Kablosuz bağlantı yüklemesi sırasında yazılım varolan ağın SSID'sini (ağ adını) tespit eder. HP All-in-One aygıtını ağda bir kez kurduktan sonra, diğer bilgisayarları eklerken yeniden yapılandırmanız gerekmez.

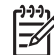

**Not** HP All-in-One aygıtını kablosuz veya kablolu ağa bağlayabilirsiniz; ancak iki bağlantıyı aynı anda yapamazsınız.

## **HP All-in-One aygıtınızın USB bağlantısını ağ bağlantısıyla değiştirme**

HP All-in-One aygıtını ilk önce USB bağlantısıyla kurarsanız, daha sonra kablosuz veya Ethernet ağ bağlantısına geçebilirsiniz. Ağa nasıl bağlanacağınızı anladıysanız, aşağıdaki genel yönergeleri kullanabilirsiniz.

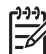

**Not** Kablosuz ağınızda en yğksek performans ve güvenlik için HP All-in-One aygıtına erişmek üzere bir erişim noktası (kablosuz yöneltici gibi) kullanın.

#### **USB bağlantısını yerleşik kablosuz WLAN 802.11 bağlantısı olarak değiştirmek için**

- 1. HP All-in-One aygıtının arkasındaki USB bağlantısını çıkarın.
- 2. HP All-in-One aygıtının kontrol panelindeki **Ayarlar** düğmesine basın.
- 3. **Ağ** vurgulanana kadar ▼ düğmesine, ardından da Tamam düğmesine basın.
- 4. **Kablosuz Kurulum Sihirbazı** öğesini vurgulamak için önce ▼ düğmesine, sonra da **Tamam** düğmesine basın.
	- Böylece, **Kablosuz Kurulum Sihirbazı** uygulaması çalıştırılır.
- 5. Ağ bağlantısı için yazılımı yükleyin, **Aygıt Ekle** seçeneğini, ardından **Ağ Aracılığıyla** seçeneğini belirleyin.
- 6. Kurulum tamamlandığında, **Denetim Masası**'nda **Yazıcılar ve Fakslar**'ı açın ve USB bağlantısıyla ilgili yazıcıları silin.

#### **Bir USB bağlantısını kablolu (Ethernet) bağlantıyla değiştirmek için**

- 1. HP All-in-One aygıtının arkasındaki USB bağlantısını çıkarın.
- 2. HP All-in-One aygıtının arkasındaki Ethernet bağlantı noktasıyla yönlendirici veya anahtardaki kullanılabilir Ethernet bağlantı noktasını bir Ethernet kablosuyla birbirine bağlayın.
- 3. Ağ bağlantısı için yazılımı yükleyin, **Aygıt Ekle** seçeneğini, ardından **Ağ Aracılığıyla** seçeneğini belirleyin.
- 4. (Yalnızca Windows) Kurulum tamamlandığında **Denetim Masası**'nda **Yazıcılar ve Fakslar**'ı açın ve USB yüklemesine ilişkin yazıcıları silin.

## <span id="page-25-0"></span>**Ağ ayarlarınızı yönetme**

HP All-in-One aygıtının ağ ayarlarını HP All-in-One kontrol panelinden yönetebilirsiniz. HP All-in-One aygıtının varolan ağ bağlantısını kullanarak Web tarayıcınız üzerinden erişeceğiniz bir yapılandırma ve durum aracı olan Katıştırılmış Web Sunucusu'nda başka gelişmiş ayarlar da bulabilirsiniz.

#### **Temel ağ ayarlarını kontrol panelinden değiştirme**

HP All-in-One kontrol paneli, kablosuz bağlantı kurmanıza ve yönetmenize, ayrıca çeşitli ağ yönetim görevleri gerçekleştirmenize olanak verir. Bunlar arasında, ağ ayarlarını görüntüleme, varsayılan ağ değerlerine geri dönme, kablosuz radyoyu açma ve kapatma ve ağ ayarlarını değiştirme de vardır.

#### **Kablosuz Kurulum Sihirbazı'nı kullanma**

Kablosuz Kurulum Sihirbazı, HP All-in-One aygıtıyla kolayca kablosuz bağlantı kurulmasını ve bu bağlantının yönetilmesini sağlar.

#### **Kablosuz Kurulum Sihirbazı uygulamasını çalıştırmak için**

- 1. HP All-in-One aygıtının kontrol panelindeki **Ayarlar** düğmesine basın.
- 2. **Ağ** vurgulanana kadar ▼ düğmesine, ardından da Tamam düğmesine basın.
- 3. **Kablosuz Kurulum Sihirbazı** öğesini vurgulamak için önce ▼ düğmesine, sonra da **Tamam** düğmesine basın. Bu, **Kablosuz Kurulum Sihirbazı** uygulamasını çalıştırır.

#### **Ağ ayarlarını görüntüleme ve yazdırma**

HP All-in-One kontrol panelinde ağ ayarlarının özetini görüntüleyebilir veya daha ayrıntılı bir yapılandırma sayfası yazdırabilirsiniz. Ağ yapılandırma sayfası IP adresi, bağlantı hızı, DNS ve mDNS gibi tüm önemli ağ ayarlarını listeler.

#### **Ağ ayarlarını görüntülemek ve yazdırmak için**

- 1. HP All-in-One aygıtının kontrol panelindeki **Ayarlar** düğmesine basın.
- 2. **Ağ** vurgulanana kadar ▼ düğmesine, ardından da **Tamam** düğmesine basın. **Ağ Menüsü** görüntülenir.
- 3. **Ağ Ayarlarını Görüntüle** vurgulanana kadar ▼ düğmesine, ardından da Tamam düğmesine basın.

**Ağ Ayarlarını Görüntüle Menüsü** görüntülenir.

- 4. Aşağıdakilerden birini yapın:
	- **Kablolu ağ ayarlarını görüntülemek için Kablolu Özetini Görüntüle** vurgulanana kadar önce  $\nabla$  düğmesine, ardından da **Tamam** düğmesine basın. Bu kablolu (Ethernet) ağ ayarlarının bir özetini görüntüler.
	- **Kablosuz ağ ayarlarını görüntülemek için Kablosuz Özetini Görüntüle** vurgulanana kadar önce düğmesine, ardından da **Tamam** düğmesine basın. Bu kablosuz ağ ayarlarının bir özetini görüntüler.
	- **Ağ yapılandırması sayfasını yazdırmak için Ağ Yapılandırma Sayfasını Yazdır** vurgulanana kadar önce ▼ düğmesine, ardından da Tamam düğmesine basın.

Bu, ağ yapılandırması sayfası yazdırır.

#### **Varsayılan ağ ayarlarını geri yükleme**

Ağ ayarlarını, HP All-in-One aygıtını satın aldığınız sıradaki değerlerine sıfırlayabilirsiniz.

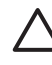

**Dikkat uyarısı** Bu, girmiş olduğunuz tüm kablosuz kurulum bilgilerini siler. Bu bilgilere geri dönmek için Kablosuz Kurulum Sihizbazı'nı yeniden çalıştırmanız gerekecektir.

#### **Varsayılan ağ değerlerine geri yüklemek için**

- 1. HP All-in-One aygıtının kontrol panelindeki **Ayarlar** düğmesine basın.
- 2. **Ağ** vurgulanana kadar ▼ düğmesine, ardından da Tamam düğmesine basın.
- 3. **Ağ Varsayılanlarını Geri Yükle** vurgulanana kadar ▼ düğmesine, ardından da **Tamam** düğmesine basın.
- 4. Ağ varsayılan değerlerini geri yüklemek istediğinizi onaylayın.

#### **Kablosuz radyosunu açma ve kapatma**

Kablosuz radyosu, HP All-in-One aygıtının önündeki mavi ışığın da gösterdiği gibi varsayılan olarak kapalıdır. Kablosuz ağa bağlı kalmak için radyonun açık kalması gerekir. Ancak, HP All-in-One aygıtı kablolu bir ağa bağlıysa veya USB bağlantınız varsa, radyo kullanılmaz. Bu durumda radyoyu kapatmanız daha iyi olur.

#### **Kablosuz radyosunu açmak ve kapatmak için**

- 1. HP All-in-One aygıtının kontrol panelindeki **Ayarlar** düğmesine basın.
- 2. **Ağ** vurgulanana kadar ▼ düğmesine, ardından da Tamam düğmesine basın.
- 3. **Kablosuz Radyo** vurgulanana kadar düğmesine, ardından da **Tamam** düğmesine basın.
- 4. **Açık** veya **Kapalı** öğesini vurgulamak için düğmesine bastıktan sonra **Tamam** düğmesine basın.

#### **Kablosuz ağ sınaması yazdır**

Ağ kurulumunun başarılı olup olmadığını belirlemek için kablosuz ağ sınaması bir dizi tanılama sınamasını gerçekleştirir. Kablosuz ağ sınaması, Kablosuz Kurulum Sihirbazı çalştığında otomatik olarak yazdırılır. İstediğiniz zaman kablosuz ağ sınaması yazdırabilirsiniz.

#### **Kablosuz sınama raporu yazdırmak için**

- 1. HP All-in-One aygıtının kontrol panelindeki **Ayarlar** düğmesine basın.
- 2. **Ağ** vurgulanana kadar ▼ düğmesine, ardından da **Tamam** düğmesine basın.
- 3. **Kablosuz Ağ Sınaması** vurgulanana kadar düğmesine, ardından da **Tamam** düğmesine basın.

**Kablosuz Ağ Sınaması** yazdırılır.

#### **Gelişmiş ağ ayarlarını kontrol paneli ayarlarından değiştirme**

Gelişmiş ağ ayarları, size kolaylık sağlamak için sunulmuştur. Ancak, ileri düzeyde bir kullanıcı değilseniz, bu ayarların hiçbirini değiştirmemelisiniz.

- Bağlantı hızını ayarlama
- [IP ayarlarını de](#page-27-0)ğiştirme

#### <span id="page-27-0"></span>**Bağlantı hızını ayarlama**

Verilerin ağ üzerinden aktarılma hızını değiştirebilirsiniz. **Otomatik** , varsayılan değerdir.

#### **Bağlantı hızını ayarlamak için**

- 1. **Ayarlar** düğmesine basın.
- 2. **Ağ** vurgulanana kadar ▼ düğmesine basın ve ardından Tamam düğmesine basın. **Ağ Menüsü** görüntülenir.
- 3. **Gelişmiş Kurulum** vurgulanana kadar düğmesine, ardından da **Tamam** düğmesine basın. **Bağlantı Hızını Ayarla** vurgulanana kadar ▼ düğmesine, ardından da Tamam düğmesine basın.
- $4.$  Ağ donanımınızla eşleşen bağlantı hızını vurgulamak için  $\blacktriangledown$  düğmesine, ardından ayarı onaylamak üzere **Tamam** düğmesine basın.
	- **Otomatik**
	- **10-Tam**
	- **10-Yarım**
	- **100-Tam**
	- **100-Yarım**

#### **IP ayarlarını değiştirme**

IP ayarlarında, varsayılan IP ayarı **Otomatik** değeridir ve bu, IP ayarlarını otomatik olarak yapar. Bununla birlikte, ileri düzey bir kullanıcıysanız, IP adresini, alt ağ maskesini veya varsayılan ağ geçidini el ile değiştirmek isteyebilirsiniz. HP All-in-One aygıtının IP adresi ile alt ağ maskesini görmek için HP All-in-One aygıtından bir ağ yapılandırma sayfası yazdırın.

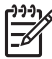

**Not** Bir IP Ayarını el ile girerken etkin bir Ağa bağlanmış olmalısınız, aksi takdirde menüden çıktığınızda ayar korunmayacaktır.

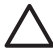

**Dikkat uyarısı** IP adresini el ile atarken dikkatli olun. Yükleme sırasında geçersiz bir IP adresi girerseniz, ağ bileşenleriniz HP All-in-One aygıtıyla bağlantı kuramaz.

#### **IP ayarlarını değiştirmek için**

- 1. **Ayarlar** düğmesine basın.
- 2. **Ağ** vurgulanana kadar ▼ düğmesine basın ve ardından Tamam düğmesine basın. **Ağ Menüsü** görüntülenir.
- 3. **Gelişmiş Kurulum** vurgulanana kadar düğmesine, ardından da **Tamam** düğmesine basın.

**IP Ayarları** vurgulanana kadar ▼ düğmesine, ardından da Tamam düğmesine basın.

- 4. **El İle** vurgulanana kadar düğmesine, ardından da **Tamam** düğmesine basın.
- 5. Aşağıdaki IP ayarlarından birini vurgulamak için ▼ düğmesine, ardından da **Tamam** düğmesine basın.
	- **IP Adresi**
	- **Alt Ağ Maskesi**
	- **Varsayılan Ağ Geçidi**
- 6. Değişikliklerinizi girin ve ayarları onaylamak için **Tamam** düğmesine basın.

#### **Gömülü Web Sunucusu'nu kullanma**

Bilgisayarınız kablolu ağdaki bir HP All-in-One aygıtına bağlıysa, HP All-in-One aygıtında bulunan Katıştırılmış Web Sunucusu'na erişebilirsiniz. Katıştırılmış Web Sunucusu, Webscan ve gelişmiş ağ güvenliği seçenekleri de dahil olmak üzere, HP All-in-One kontrol panelinde bulunmayan bazı seçenekler sağlayan, web tabanlı bir kullanıcı arabirimidir. Katıştırılmış Web Sunucusu ayrıca, durumu izlemenize ve yazıcı sarf malzemelerini sipariş etmenize de olanak verir.

Katıştırılmış Web Sunucusu'nda bulunan özelliklerin nasıl kullanılacağı hakkında bilgi edinmek için, Katıştırılmış Web Sunucusu'nun içindeki ekran yardımına bakın. Katıştırılmış Web Sunucusu yardımına erişmek için Katıştırılmış Web Sunucusu'nu açın, sonra Katıştırılmış Web Sunucusu'nun **Giriş** sekmesindeki **Diğer Bağlantılar**'ın altında **Yardım** bağlantısını tıklatın.

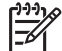

**Not** Ağ ayarlarını yalnızca HP All-in-One kontrol paneline erişemiyorsanız veya kontrol panelinde bulunmayan gelişmiş bir ayarı değiştirmeniz gerekiyorsa Gömülü Web Sunucusu'nu kullanarak değiştirin.

#### **Yerleşik Web Sunucusu'na erişme**

Gömülü Web Sunucusu'na yalnızca ağdaki HP All-in-One aygıtına bağlı bir bilgisayarda erişebilirsiniz.

#### **Gömülü Web Sunucusu'na erişmek için**

- 1. Bir ağ yapılandırması sayfası yazdırın ve HP All-in-One aygıtının IP adresini bulun.
- 2. Bilgisayarınızın Web tarayıcısındaki **Adres** kutusuna HP All-in-One aygıtının IP adresini, ağ ayarları sayfasında gösterildiği gibi yazın. Örneğin, http:// 192.168.1.101.

HP All-in-One hakkındaki bilgilerin görüntülendiği Yerleşik Web Sunucusu **Giriş** sayfası belirir.

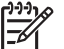

**Not** Tarayıcınızda bir proxy sunucu kullanıyorsanız Gömülü Web Sunucusu'na erişmek için onu devre dışı bırakmanız gerekebilir.

- 3. Yerleşik Web Sunucusu'nda gösterilen dili değiştirmeniz gerekirse aşağıdakileri yapın:
	- a. **Ayarlar** sekmesini tıklatın.
	- b. **Ayarlar** gezinti menüsünde **Dil Seçin** seçeneğini tıklatın.
	- c. **Dil Seçin** listesinde uygun dili tıklatın.
	- d. **Uygula**'yı tıklatın.
- 4. Aygıt ve ağ bilgilerine erişmek için **Giriş** sekmesini tıklatın veya daha fazla ağ bilgisine erişmek veya ağ bilgilerini değiştirmek için **Ağ Oluşturma** sekmesini tıklatın.
- 5. Gereken yapılandırma değişikliklerini yapın.
- 6. Yerleşik Web Sunucusu'nu kapatın.

#### **Gömülü Web Sunucusu kurulum sihirbazını kullanma**

Yerleşik Web Sunucusu'nda sağlanan ağ kurulum sihirbazı, ağ bağlantısı parametreleri için kullanışlı bir arabirim sağlar.

#### **Gömülü Web Sunucusu kurulum sihirbazına erişmek için**

- 1. Bir ağ yapılandırması sayfası yazdırın ve HP All-in-One aygıtının IP adresini bulun.
- 2. Bilgisayarınızın Web tarayıcısındaki **Adres** kutusuna HP All-in-One aygıtının IP adresini, ağ ayarları sayfasında gösterildiği gibi yazın. Örneğin, http:// 192.168.1.101.

HP All-in-One hakkındaki bilgilerin görüntülendiği Yerleşik Web Sunucusu **Giriş** sayfası belirir.

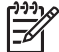

**Not** Tarayıcınızda bir proxy sunucu kullanıyorsanız Gömülü Web Sunucusu'na erişmek için onu devre dışı bırakmanız gerekebilir.

- 3. **Ağ Oluşturma** sekmesini tıklatın.
- 4. **Bağlantılar** gezinti menüsünde **Kablolu (802.3)** seçeneğini tıklatın.
- 5. **Sihirbazı Başlat**'ı tıklatın ve sihirbazın yönergelerini izleyin.

#### **Ağ yapılandırma sayfası tanımları**

Ağ yapılandırması sayfası HP All-in-One aygıtının ağ ayarlarını gösterir. Genel bilgilerle ilgili ayarlar, 802.3 kablolu (Ethernet), 802.11 kablosuz ve Bluetooth® ayarları vardır.

#### **Genel ağ ayarları**

Aşağıdaki tabloda, ağ yapılandırma sayfasında gösterilen genel ağ ayarları açıklanmıştır.

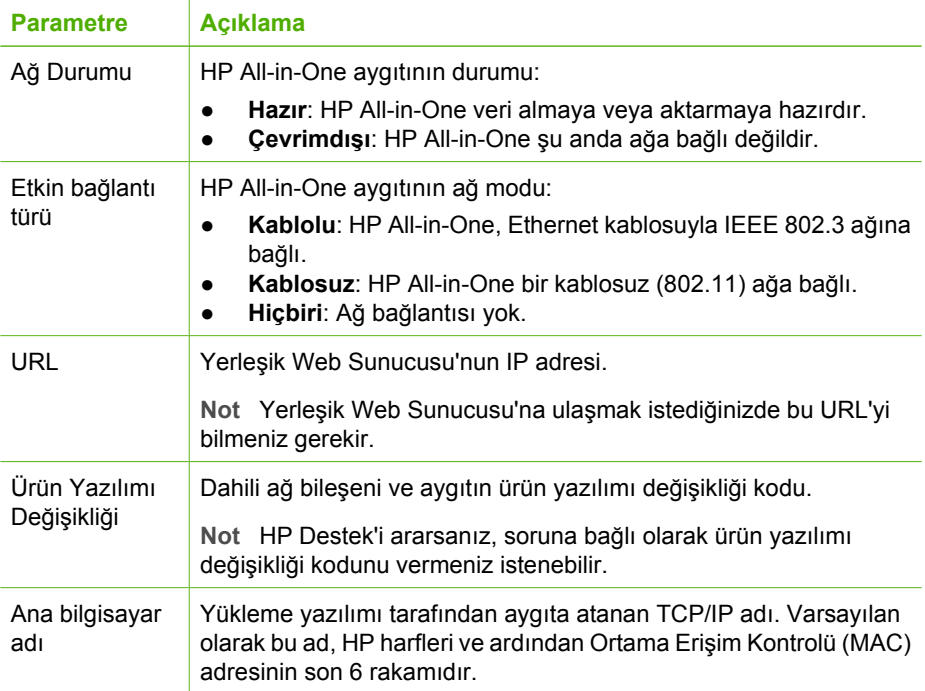

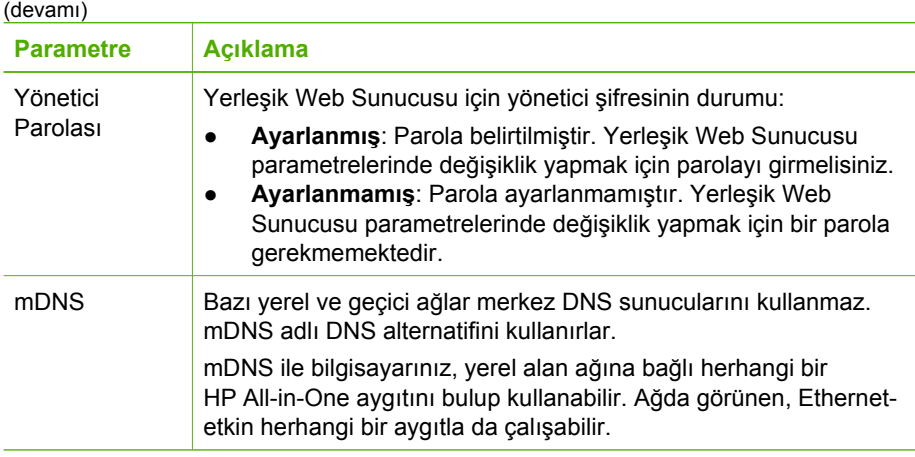

#### **Kablolu (802.3) ağ ayarları**

Aşağıdaki tabloda, ağ yapılandırma sayfasında gösterilen 802.3 kablolu ayarları açıklanmıştır.

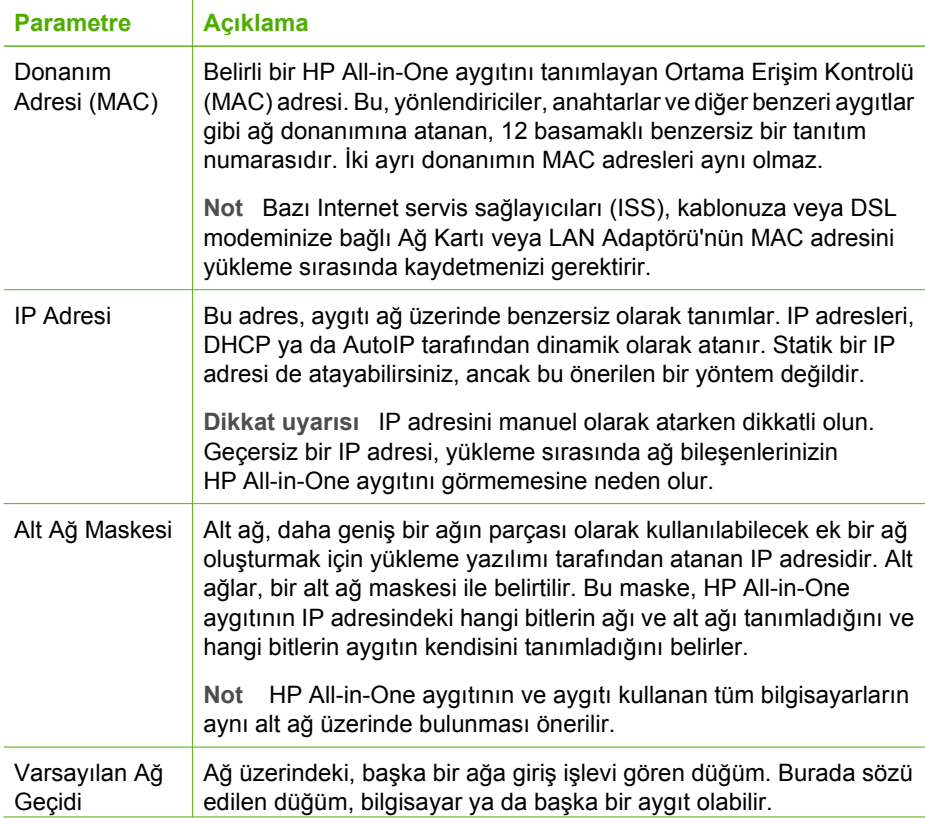

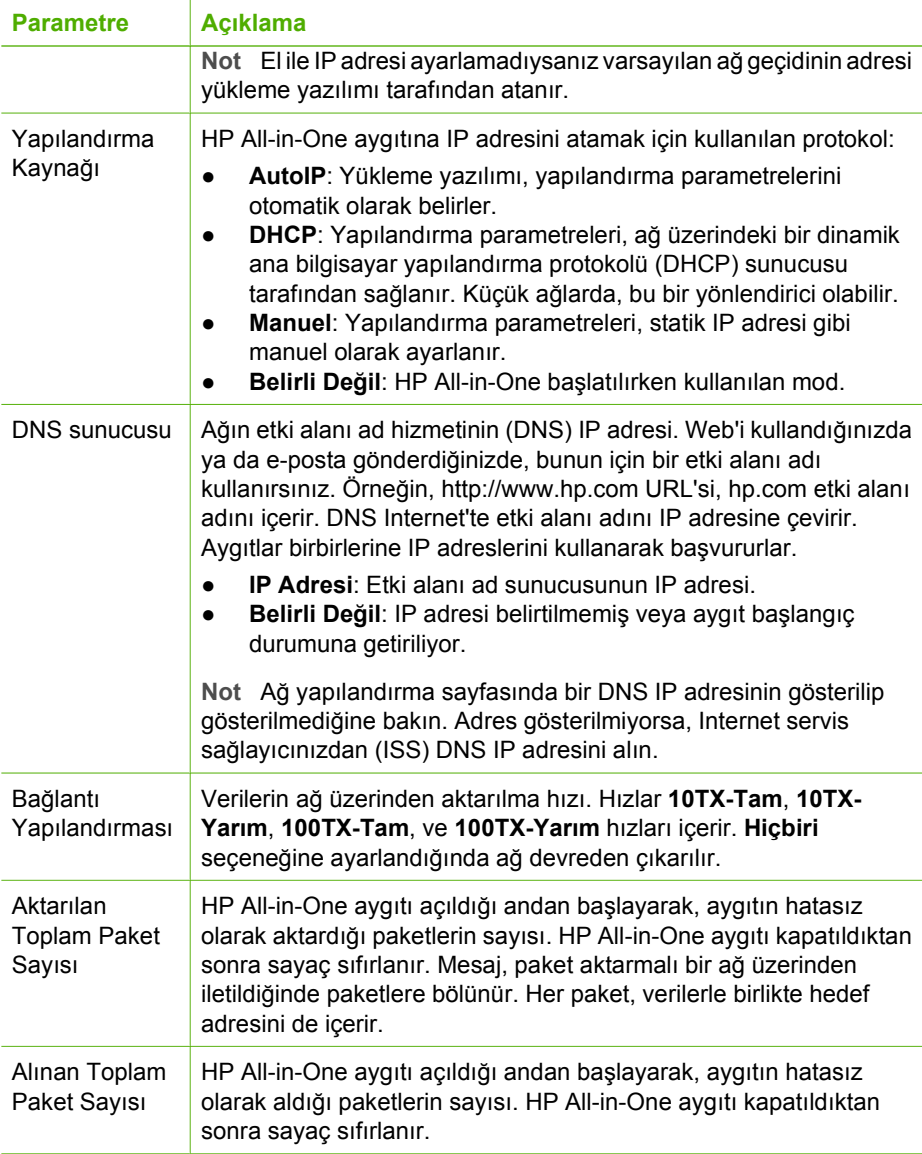

#### **Kablosuz (802.11) ağ ayarları**

Aşağıdaki tabloda, ağ yapılandırma sayfasında gösterilen 802.11 kablosuz ayarları açıklanmıştır.

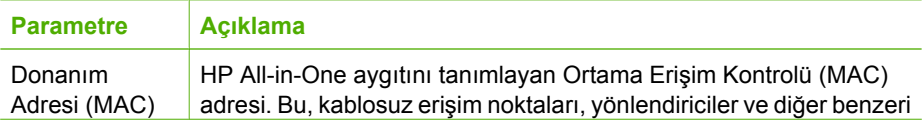

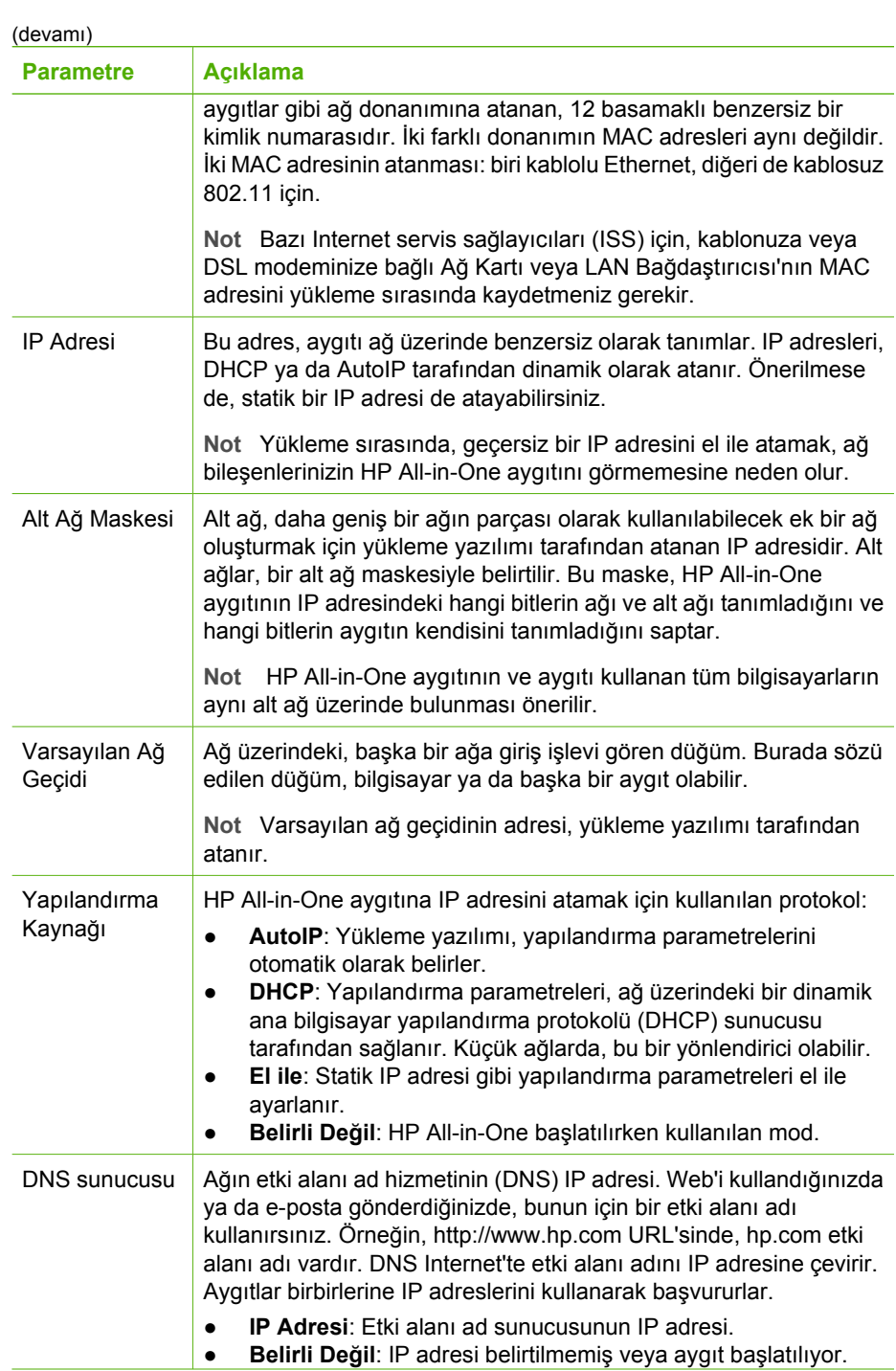

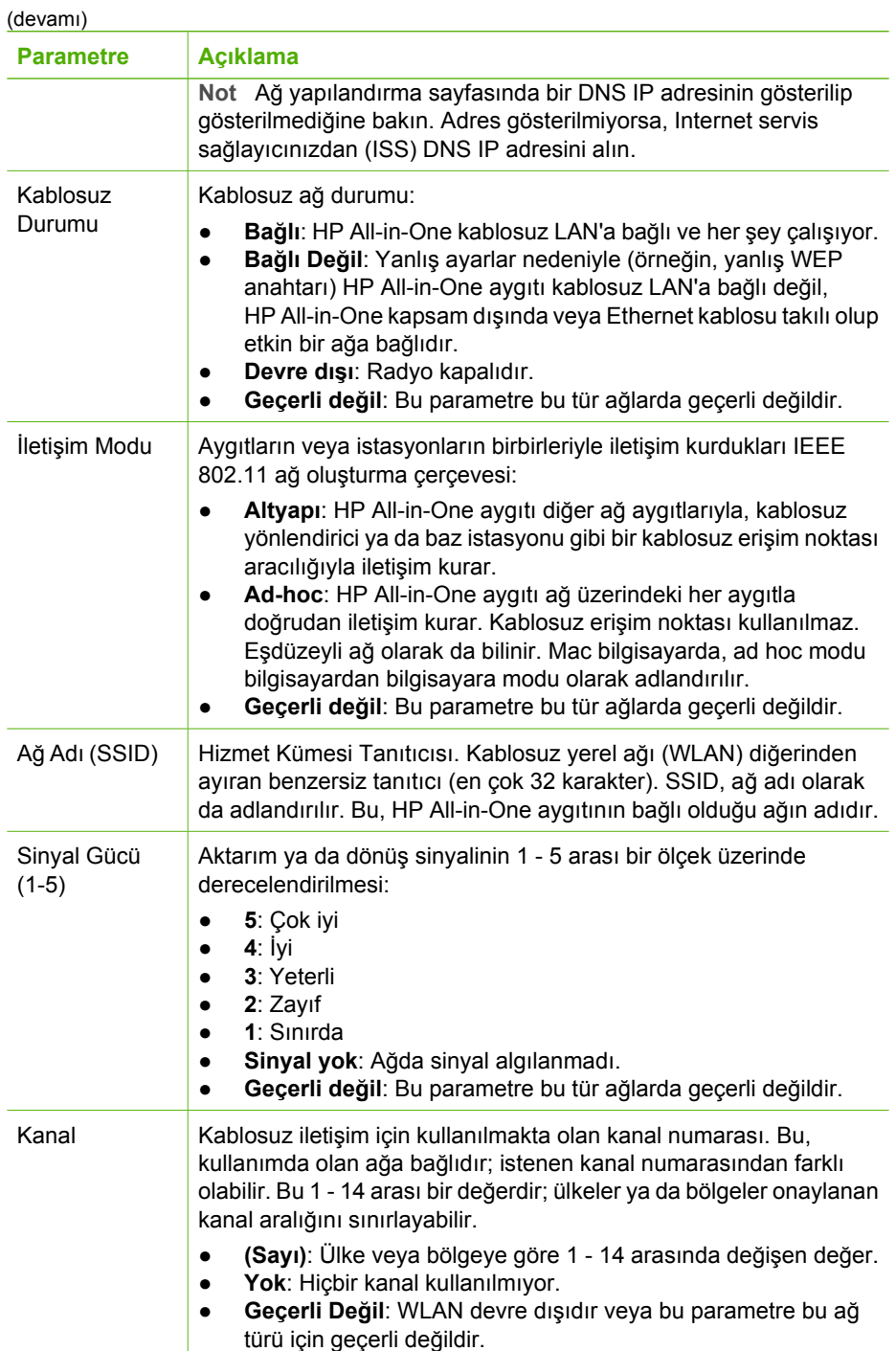

Ağ kurulumu **Ağ kurulumu**

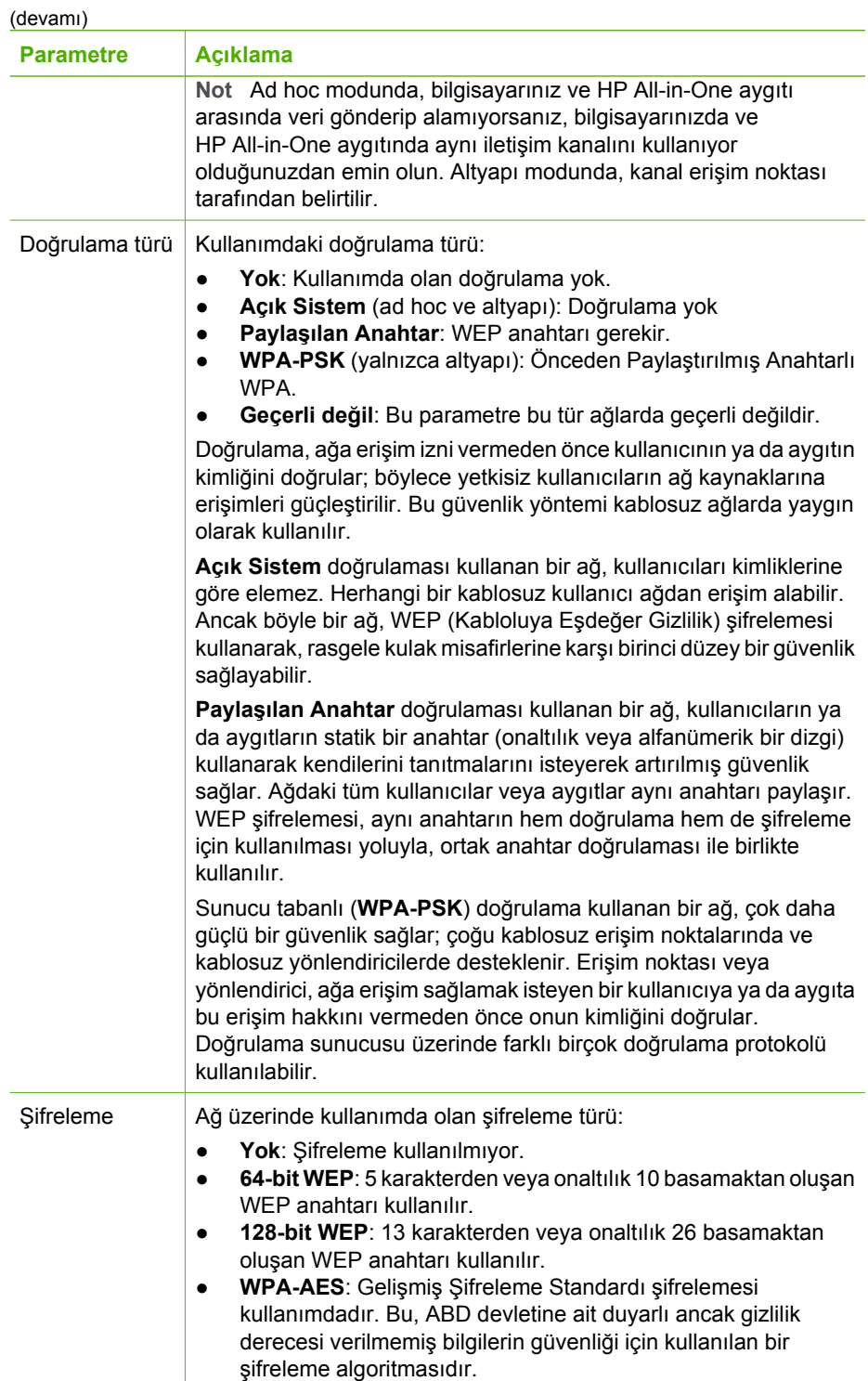

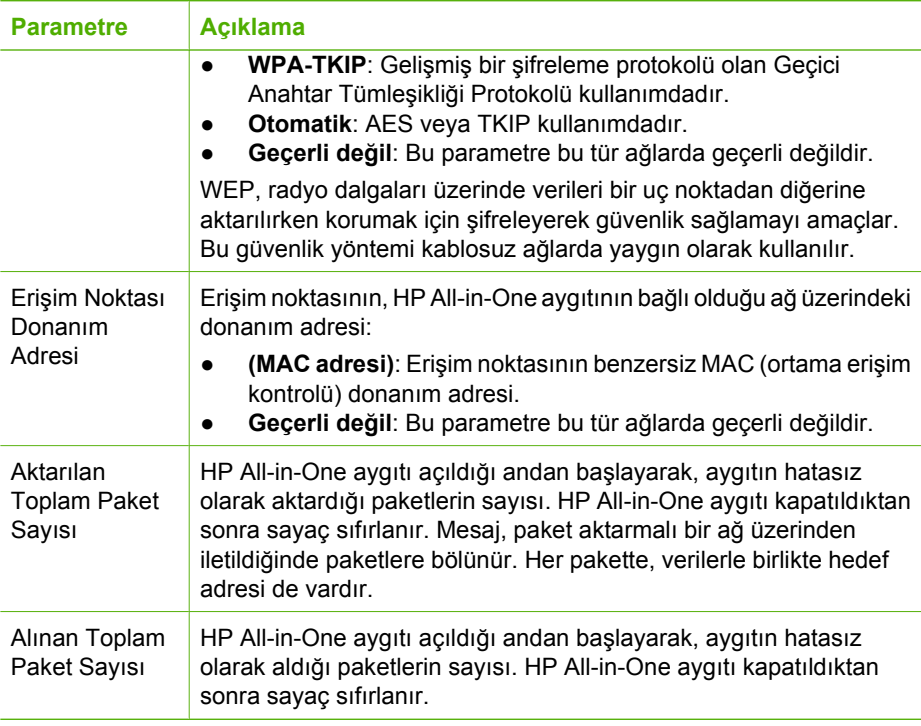

#### **Bluetooth ayarları**

(devamı)

Aşağıdaki tablo ağ yapılandırma sayfasında gösterilen Bluetooth ayarlarını açıklar.

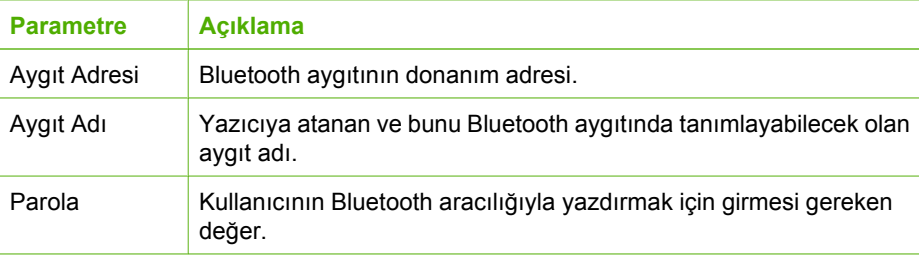

**Ağ**

 **kurulumu**
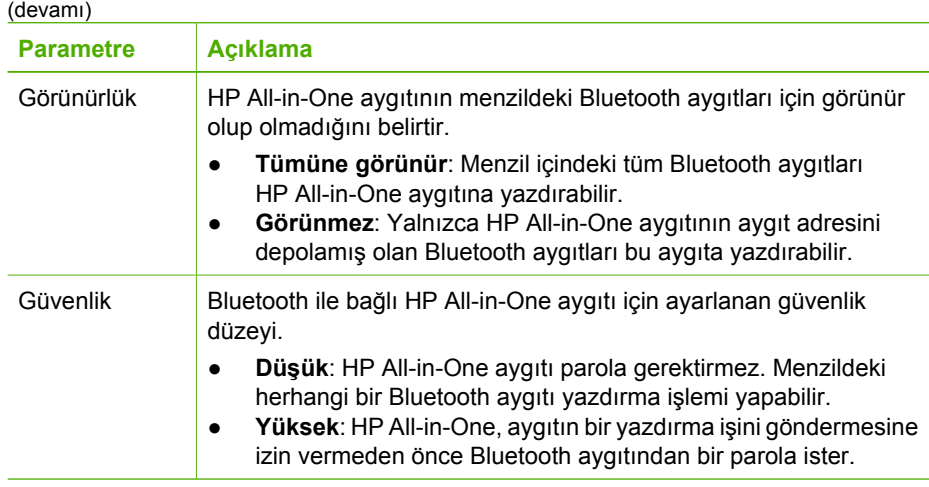

Kurulum Kılavuzu'ndaki adımları tamamladıktan sonra faks ayarlarınızı tamamlamak için bu bölümdeki yönergeleri kullanın. Kurulum Kılavuzunu daha sonra kullanmak üzere lütfen saklayın.

Bu bölümde, HP All-in-One aygıtınızla aynı telefon hattına bağlı olabilecek cihaz ve hizmetlerle başarıyla faks gönderebilmeniz için HP All-in-One aygıtının nasıl kurulacağını öğreneceksiniz.

**İpucu** Yanıt modu ve faks başlığı bilgileri gibi bazı önemli faks ayarlarını kolayca

yapmanıza yardımcı olması için **Faks Kurulum Sihirbazı**'nı (Windows) veya **Fax Setup Utility**'yi de (Faks Kurulum Yardımcı Programı) (Mac) kullanabilirsiniz. **Faks Kurulum Sihirbazı**'na (Windows) veya **Fax Setup Utility** (Faks Kurulum Yardımcı Programı) (Mac) uygulamasına HP All-in-One yazılımından erişebilirsiniz. **Faks Kurulum Sihirbazı**'nı (Windows) veya **Fax Setup Utility**'yi (Faks Kurulum Yardımcı Programı) (Macintosh) çalıştırdıktan sonra, faks kurulumunuzu tamamlamak için bu ölümdeki yordamları izleyin.

### **HP All-in-One aygıtını faks için ayarlama**

HP All-in-One ürününü faks işlemleri için ayarlamaya başlamadan önce, aynı telefon hattında ne tür ekipman ve hizmetlerinizin bulunduğunu belirleyin. Aşağıdaki tablonun ilk sütundan, ev ya da ofis kurulumunuza uygun ekipman ve hizmet bileşimlerini seçin. Ardından ikinci sütunda uygun kurulum senaryosuna bakın. Bu bölümün aşağıdaki kısımlarında her senaryo için adım adım yönergeler verilmiştir.

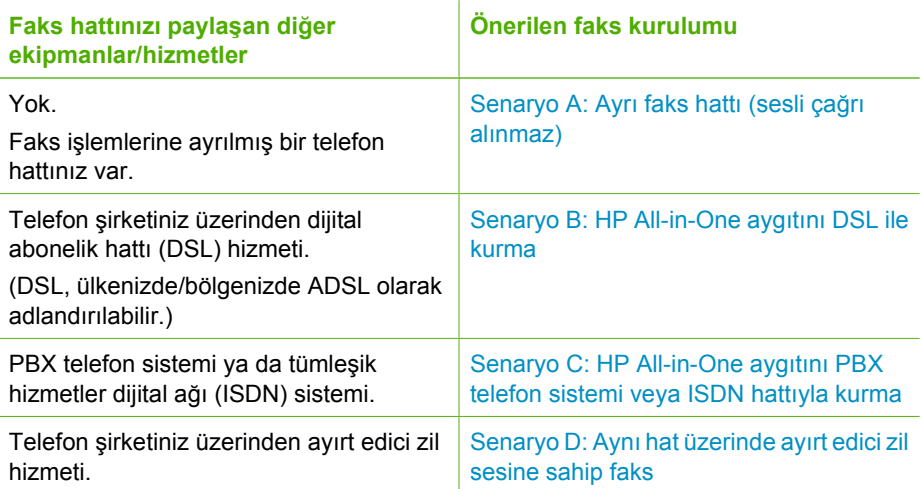

#### Bölüm 3

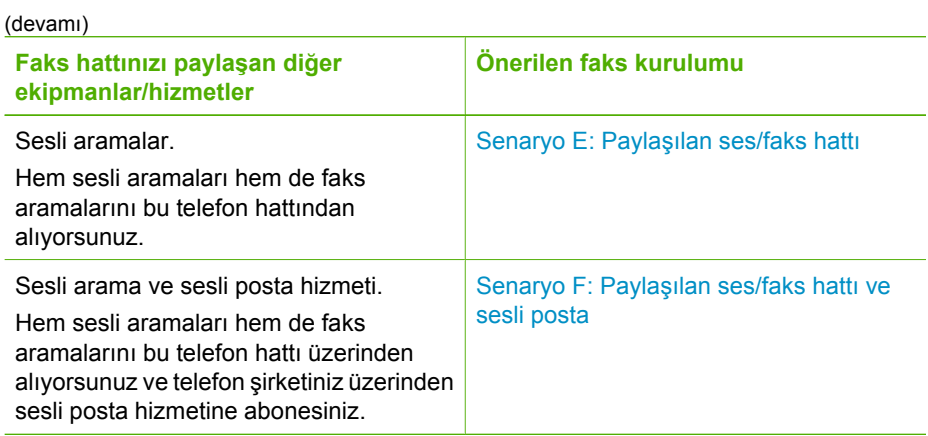

Belli ülkelerdeki/bölgelerdeki ek faks kurulum bilgileri için aşağıda listelenen Faks Yapılandırması web sitesine bakın.

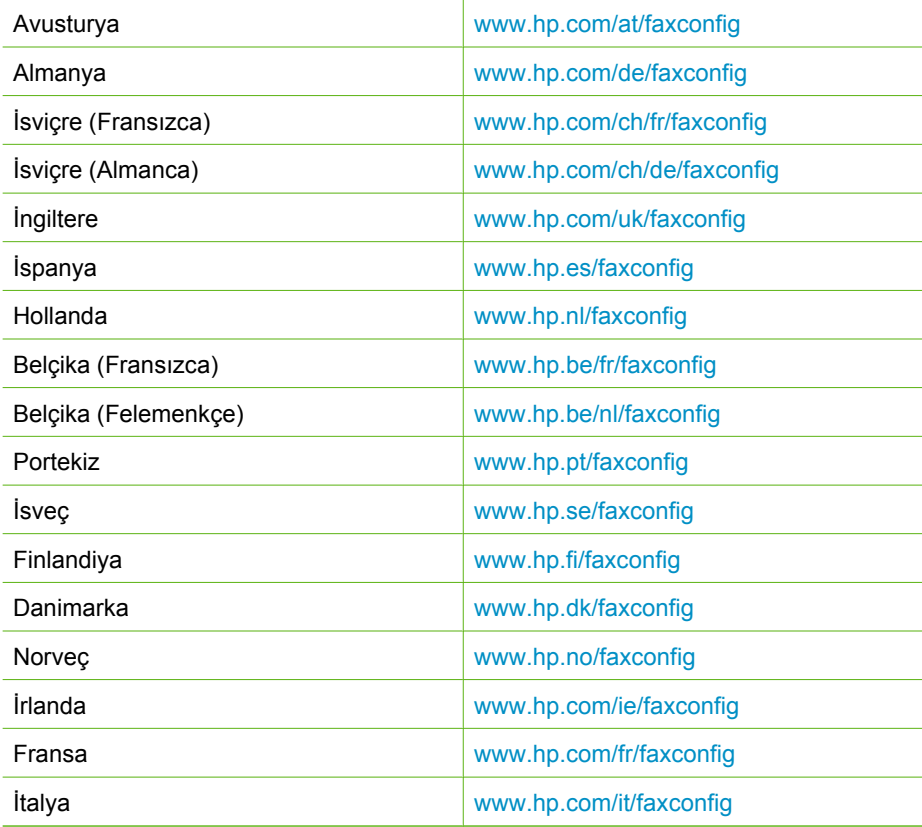

#### <span id="page-39-0"></span>**Senaryo A: Ayrı faks hattı (sesli çağrı alınmaz)**

Sesli aramalar almadığınız ayrı bir telefon hattınız varsa ve bu telefon hattına başka bir aygıt bağlı değilse HP All-in-One aygıtını bu bölümde açıklandığı şekilde ayarlayın.

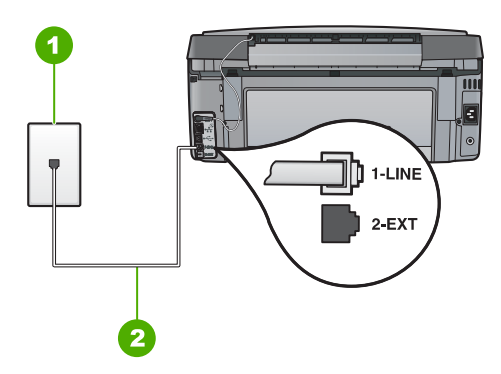

#### **HP All-in-One'ın arkadan görünümü**

- 1 Telefon prizi
- 2 "1-LINE" bağlantı noktasına bağlanmak için HP All-in-One ile kutusunda verilen telefon kablosunu kullanın.

#### **HP All-in-One aygıtını ayrı bir faks hattıyla kurmak için**

1. HP All-in-One kutusunda gelen telefon kablosunun bir ucunu duvardaki telefon prizine diğer ucunu da HP All-in-One aygıtının arkasındaki 1-LINE etiketli bağlantı noktasına takın.

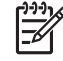

**Not** Telefon prizinden HP All-in-One aygıtına bağlantı kurmak için verilen telefon kablosunu kullanmazsanız, doğru şekilde faks gönderemeyebilirsiniz. Bu özel kablo evinizde veya iş yerinizde bulunabilecek telefon kablolarından farklıdır.

- 2. **Otomatik Yanıt** ayarını açın.
- 3. (İsteğe bağlı) **Yanıt için Çalma Sayısı** ayarını en düşük ayara getirin (iki zil).
- 4. Faks sınaması yapın.

Telefon çaldığında, HP All-in-One ayarında ayarladığınız çalma sayısından sonra, **Yanıt için Çalma Sayısı** aygıtı aramayı otomatik olarak yanıtlar. Ardından gönderen faks makinesine faks alma sesi vermeye başlar ve faksı alır.

#### **Senaryo B: HP All-in-One aygıtını DSL ile kurma**

Telefon şirketinizden dijital abonelik hattı (DSL) hizmetine sahipseniz, telefon priziyle HP All-in-One aygıtının arasına DSL filtresi bağlamak için bu kısımdaki yönergeleri kullanın. DSL filtresi, HP All-in-One aygıtınızda parazite neden olabilen dijital sinyali kaldırarak, HP All-in-One aygıtının telefon hattıyla düzgün şekilde iletişim kurmasını sağlar. (DSL, ülkenizde/bölgenizde ADSL olarak adlandırılabilir.)

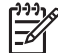

**Not** DSL hattınız varsa ve DSL filtresi bağlamadıysanız, HP All-in-One ile faks alıp göndermeniz mümkün olmaz.

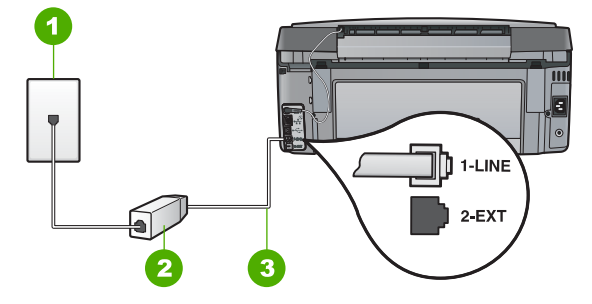

#### **HP All-in-One'ın arkadan görünümü**

- 1 Telefon prizi
- 2 DSL hizmet sağlayıcınız tarafından verilen DSL filtresi ve kablosu
- 3 "1-LINE" bağlantı noktasına bağlanmak için HP All-in-One ile kutusunda verilen telefon kablosunu kullanın.

#### **HP All-in-One aygıtını DSL ile kurmak için**

- 1. DSL sağlayıcınızdan bir DSL süzgeci edinin.
- 2. HP All-in-One kutusunda gelen telefon kablosunun bir ucunu duvardaki telefon prizine diğer ucunu da HP All-in-One aygıtının arkasındaki 1-LINE etiketli bağlantı noktasına takın.

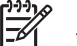

**Not** Telefon prizinden HP All-in-One aygıtına bağlantı kurmak için verilen telefon kablosunu kullanmazsanız, doğru şekilde faks gönderemeyebilirsiniz. Bu özel kablo evinizde veya iş yerinizde bulunabilecek telefon kablolarından farklıdır.

3. DSL filtresi kablosunu duvardaki telefon prizine bağlayın.

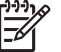

**Not** Bu telefon hattına bağlı, ayırt edici zil sesi hizmeti, telesekreter veya sesli posta gibi başka bir ofis ekipmanı veya hizmeti varsa, ek kurulum yönergeleri için bu bölümdeki ilgili kısma bakın.

4. Faks sınaması yapın.

<span id="page-41-0"></span>Bir PBX telefon sistemi ya da bir ISDN dönüştürücü/terminal adaptörü kullanıyorsanız şunları yaptığınızdan emin olun:

PBX ya da ISDN dönüştürücü/terminal adaptörü kullanıyorsanız, HP All-in-One'ınızı faks ve telefon kullanımı için ayrılmış bağlantı noktasına bağlayın. Ayrıca, terminal adaptörünün bulunduğunuz ülke/bölge için doğru ayarlandığından emin olun.

**Not** Bazı ISDN sistemlerinin belirli telefon donanımına ilişkin bağlantı noktalarını yapılandırmanızı olanaklı kılar. Örneğin, bir bağlantı noktasını telefon ve 3. Grup faks için tahsis etmiş, diğer bağlantı noktasını farklı amaçlar için tahsis etmiş olabilirsiniz. ISDN dönüştürücünüzün faks/telefon bağlantı noktasına takılıyken sorun yaşamaya devam ediyorsanız, farklı amaçlar için belirlenmiş bağlantı noktasını kullanmayı deneyin; bu bağlantı noktası "multi-combi" veya benzeri bir şekilde etiketlenmiş olabilir.

PBX telefon sistemi kullanıyorsanız arama bekletme sesini "kapalı" ya ayarlayın.

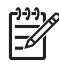

**Not** Pek çok PBX sisteminde bekleyen arama sinyali, varsayılan olarak "açık" ayarlanır. Bu bekleyen arama sinyali, faks iletimine karışır ve HP All-in-One aygıtıla faks gönderip alamazsınız. Arama bekleme sinyalinin nasıl kapatılacağıyla ilgili yönergeler için dijital PBX telefon sisteminizle verilen belgelere bakın.

- PBX telefon sistemi kullanıyorsanız, faks numarasını çevirmeden önce dış hatta erişmek için gerekli numarayı çevirin.
- Telefon prizinden HP All-in-One aygıtına bağlantı yapmak için mutlaka ürünle birlikte verilen kabloyu kullanın. Aksi halde faksı düzgün şekilde kullanamayabilirsiniz. Bu özel kablo evinizde veya iş yerinizde bulunabilecek telefon kablolarından farklıdır. Verilen telefon kablosu cok kısaysa, en yakın elektronik eşya mağazasından bir bağlayıcı alıp uzatabilirsiniz.

#### <span id="page-42-0"></span>**Senaryo D: Aynı hat üzerinde ayırt edici zil sesine sahip faks**

Tek bir telefon hattı üzerinde her biri farklı bir zil tonuna sahip birden çok telefon numarasına sahip olma imkanı sunan yanıtlama zil tonu hizmetine üye olursanız (telefon şirketiniz üzerinden), HP All-in-One aygıtını bu bölümde anlatıldığı şekilde ayarlayın.

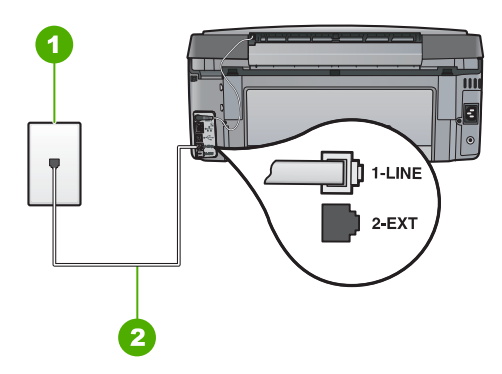

#### **HP All-in-One'ın arkadan görünümü**

- 1 Telefon prizi
- 2 "1-LINE" bağlantı noktasına bağlanmak için HP All-in-One ile kutusunda verilen telefon kablosunu kullanın.

#### **HP All-in-One aygıtını yanıtlama zil tonu hizmetiyle kurmak için**

1. HP All-in-One kutusunda gelen telefon kablosunun bir ucunu duvardaki telefon prizine diğer ucunu da HP All-in-One aygıtının arkasındaki 1-LINE etiketli bağlantı noktasına takın.

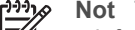

- **Not** Telefon prizinden HP All-in-One aygıtına bağlantı kurmak için verilen telefon kablosunu kullanmazsanız, doğru şekilde faks gönderemeyebilirsiniz. Bu özel kablo evinizde veya iş yerinizde bulunabilecek telefon kablolarından farklıdır.
- 2. **Otomatik Yanıt** ayarını açın.
- 3. **Özel Zil Tonu** ayarını, telefon şirketinizin faks numaranıza atadığı zil tonuyla eşleşecek şekilde değiştirin.

- **Not** HP All-in-One aygıtı varsayılan olarak tüm zil örneklerini yanıtlayacak şekilde ayarlanmıştır. **Özel Zil Tonu** ayarını faks numaranıza atanmış olan zil örneğiyle eşleşecek şekilde yapmazsanız, HP All-in-One aygıtı hem sesli aramaları hem de faks aramalarını yanıtlamayabilir ya da hiç birini yanıtlamayabilir.
- 4. (İsteğe bağlı) **Yanıt için Çalma Sayısı** ayarını en düşük ayara getirin (iki zil).
- 5. Faks sınaması yapın.

HP All-in-One, seçtiğiniz zil sayısından ( **Yanıt için Çalma Sayısı** ayarı) sonra seçtiğiniz zil tonuna ( **Özel Zil Tonu** ayarı) sahip gelen aramaları otomatik olarak yanıtlar. Ardından gönderen faks makinesine faks alma sesi vermeye başlar ve faksı alır.

#### <span id="page-43-0"></span>**Senaryo E: Paylaşılan ses/faks hattı**

Sesli aramaları ve faks aramalarını aynı telefon numarası üzerinden alıyorsanız ve bu telefon hattına bağlı başka bir ofis ekipmanınız (ya da sesli mesaj) yoksa HP All-in-One aygıtını bu bölümde anlatıldığı şekilde ayarlayın.

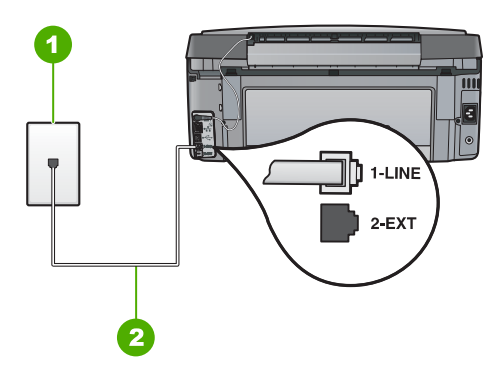

#### **HP All-in-One'ın arkadan görünümü**

- 1 Telefon prizi
- 2 "1-LINE" bağlantı noktasına bağlanmak için HP All-in-One ile kutusunda verilen telefon kablosunu kullanın.

#### **HP All-in-One aygıtını paylaşılan bir ses/faks hattıyla kurmak için**

1. HP All-in-One kutusunda gelen telefon kablosunun bir ucunu duvardaki telefon prizine diğer ucunu da HP All-in-One aygıtının arkasındaki 1-LINE etiketli bağlantı noktasına takın.

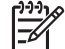

- **Not** Telefon prizinden HP All-in-One aygıtına bağlantı kurmak için verilen telefon kablosunu kullanmazsanız, doğru şekilde faks gönderemeyebilirsiniz. Bu özel kablo evinizde veya iş yerinizde bulunabilecek telefon kablolarından farklıdır.
- 2. Şimdi yapmanız gereken HP All-in-One'ın çağrıları nasıl yanıtlayacağını karar vermektir, otomatik olarak ya da el ile:
	- HP All-in-One aygıtını, aramaları **otomatik olarak** yanıtlayacak şekilde ayarlarsanız, gelen tüm aramaları yanıtlar ve faksları alır. Bu durumda HP All-in-One sesli aramalar ile faks aramaları arasındaki farkı ayırt edemez. Aramanın sesli bir arama olduğundan kuşkulanıyorsanız, HP All-in-One aygıtından önce sizin yanıtlamanız gerekir. HP All-in-One aygıtını gelen aramaları otomatik yanıtlamak üzere ayarlamak için **Otomatik Yanıt** ayarını açın.
	- HP All-in-One aygıtını faksları **el ile** almak üzere ayarlarsanız, gelen fakslara yanıt vermek üzere orada bulunmanız gerekir; aksi halde HP All-in-One faksları alamaz. HP All-in-One aygıtını gelen aramaları el ile yanıtlamak üzere ayarlamak için **Otomatik Yanıt** özelliğini kapatın.
- 3. Faks sınaması yapın.
- 4. Telefonunuzu telefon prizine takın.

Telefonu HP All-in-One'dan önce yanıtlar ve gönderen faks makinesinden faks tonları duyarsanız faks aramasını el ile yanıtlamanız gerekir.

#### <span id="page-44-0"></span>**Senaryo F: Paylaşılan ses/faks hattı ve sesli posta**

Sesli aramaları ve faks aramalarını aynı telefon numarasından alıyorsanız ve telefon şirketiniz üzerinden bir sesli mesaj hizmetine üyeyseniz HP All-in-One aygıtını bu bölümde açıklandığı şekilde anlatın.

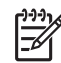

**Not** Faks aramaları için kullandığınız telefon numarasında telefon şirketinizin sesli mesaj hizmetine aboneyseniz, otomatik olarak faks alamazsınız. Faksları manuel olarak almalısınız, yani gelen faksı yanıtlamak üzere orada olmalısınız. Faksları otomatik olarak almak isterseniz, ayırt edici zil sesi hizmetine kayıt olmak için telefon şirketinize başvurun ya da faks işlemleri için ayrı bir telefon hattı edinin.

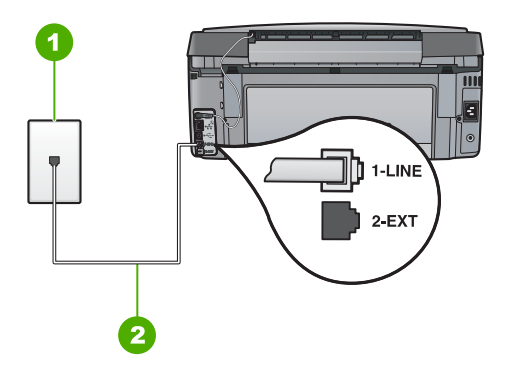

#### **HP All-in-One'ın arkadan görünümü**

- 1 Telefon prizi
- 2 "1-LINE" bağlantı noktasına bağlanmak için HP All-in-One ile kutusunda verilen telefon kablosunu kullanın.

#### **HP All-in-One aygıtını sesli mesajla kurmak için**

1. HP All-in-One kutusunda gelen telefon kablosunun bir ucunu duvardaki telefon prizine diğer ucunu da HP All-in-One aygıtının arkasındaki 1-LINE etiketli bağlantı noktasına takın.

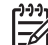

**Not** Telefon prizinden HP All-in-One aygıtına bağlantı kurmak için verilen telefon kablosunu kullanmazsanız, doğru şekilde faks gönderemeyebilirsiniz. Bu özel kablo evinizde veya iş yerinizde bulunabilecek telefon kablolarından farklıdır.

- 2. **Otomatik Yanıt** ayarını kapatın.
- 3. Faks sınaması yapın.

Gelen faks aramalarını yanıtlamak için hazır olmazsanız HP All-in-One faksları alamayabilir.

### **HP All-in-One aygıtındaki ayarları faks alacak şekilde değiştirme**

Faksları başarılı bir şekilde alabilmek için HP All-in-One aygıtındaki bazı ayarları değiştirmeniz gerekebilir. Belirli bir faks seçeneği için hangi ayarı seçeceğinizden emin değilseniz, bu kılavuzda sağlanan ayrıntılı faks kurulum yönergelerine bakın.

- Yanıt modunu ayarlama
- Kaç zil sesinden sonra yanıtlanacağını ayarlama
- [Farklı zil sesi tonu için yanıtlama zilini de](#page-46-0)ğiştirme

#### **Yanıt modunu ayarlama**

Yanıt modu, HP All-in-One aygıtının gelen aramaları yanıtlayıp yanıtlamayacağını belirler.

- HP All-in-One aygıtının gelen aramaları **otomatik olarak** yanıtlamasını istiyorsanız, **Otomatik Yanıt** ayarını açın. HP All-in-One tüm gelen aramaları ve feksları yanıtlayacaktır.
- Faksları **elle** almak istiyorsanız, **Otomatik Yanıt** ayarını kapatın. Gelen faks aramalarını yanıtlamak üzere hazır bulunmalısınız, aksi takdirde, HP All-in-One faks aramalarını yanıtlamaz.

#### **Yanıt modunu ayarlamak için**

- 1. **Ayarlar** düğmesine basın.
- 2. **Temel Faks Ayarları** öğesini vurgulamak için ▼ düğmesine bastıktan sonra **Tamam** düğmesine basın.
- 3. **Otomatik Yanıt** öğesini vurgulamak için düğmesine bastıktan sonra **Tamam** düğmesine basın.
- 4. **Açık** veya Kapalı seçeneklerinden uygun olanını vurgulamak için ▼ düğmesine bastıktan sonra **Tamam** düğmesine basın. **Otomatik Yanıt** varsayılan olarak açıktır. **Otomatik Yanıt** açık olduğunda, HP All-in-One aramaları otomatik olarak yanıtlar. **Otomatik Yanıt** kapalı olduğunda, HP All-in-One aramaları yanıtlamaz.

#### **Kaç zil sesinden sonra yanıtlanacağını ayarlama**

**Otomatik Yanıt** ayarını açarsanız, HP All-in-One aygıtının gelen aramayı otomatik olarak yanıtlamadan önce zilin kaç kez çalması gerektiğini ayarlayabilirsiniz.

**Yanıt için Çalma Sayısı** ayarı, HP All-in-One aygıtınızla aynı telefon hattında telesekreteriniz varsa önemlidir; bunun nedeni telesekreterin telefonu HP All-in-One aygıtından önce yanıtlamasını istemenizdir. Telefonu HP All-in-One aygıtının yanıtlaması için gereken çalma sayısı, telesekreter için gereken çalma sayısından fazla olmalıdır.

Örneğin, telesekreterinizi daha az çalma sayısına ve HP All-in-One aygıtını desteklediği maksimum çalma sayısında yanıtlamaya ayarlayın. (Maksimum çalma sayısı ülkeye/ bölgeye göre değişir.) Bu ayarda, telesekreter aramayı yanıtlar ve HP All-in-One hattı kontrol eder. HP All-in-One faks sinyali algılarsa, HP All-in-One faksı alır. Arama sesli ise, telesekreter gelen mesajı kaydeder.

#### <span id="page-46-0"></span>**Yanıtlamadan önce çalma sayısını belirleme kontrol panelinden belirleme**

- 1. **Ayarlar** düğmesine basın.
- 2. **Temel Faks Ayarları** öğesini vurgulamak için ▼ düğmesine bastıktan sonra **Tamam** düğmesine basın.
- 3. **Yanıt için Çalma Sayısı** öğesini vurgulamak için ▼ düğmesine bastıktan sonra **Tamam** düğmesine basın.
- 4. Tuş takımını kullanarak uygun zil sayısını girin veya zil sayısını değiştirmek için veya düğmesine basın.
- 5. Ayarı kabul etmek için **Tamam** düğmesine basın.

#### **Farklı zil sesi tonu için yanıtlama zilini değiştirme**

Birçok telefon şirketi, size tek bir telefon hattında birden çok telefon numarasına izin veren ayırt edici zil sesi özelliği sağlar. Bu hizmete abone olduğunuzda, her numaranın farklı bir zil sesi olur. HP All-in-One aygıtını, belirli zil tonları olan gelen aramaları yanıtlayacak şekilde ayarlayabilirsiniz.

HP All-in-One ayırt edici zil sesi olan bir hatta bağlandıysa, telefon şirketinizden bir zil sesi tonunu sesli aramalara diğerini faks aramalarına atamasını isteyin. HP, faks numaranız için çift veya üç zil sesini tercih etmenizi önerir. HP All-in-One aygıtı belirtilen zil tonunu algılarsa, aramayı yanıtlar ve faksı alır.

Ayırt edici zil sesi hizmetiniz yoksa, **Tüm Zil Tonları** olan varsayılan zil sesi örneğini kullanın.

#### **Ayırt edici zil tonunu kontrol panelinden değiştirmek için**

- 1. HP All-in-One aygıtının faks aramalarını otomatik olarak yanıtlayacak şekilde ayarlandığını doğrulayın.
- 2. **Ayarlar** düğmesine basın.
- 3. tuşuna basarak **Gelişmiş Faks Ayarları** öğesini vurgulayın ve sonra **Tamam** düğmesine basın.
- 4. tuşuna basarak **Özel Zil Tonu** öğesini vurgulayın ve sonra **Tamam** düğmesine basın.
- 5. Uygun seçeneği vurgulamak için ▼ tuşuna basın ve sonra da Tamam düğmesine basın.

Telefon faks hattına atadığınız zil tonunda çalarsa HP All-in-One aramayı yanıtlar ve faksı alır.

### **Faks kurulumunuzu sınama**

HP All-in-One aygıtının durumunu kontrol etmek ve faks için doğru şekilde ayarlandığından emin olmak için, faks ayarlarınızı sınayabilirsiniz. Bu sınamayı, HP All-in-One aygıtını faks alma ve gönderme için ayarladıktan sonra yapın. Sınama şunları yapar:

- Faks donanımını sınar
- HP All-in-One aygıtına bağlı olan telefon kablosunun doğru tür olduğunu doğrular
- Telefon kablosunun doğru bağlantı noktasına bağlanıp bağlanmadığını kontrol eder
- Kabloda çevirme tonu olup olmadığını kontrol eder
- Telefon hattının aktif olup olmadığını kontrol eder
- Telefon hattı bağlantınızın durumunu sınar

HP All-in-One, sınamanın sonuçlarını gösteren bir rapor yazdırır. Sınama başarısız olursa, sorunun nasıl çözülebileceğine ilişkin bilgi için raporu inceleyin ve sınamayı yeniden yürütün.

#### **Faks ayarlarını kontrol panelinden sınamak için**

- 1. Size özel ev veya ofis ayarları yönergelerine göre HP All-in-One aygıtını faks gönderip almak üzere ayarlayın.
- 2. Sınamaya başlamadan önce mürekkep kartuşlarını takın ve giriş tepsisine tam boyutlu bir kağıt yerleştirin.
- 3. **Ayarlar** düğmesine basın.
- 4. **Araçlar** öğesini vurgulamak için düğmesine bastıktan sonra **Tamam** düğmesine basın.
- 5. **Faks Sınama Çalıştır** öğesini vurgulamak için ▼ düğmesine bastıktan sonra **Tamam** düğmesine basın.
	- HP All-in-One sınama durumunu ekranda görüntüler ve bir rapor yazdırır.
- 6. Raporu inceleyin.
	- Test başarılı ise ve hala faks alma ve göndermede sorun yaşıyorsanız, ayarların doğru olduğunu onaylamak için raporda listelenen faks ayarlarını kontrol edin. Boş ya da yanlış faks ayarı, faks sorunlarına neden olabilir.
	- Test başarısız olursa, belirlenen sorunların nasıl çözülebileceğine ilişkin bilgi için raporu inceleyin.
- 7. HP All-in-One aygıtından faks raporunu aldıktan sonra, **Tamam** düğmesine basın. Gerekiyorsa sorunları giderin ve sınamayı yeniden başlatın.

### **Faks başlığını ayarlama**

Faks başlığı, adınızı ve faks numaranızı gönderdiğiniz her faksın en üstüne yazdırır. HP, HP All-in-One ile yüklediğiniz yazılımı kullanarak faks başlığını ayarlamanızı önerir. Faks başlığını, burada açıklandığı gibi kontrol panelinden de ayarlayabilirsiniz.

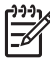

**Not** Bazı ülkelerde/bölgelerde, faks başlığı bilgileri yasal gerekliliktir.

#### **Kontrol panelinden varsayılan faks başlığı ayarlamak için**

- 1. **Ayarlar** düğmesine basın.
- 2. **Temel Faks Ayarları** öğesini vurgulamak için ▼ düğmesine bastıktan sonra **Tamam** düğmesine basın.
- 3. **Faks Başlığı** öğesini vurgulamak için düğmesine bastıktan sonra **Tamam** düğmesine basın.

Ekranda görsel klavye görüntülenir.

- 4. Adınızı veya şirket adını girmek için görsel klavyeyi kullanın. Bitirdiğinizde, görsel klavyede **Bitti** düğmesini vurgulayın ve ardından **Tamam** düğmesine basın.
- 5. Faks numaranızı sayısal tuş takımını kullanarak girin, ardından **Tamam** tuşuna basın.

## **4 HP All-in-One özelliklerini kullanma**

Kopya almak, belgeleri taramak, fotoğrafları yazdırmak veya faks gönderip almak gibi görevleri hızla ve kolayca yerine getirmek için HP All-in-One aygıtını kullanın. Birçok HP All-in-One işlevine, bilgisayarınızı açmadan doğrudan kontrol panelinden erişebilirsiniz.

Bu bölüm, HP All-in-One aygıtının temel işlemler için kullanılması hakkındaki bilgileri içerir. Buna ek olarak, kağıt yükleme ve mürekkep kartuşlarını değiştirme yönergelerini de sağlar.

### **Orijinal belge ve kağıt yerleştirme**

Belgeleri ve fotoğrafları taramak, kopyalamak veya faksla göndermek üzere cama yerleştirebilirsiniz. Buna ek olarak, slaytları veya negatifleri de tarayıp yazdırmak üzere Slayt ve Negatif Film Tutucu'ya yerleştirebilirsiniz.

#### **Orijinal belgeleri yerleştirme**

Letter veya A4 boyutuna kadar orijinal belgeleri camın üzerine yerleştirerek kopyalayabilir, tarayabilir veya fakslayabilirsiniz.

#### **Orijinali cama yerleştirmek için**

- 1. HP All-in-One üzerindeki kapağı kaldırın.
- 2. Orijinal belgenizi yazılı yüzü alta gelecek şekilde, camın sağ ön köşesine yerleştirin.

**İpucu** Bir orijinal belgenin yüklenmesi hakkında daha fazla bilgi almak için comun köşelerindeki kabartma kılavuzlara başvurun.

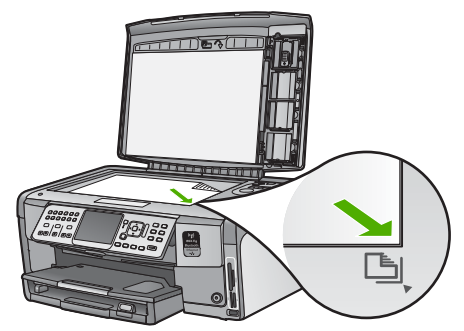

3. Kapağı kapatın.

#### **10 x 15 cm (4 x 6 inç) fotoğraf kağıdını yükleme**

HP All-in-One aygıtının fotoğraf tepsisine en çok 10 x 15 cm boyutlu fotoğraf kağıdı yükleyebilirsiniz. En iyi sonuçları elde etmek için 10 x 15 cm boyutunda HP Premium Plus Fotoğraf Kağıdı veya HP Premium Fotoğraf Kağıdı kullanın.

#### **Fotoğraf tepsisine 10 x 15 cm fotoğraf kağıdı yüklemek için**

1. Çıkış tepsisini sonuna kadar kaldırın.

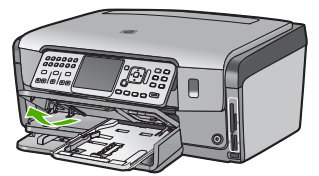

2. Fotoğraf tepsisini dışarı çekin.

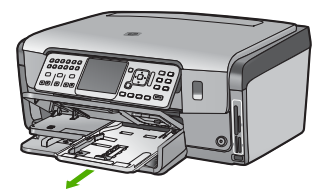

3. Kısa kenarı ileride olacak ve parlak yüzü aşağı gelecek şekilde, fotoğraf kağıdı destesini fotoğraf tepsisine yerleştirin. Fotoğraf kağıdı destesini durana kadar ileriye doğru kaydırın.

Kullandığınız fotoğraf kağıdının delikli şeritleri varsa, kağıdı şeritler size yakın tarafta kalacak şekilde yerleştirin.

4. Kağıt uzunluğu ve kağıt genişliği kılavuzlarını içeri doğru, fotoğraf kağıdı destesine dayanarak durana kadar kaydırın.

Fotoğraf tepsisini kapasitesinin üzerinde doldurmayın; fotoğraf kağıdı destesinin fotoğraf tepsisine sığmasına ve kağıt genişliği kılavuzunun üst noktasından daha yüksek olmamasına dikkat edin.

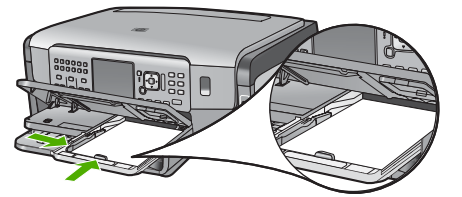

5. Fotoğraf tepsisini içeri itin ve çıkış tepsisini aşağı indirin.

#### **Slayt ve Negatif Film tutucusuna orijinal yükleme**

Slayt ve Negatif Film tutucusunu kullanarak HP All-in-One aygıtında 35 mm slaytları ve negatifleri tarayabilirsiniz.

#### **35 mm negatif film yüklemek için**

1. Kapağı kaldırın ve Slayt ve Negatif Film tutucusuyla kapak arkalığını çıkartın. Kapak arkalığını, zarar görmeyeceği ve kirlenmeyeceği bir yere kaldırın.

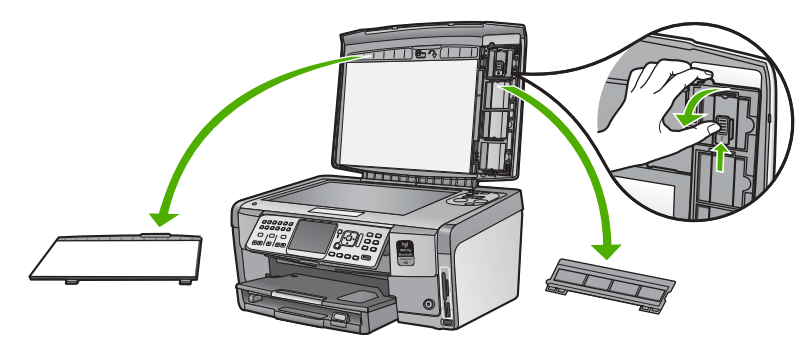

- 2. Tutucuyu, negatif film kısmı üstte, film takma aralığı sağ tarafta kalacak şekilde açın.
- 3. Negatif filmi, resmin ön tarafı sizden öteki tarafa bakacak ve ters görünecek şekilde tutucunun ortasına takın.

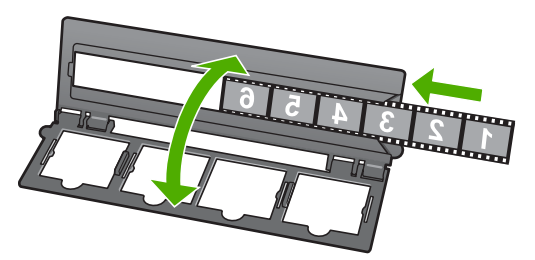

4. Tutucuyu camın üstüne yerleştirin ve alt kenarını camın alt kenarına hizalayın. Sonra, tutucunun üst yarısındaki sağ çıkıntıyı, camın sağ kenarına hizalayın.

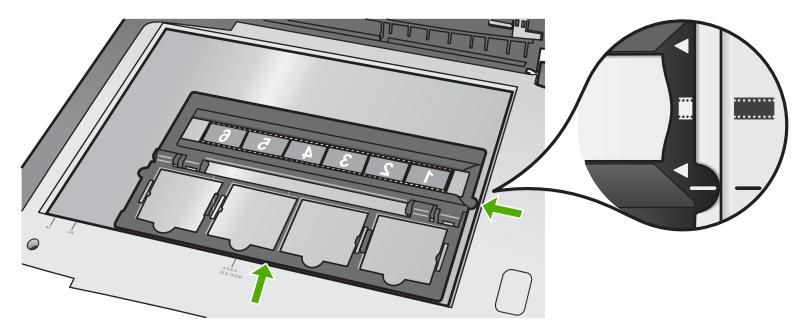

5. Taramaya başlamadan önce HP All-in-One aygıtının kapağını indirin.

#### **35 mm slayt yüklemek için**

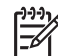

**Not** HP All-in-One, plastik veya karton koruyucu içindeki slayt şeklinde yerleştirilen negatif film taramayı desteklemez.

1. Kapağı kaldırın ve Slayt ve Negatif Film tutucusuyla kapak arkalığını çıkartın. Kapak arkalığını, zarar görmeyeceği ve kirlenmeyeceği bir yere kaldırın.

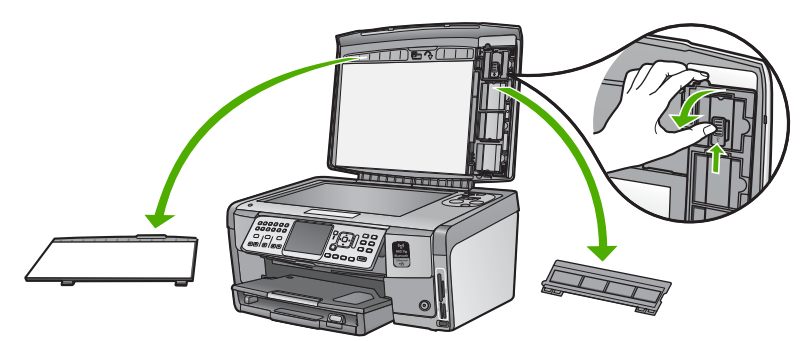

2. Tutucuyu, dört slayt yarığı bulunan yarısı üstte kalacak şekilde açın.

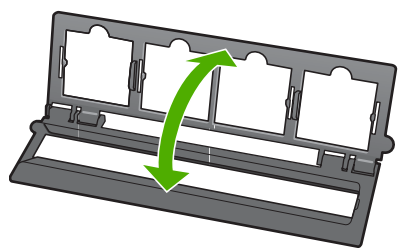

- 3. Tutucuyu camın üstüne yerleştirin ve alt kenarını camın alt kenarına hizalayın. Sonra, tutucunun üst yarısındaki sağ çıkıntıyı, camın sağ kenarına hizalayın.
- 4. Slaydı tutucuyaa, resmin ön tarafı aşağıya bakacak ve ters görünecek şekilde takın. Yavaşça bastırarak yerine oturtun.

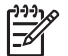

**Not** Resmin düzgün taranması için slaytın yerine oturması gerekir. Slayt camla temas etmezse, son taranan resim bulanık olabilir.

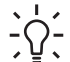

**İpucu** Slayt yerine kolayca oturmazsa, 180 derece döndürmeyi deneyin. Bazı slaytların bir kenarında, tam olarak oturmasını engelleyen bir delik vardır.

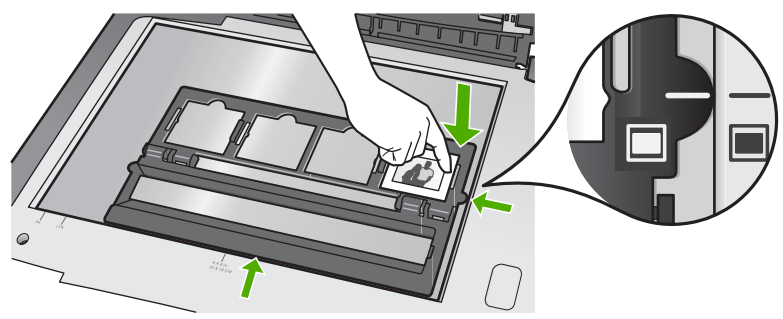

5. Taramaya başlamadan önce HP All-in-One aygıtının kapağını indirin.

### **Kağıt sıkışmalarından kaçınma**

Kağıt sıkışmasını önlemek için bu yönergeleri izleyin.

- Çıkış tepsisinden, yazdırılmış kağıtları sık sık kaldırın.
- Kullanılmayan tüm kağıdı sıkıca kapanabilen bir torbada saklayarak, kağıtların kıvrılmasını ya da buruşmasını önleyin.
- Giriş tepsisine yüklenen ortamın yatay konumda düz olarak durduğundan ve kenarlarının kıvrılmış ya da buruşmuş olmadığından emin olun.
- Etiket bastırıyorsanız, etiket sayfalarının iki yıldan eski olmadığından emin olun. HP All-in-One tarafından çekilirken eski kağıtlar üzerindeki etiketler soyulabilir ve kağıt sıkışıklıklarına neden olabilir.
- Farklı kağıt türlerini ve kağıt boyutlarını giriş tepsisinde aynı anda kullanmayın; giriş tepsisindeki tüm kağıtlar aynı türde ve aynı boyutta olmalıdır.
- Giriş tepsisindeki kağıt genişliği kılavuzlarını, tüm kağıtlara tam olarak yaslanacak şekilde ayarlayın. Kağıt genişliği kılavuzlarının, giriş tepsisindeki kağıtları kıvırmadığından emin olun.
- Kağıdı giriş tepsisinde fazla ileriye doğru zorlamayın.
- HP All-in-One aygıtı için önerilen kağıt türlerini kullanın.

### **Kopya çıkarma**

Kontrol panelinden kaliteli kopyalar çıkarabilirsiniz.

#### **Kontrol panelinden kopya çıkarmak için**

- 1. Kağıt tepsisinde kağıt yüklü olduğundan emin olun.
- 2. Orijinal belgenizi yazılı yüzü alta gelecek şekilde, camın sağ ön köşesine yerleştirin.

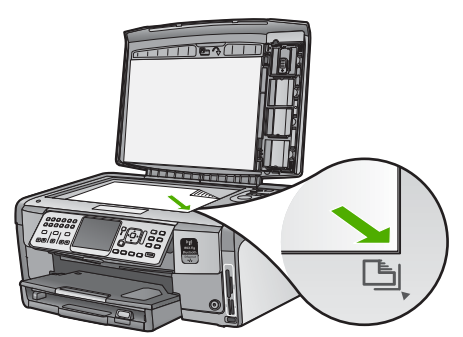

3. Kopyalamayı başlatmak için **Kopyalama Başlat - Siyah** veya **Kopyalama Başlat - Renkli** düğmesine basın.

### **Görüntü tarama**

Bilgisayarınızdan veya HP All-in-One aygıtından tarama başlatabilirsiniz. Bu bölümde yalnızca HP All-in-One kontrol panelinden nasıl tarama yapılacağını anlatılmaktadır.

Tarama özelliklerini kullanmak için HP All-in-One ve bilgisayarınız birbirine bağlı ve açık olmalıdır. Taramayı başlatmadan önce HP All-in-One yazılımının bilgisayarınıza yüklenmiş ve çalışıyor olması gerekir. Windows bilgisayarda HP All-in-One yazılımının çalıştığını doğrulamak için, ekranın sağ alt köşesindeki sistem tepsisinde, saatin yanında HP All-in-One simgesinin bulunup bulunmadığına bakın.

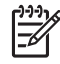

**Not** Windows sistem tepsisindeki **HP Digital Imaging Monitor** simgesini kapatmak, HP All-in-One aygıtının bazı tarama işlevlerini kaybetmesine neden olabilir. Bu durumda, bilgisayarınızı yeniden başlatarak ya da HP Photosmart Yazılımını başlatarak tüm işlevleri geri yükleyebilirsiniz.

#### **Orijinal belgeyi bilgisayara tarama**

Cam üzerine yerleştirilen orijinalleri kontrol panelini kullanarak tarayabilirsiniz.

#### **Bilgisayara taramak için**

- 1. Orijinal belgenizi yazılı yüzü alta gelecek şekilde, camın sağ ön köşesine yerleştirin.
- 2. **Tarama Menüsü** düğmesine basın.
- 3. **Bilgisayara Tara** öğesini vurgulamak için düğmesine bastıktan sonra **Tamam** düğmesine basın.
- 4. HP All-in-One aygıtınız ağda bir veya daha fazla bilgisayara bağlıysa, aşağıdakileri yapın:
	- a. **Bilgisayar Seç** öğesini seçmek için **Tamam** düğmesine basın. HP All-in-One aygıtına bağlı bilgisayarların listesi ekranda görüntülenir.

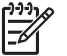

**Not Bilgisayar Seç** menüsünde, ağ aracılığıyla bağlı bilgisayarların yanı sıra, USB bağlantılı bilgisayarlar da listelenebilir.

b. Varsayılan bilgisayarı seçmek için **Tamam** düğmesine, farklı bir bilgisayar seçmek içinse ▼ düğmesine bastıktan sonra Tamam düğmesine basın. Ekranda, seçili bilgisayarda yüklü olan uygulamaları listeleyen **Tarama Hedefi** menüsü görüntülenir.

HP All-in-One bir USB kablosuyla doğrudan bilgisayara bağlıysa, 5. adıma geçin.

5. Taramayı almak üzere varsayılan uygulamayı seçmek için **Tamam** düğmesine, farklı bir uygulama seçmek içinse **v** düğmesine bastıktan sonra Tamam düğmesine basın.

Taramanızı düzenleyebileceğiniz bilgisayarınızda taramanın önizleme görüntüsü belirir.

6. Önizleme görüntüsünde düzenlemeleri yapın ve tamamladığınızda **Kabul et**'i tıklatın.

#### **Fotoğraflarınızı yeniden yazdırma**

Fotoğrafınızın basılı kopyasını, baskı almak için letter (8.5 x 11 inç) veya A4 (210 x 297 mm) kağıt boyutuna kadar çeşitli boyutlarda tarayabilirsiniz.

HP All-in-One aygıtı varsayılan olarak kullandığınız kağıt türünü otomatik algılamak üzere ayarlanmıştır. Fotoğrafları yeniden yazdırırken en iyi sonuçları almak için **Kağıt Türü** ayarını **Otomatik** olarak bırakın ve HP All-in-One aygıtına kağıt yükleyin. Baskı kalitesi sorunları görüyorsanız yalnızca **Kağıt Türü** ayarını **Otomatik** kullanarak değiştirmelisiniz.

#### **Fotoğrafı tarayıp yeniden yazdırmak için**

- 1. **Baskı** düğmesine basın.
- 2. İstenildiğinde orijinal fotoğrafınızı, yazdırılacak yüzü aşağıya gelecek şekilde camın sağ ön köşesine yerleştirip aşağıdakilerden birini yapın:

#### **Varsayılan yazdırma ayarlarını kullanarak orijinal fotoğrafınızı yeniden yazdırmak için**

➔ **Fotoğraf Yazdır** düğmesine basın.

#### **Orijinal fotoğrafınızı yeniden yazdırmadan önce yazdırma ayarlarını değiştirmek için**

- a. **Tamam** düğmesine basın.
- b. Kağıt boyutunu vurgulamak için veya buşuna basın, sonra da Tamam düğmesine basın.

Kullanılabilir kağıt boyutu seçimleri ülkenize/bölgenize bağlı olarak değişir.

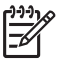

**Not** Seçtiğiniz kağıt boyutuna bağlı olarak, sayfalarınızdaki fotoğraflar için bir düzen seçmeniz istenebilir.

c. **Soluk Orijinal Düzeltilsin?** komut istemi görüntülendiğinde, hangisi uygunsa, **Evet** veya **Hayır** seçeneğini vurugulayın ve sonra **Tamam** düğmesine basın.

HP All-in-One orijinalinizi tarar ve fotoğrafın önizlemesini ekranda gösterir.

- d. Seçim menüsünü görüntülemek için **Tamam** düğmesine basın.
	- **İpucu** Seçilen fotoğrafın birden fazla kopyasını bastırmak
	- $\frac{1}{2}$ istiyorsanız, Kopya Sayısı seçeneğini vurgulamak için v düğmesine ve sonra **Tamam** düğmesine basın. Kopya sayısını artırmak veya azaltmak için okları kullanın.

Yazdırmadan önce fotoğrafı düzenlemek isterseniz **Fotoğraf Düzenleme** öğesini vurgulamak için ▼ tuşuna basın sonra da Tamam tuşuna basın.

e. **Bitti** öğesini vurgulamak için tuşuna basın sonra da **Tamam** düğmesine basın.

**Yazdırma Özeti** ekranı belirir.

f. Aşağıdaki seçeneklerden birini vurgulamak için  $\triangle$  veya  $\nabla$  tuşuna basın ve sonra **Tamam** düğmesine basın.

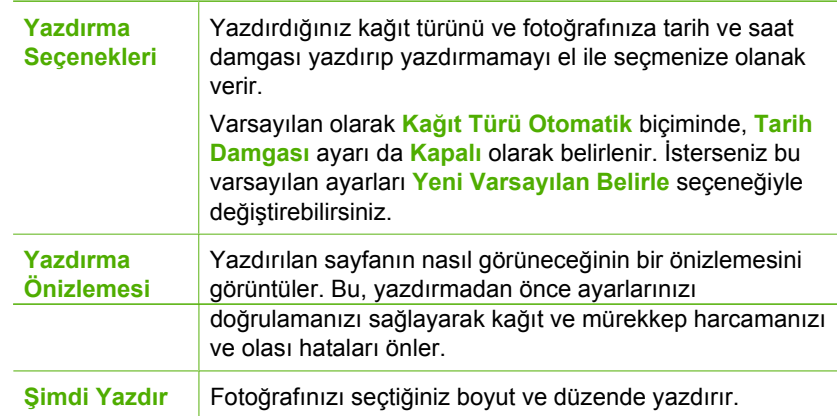

#### **Orijinal belgeyi bellek kartına veya depolama aygıtına tarama**

Taranan görüntüyü JPEG resmi olarak öndeki USB bağlantı noktasına önceden takılmış olan depolama aygıtına veya bellek kartına gönderebilirsiniz. Bu işlem, taranmış görüntüden kenarlıksız yazdırma işlemi yapmak ve albüm sayfaları oluşturmak için gereken fotoğraf yazdırma seçeneklerini kullanabilmenizi sağlar.

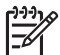

**Not** HP All-in-One bir ağa bağlıysa, taranan görüntüye yalnızca kart veya aygıt ağda paylaşılmışsa erişebilirsiniz

#### **Bellek kartı veya depolama aygıtına taramayı kaydetmek için**

- 1. Bellek kartınızın HP All-in-One üzerinde uygun olan yuvaya yerleştirildiğinden veya depolama aygıtını ön USB bağlantı noktasına takıldığından emin olun.
- 2. Orijinal belgenizi yazılı yüzü alta gelecek şekilde, camın sağ ön köşesine yerleştirin.
- 3. **Tarama Menüsü** düğmesine basın.
- 4. **Bellek Kartına Tarayın** öğesini vurgulamak için ▼ düğmesine bastıktan sonra **Tamam** düğmesine basın.

HP All-in-One aygıtı görüntüyü tarar ve dosyayı JPEG biçiminde bellek kartına veya depolama aygıtına kaydeder.

#### **Slayt ve negatif film tarama**

Slayt ve Negatif Film tutucusunu kullanarak kontrol panelinden slaytları ve negatifleri tarayabilirsiniz. Slaytları ve negatifleri taramadan önce kapak arkalığını çıkarmalı, Slayt ve Negatif Film tutucusunu takmalısınız.

#### **Slayt veya negatif taramak için**

- 1. Slayt veya Negatif Film tutucusunu yüzü aşağıya gelecek şekilde camın sağ ön köşesine yerleştirin.
- 2. **Film Menüsü** seçeneğini görüntülemek için **Film** düğmesine basın.

**Not** HP All-in-One, renkli negatif, slayt veya siyah beyaz negatif taradığınızı otomatik olarak algılar. Bu ayarları **Film Menüsü** öğesindeki **Orijinal Tür** seçeneğinde el ile değiştirebilirsiniz.

- 3. Asağıdaki seçeneklerden birini vurgulamak için ▼ düğmesine ve ardından **Tamam** düğmesine basarak son taramanın hedefini seçin:
	- Taramayı bilgisayarınıza göndermek için **Bilgisayara Tara** seçeneğini belirleyin.

HP All-in-One aygıtı ağdaki bir veya birden çok bilgisayara bağlıysa, **Bilgisayar Seç** menüsü görüntülenir. Kaydetmek istediğiniz bilgisayar adını vurgulamak için tuşuna, ardından **Tamam** düğmesine basın.

- Taramayı bellek kartı yuvasına takılı bir bellek kartına veya HP All-in-One aygıtının ön USB bağlantı noktasına takılı bir depolama aygıtına göndermek için **Bellek Aygıtına Tarayın** seçeneğini belirleyin.
- Taranan görüntüyü hemen yazdırmak, düzenlemek veya renkli grafik ekranda duvar kağıdı olarak ayarlamak istiyorsanız, taramayı renkli grafik ekrana göndermek için **Görüntüle ve Yazdır** seçeneğini belirleyin.

Tarama, seçtiğiniz hedefe gönderilir.

#### **Orijinal türünü değiştirmek için**

- 1. Slayt veya Negatif Film tutucusunu yüzü aşağıya gelecek şekilde camın sağ ön köşesine yerleştirin.
- 2. **Film Menüsü** seçeneğini görüntülemek için **Film** düğmesine basın.

**Not** HP All-in-One, renkli negatif mi, slayt mı, yoksa siyah beyaz negatif mi taradığınızı otomatik olarak algılar.

- 3. **Orijinal Tür** öğesini vurgulamak için ▼ düğmesine basın.
- 4. Aşağıdakilerden birini vurgulamak için ▼ düğmesine ve ardından Tamam düğmesine basın:
	- HP All-in-One aygıtının slaytların veya filmin Slayt ve Negatif Film tutucusuna yüklenip yüklenmediğini otomatik olarak belirlemesini istiyorsanız, **Otomatik** seçeneğini belirleyin.
	- Slayt ve Negatif Film tutucusuna renkli negatif film yüklediyseniz, **Renkli Negatifler** seçeneğini belirleyin.
	- Slayt ve Negatif Film tutucusuna slaytlar yüklediyseniz, **Slaytlar** seçeneğini belirleyin.
	- Slayt ve Negatif Film tutucusuna siyah beyaz negatif film yüklediyseniz, **Siyah Beyaz Negatifler** seçeneğini belirleyin.

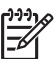

**Not Orijinal Tür** ayarı tarama bittikten sonra **Otomatik** ayarına döner.

### **10 x 15 cm (4 x 6 inç) fotoğraflar yazdırma**

10 x 15 cm fotoğraf olarak yazdırmak için bellek kartınızdaki veya depolama aygıtınızdaki belirli fotoğrafları seçebilirsiniz.

#### **Bir veya birden çok 10 x 15 cm fotoğraf yazdırmak için**

1. HP All-in-One üzerinde uygun olan yuvaya bellek kartını yerleştirin veya ön USB bağlantı noktasına depolama aygıtını takın.

Bellek kartını etiketi sola ve temas noktaları HP All-in-One aygıtına dönük olacak şekilde çevirin ve sonra kartı uygun yuvanın içine doğru, Fotoğraf ışığı yanıncaya kadar itin.

HP All-in-One aşağıda açıklanan bellek kartlarını destekler. Bellek kartı türlerinden her biri, yalnızca söz konusu kart için uygun olan yuvaya takılabilir.

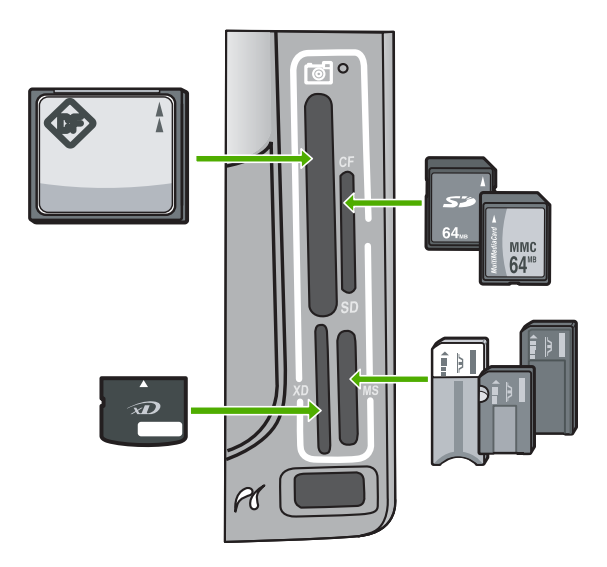

- **Sol üst**: CompactFlash (I, II)
- **Sağ üst**: Secure Digital, MultiMediaCard (MMC), Secure MultiMedia Card
- **Sol alt**: xD-Picture Kartı
- **Sağ alt**: Memory Stick, Magic Gate Memory Stick, Memory Stick Duo (kullanıcı tarafından sağlanan adaptörle), Memory Stick Pro
- 2. **Görüntüle ve Yazdır** öğesini seçmek için **Tamam** düğmesine basın. **Tamam** düğmesine bastığınızda, en yeni fotoğraf ekranda görüntülenir.
- 3. Bellek kartınızdaki veya depolama aygıtınızdaki fotoğraflarda ilerlemek için < veya düğmesine basın.
- 4. Bastırmak istediğiniz fotoğraf görüntülendiğinde **Tamam** düğmesine basın. **Yazdır** menüsü görüntülenir. Varsayılan olarak, **4 x 6** seçeneği vurgulanır.
	- **İpucu** Fotoğrafı varsayılan ayarları kullanarak yazdırmak isterseniz
	- **Fotoğraf Yazdır** düğmesine basın. HP All-in-One, fotoğrafınızın 10 x 15 cm boyutlarındaki bir kopyasını fotoğraf tepsisinde yüklü bulunan kağıda yazdırır.
- 5. **4 x 6** öğesini seçmek için **Tamam** düğmesine basın.

6. veya ▶ düğmesine basarak kağıt boyutunu vurgulayın ve sonra **Tamam** düğmesine basın.

Aşağıdaki seçenekler kullanılabilir:

- Her 10 x 15 cm fotoğraf kağıdına bir tane 10 x 15 cm kenarlıksız fotoğraf yazdırma
- Tam boyutta bir sayfaya en çok üç tane 10 x 15 cm kenarlıklı fotoğraf yazdırma
- **Tamam** düğmesine bastığınızda, seçilen fotoğraf yeniden görünür.
- 7. (İsteğe bağlı) Yazdırma ayarlarını değiştirin veya yazdırılacak ek fotoğraflar seçin.

#### **Seçilen fotoğrafın birden çok kopyasını yazdırmak için**

- a. Seçim menüsünü görüntülemek için **Tamam** düğmesine basın.
- b. tuşuna basarak **Kopya Sayısı** öğesini vurgulayın ve sonra **Tamam** düğmesine basın.
- c. Kopya sayısını artırmak veya azaltmak için ▲ veya v tuşuna basın ve sonra da **Tamam** düğmesine basın.

#### **Seçilen fotoğrafı yazdırmadan önce düzenlemek için**

- a. Seçim menüsünü görüntülemek için **Tamam** düğmesine basın.
- b. tuşuna basarak **Fotoğraf Düzenleme** öğesini vurgulayın ve sonra **Tamam** düğmesine basın.

#### **Yazdırılacak ek fotoğraflar seçmek için**

- a. Bellek kartınızdaki veya depolama aygıtınızdaki fotoğraflarda ilerlemek için  $\blacktriangleleft$  veya  $\blacktriangleright$  düğmesine basın.
- b. Bastırmak istediğiniz fotoğraf görüntülendiğinde **Tamam** düğmesine basın.
- c. **Yazdırmak için Seç** öğesini seçmek için **Tamam** düğmesine basın.
- d. Yazdırmak istediğiniz her fotoğraf için bu adımları yineleyin.
- 8. Yazdırma ayarlarını değiştirme ve fotoğraf seçme işlemlerini tamamladığınızda, seçim menüsünü görüntülemek için **Tamam** düğmesine basın.
- 9. tuşuna basarak **Seçme İşlemi Bitti** öğesini vurgulayın ve sonra **Tamam** düğmesine basın.

**Yazdırma Özeti** ekranı görüntülenir.

10. Asağıdaki seçeneklerden birini vurgulamak için ▲ veya ▼ düğmesine ve ardından **Tamam** düğmesine basın.

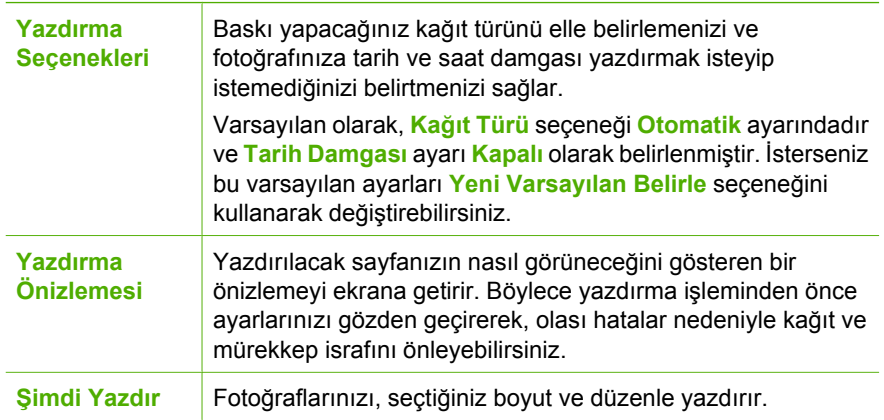

**kullanma**

kullanma

### **Bir yazılım uygulamasından yazdırma**

Yazdırma ayarlarının çoğu yazılım uygulaması tarafından otomatik olarak yapılır. Baskı kalitesini değiştireceğiniz, özel türlerde kağıtlara ya da asetat filme baskı yapacağınız veya farklı özellikler kullanacağınız zaman ayarları elle değiştirmeniz gerekir.

#### **Yazılım uygulamasından yazdırmak için (Windows)**

- 1. Kağıt tepsisinde kağıt yüklü olduğundan emin olun.
- 2. Yazılım uygulamanızın **Dosya** menüsünde **Yazdır**'ı tıklatın.
- 3. HP All-in-One aygıtını varsayılan yazıcı olarak seçin. HP All-in-One aygıtını varsayılan yazıcı olarak ayarladıysanız bu adımı atlayabilirsiniz. HP All-in-One zaten seçilir.
- 4. Ayarları değiştirmeniz gerekirse **Özellikler** iletişim kutusunu açan düğmeyi tıklatın. Yazılım uygulamanıza bağlı olarak, bu düğme **Özellikler**, **Seçenekler**, **Yazıcı Ayarı** veya **Yazıcı** ya da **Tercihler** olarak adlandırılabilir.

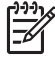

**Not** Bir fotoğraf basarken, doğru kağıt türü ve fotoğraf geliştirme için gerekli seçenekleri seçmelisiniz.

- 5. **Gelişmiş**, **Yazdırma Kısayolları**, **Özellikler** ve **Renkli** sekmelerindeki kullanılabilir özellikleri seçerek yazdırma işinize uygun seçenekleri belirleyin.
	- **İpucu** Yazdırma işiniz için **Yazdırma Kısayolları** sekmesindeki önceden
	- tanımlanmış yazdırma görevlerinden birini seçerek uygun ayarları kolaylıkla seçebilirsiniz. **Yazdırma Kısayolları** listesinde yazdırma işi türünü tıklatın. Yazdırma görevi türü için varsayılan ayarlar, **Yazdırma Kısayolları** sekmesinde ayarlanır ve özetlenir. Gerekiyorsa ayarları burada belirleyebilir ve özel ayarlarınızı yeni yazdırma kısayolu olarak kaydedebilirsiniz. Özel yazdırma kısayolu kaydetmek için kısayolu seçin ve **Kaydet** düğmesini tıklatın. Özel yazdırma kısayolunu silmek için kısayolu seçin ve **Sil** düğmesini tıklatın.
- 6. **Özellikler** iletişim kutusunu kapatmak için **Tamam**'ı tıklatın.
- 7. Yazdırmayı başlatmak için **Yazdır**'ı veya **Tamam**'ı tıklatın.

#### **Yazılım uygulamasından yazdırmak için (Mac)**

- 1. Kağıt tepsisinde kağıt yüklü olduğundan emin olun.
- 2. Yazılım uygulamanızın **File** (Dosya) menüsünde **Page Setup** (Sayfa Ayarı) seçeneğini belirleyin. Kağıt boyutunu, yönünü ve ölçeklendirmeyi belirtmenize olanak tanıyan **Page Setup** (Sayfa Ayarı) iletişim kutusu görünür.
- 3. HP All-in-One aygıtının seçili yazıcı olduğundan emin olun.
- 4. Sayfa özelliklerini belirtin:
	- Kağıt boyutunu seçin.
	- Sayfa yönünü seçin.
	- Ölçekleme oranını girin.
- 5. **OK** (Tamam)'ı tıklatın.
- 6. Yazılım uygulamanızın **File** (Dosya) menüsünden **Print** (Yazdır)'ı seçin. **Print** (Yazdır) iletişim kutusu belirir ve **Copies & Pages** (Kopya ve Sayfa Sayısı) panosu açılır.

7. Yazdırma ayarlarını beliren menüdeki her seçenek için projenize uygun şekilde değiştirin.

**Not** Bir fotoğraf basarken, doğru kağıt türü ve fotoğraf geliştirme için gerekli seçenekleri seçmelisiniz.

8. Yazdırmayı başlatmak için **Print** (Yazdır )'ı tıklatın.

### **Temel faks gönderme**

Burada açıklandığı gibi, kontrol panelini kullanarak tek veya çok sayfalı siyah beyaz faksları kolayca gönderebilirsiniz.

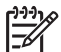

**Not** Faksların başarıyla gönderildiği onayını yazılı olarak almak için, herhangi bir faks göndermeden **önce** faks onayını etkinleştirin.

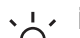

**İpucu** Ayrıca, telefondan veya arama izleme yoluyla faksı el ile de

gönderebilirsiniz. Bu özellikler arama hızınızı denetlemenize olanak verir. Bunlar

özellikle arama ücretinin ödenmesi için bir arama kartı kullandığınızda ve ararken ton isteklerine yanıt vermeniz gerektiğinde yararlıdır.

Faks raporları, faksları el ile gönderme ve diğer faks özellikleri hakkında daha fazla bilgi için ekran Yardımı'na bakın.

#### **Kontrol panelinden basit bir faks göndermek için**

- 1. **Faks Menüsü** düğmesine basın. **Faks numarası girin** ekranı belirir.
- 2. Tuş takımını kullanarak faks numarasını girin, son çevrilen numarayı yeniden çevirmek için ▲ tuşuna veya hızlı aramalara erişmek için ▼ tuşuna basın.
- 3. **Faks Başlat Siyah** düğmesine basın. **Faks Modu** görüntülenirse, **Yeni Faks Gönder** seçeneğini belirlemek için düğmesine basın.
- 4. İstendiğinde, orijinal belgeyi yazılı yüzü alta gelecek şekilde, camın sağ ön köşesine yerleştirin.
- 5. **Faks Başlat Siyah** düğmesine yeniden basın.
- 6. **Başka Sayfa?** istemi görüntülendiğinde, aşağıdakini yapın:

#### **Faksla gönderilecek başka sayfanız varsa**

- a. **Evet** öğesini seçmek için ▼ düğmesine basın.
- b. İstendiğinde, orijinal belgenizin sonraki sayfasını yazılı yüzü aşağıya gelecek şekilde camın sağ ön köşesine yerleştirin.
- c. **Faks Başlat Siyah** düğmesine basın.

#### **Faksla gönderilecek başka sayfanız yoksa**

**→ Hayır** öğesini seçmek için ▼ düğmesine basın. Tüm sayfalar tarandıktan sonra HP All-in-One faksı gönderir.

### **Mürekkep kartuşlarını değiştirme**

Mürekkep kartuşlarını değiştirmeniz gerektiğinde bu yönergeleri izleyin.

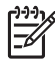

**Not** Mürekkep kartuşlarını HP All-in-One aygıtına ilk kez takıyorsanız, yalnızca aygıtla gelen mürekkep kartuşlarını kullandığınızdan emin olun. Bu mürekkep kartuşlarındaki mürekkep, ilk kurulumda özellikle yazıcı kafası grubundaki mürekkeple karışacak şekilde formüle edilir.

HP All-in-One aygıtı için yedek mürekkep kartuşlarını henüz almadıysanız, kartuş sipariş etmek üzere [www.hp.com/learn/suresupply](http://www.hp.com/learn/suresupply) adresine gidin. İstenirse, ülkenizi/bölgenizi seçin, ürün seçmek için bilgi istemlerini izleyin ve sayfadaki alışveriş bağlantılarından birini tıklatın.

#### **Mürekkep kartuşlarını değiştirmek için**

- 1. HP All-in-One aygıtının açık olduğundan emin olun.
- 2. Yerine oturuncaya kadar aygıtın ön orta bölümünü kaldırarak mürekkep kartuşu kapağını açın.

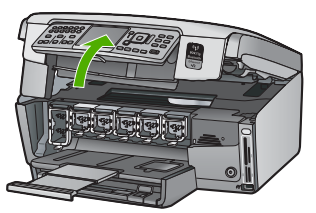

3. HP All-in-One aygıtının içindeki mandalı serbest bırakmak için mürekkep kartuşunun altındaki tırnağı bastırın ve sonra mandalı kaldırın. Siyah mürekkep kartuşunu değiştiriyorsanız sol uçtaki mandalı kaldırın. Sarı, açık mavi (mavi), açık macenta (pembe) veya macenta gibi renkli beş mürekkep kartuşundan birini değiştiriyorsanız, orta kısımdaki ilgili mandalı kaldırın.

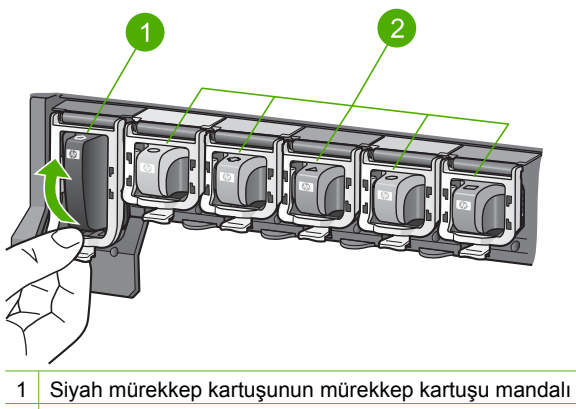

2 Renkli mürekkep kartuşlarının mürekkep kartuşu mandalları

4. Çıkarmak için mürekkep kartuşunu yuvasından kendinize doğru çekin.

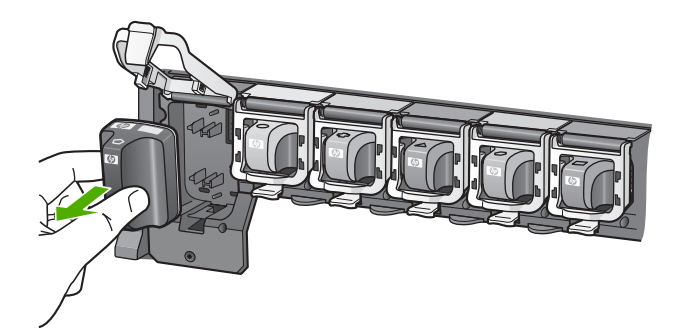

- **İpucu** Azalmış veya boş mürekkep kartuşlarını geri dönüştürebilirsiniz.
- HP Inkjet Sarf Malzemeleri Geri Dönüşüm Programı pek çok ülkede/bölgede geçerlidir ve kullanılmış mürekkep kartuşlarını ücretsiz olarak geri dönüştürebilmenizi sağlar. Daha fazla bilgi için şu Web sitesine gidin: [www.hp.com/hpinfo/globalcitizenship/environment/recycle/inkjet.html](http://www.hp.com/hpinfo/globalcitizenship/environment/recycle/inkjet.html)
- 5. Yeni mürekkep kartuşunu paketinden çıkarın ve sonra mandalından tutarak boş yuvaya kaydırın.

Mürekkep kartuşunu, simgesinin şekli ve rengi kendisiyle aynı olan yuvaya taktığınızdan emin olun.

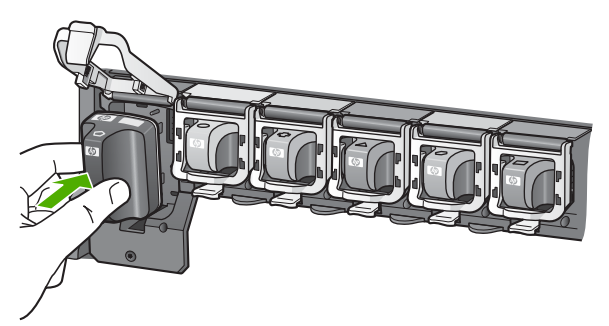

6. Gri mandalı, yerine oturuncaya kadar aşağı doğru bastırın.

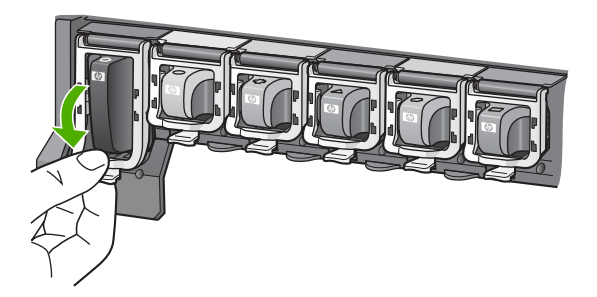

- 7. Değiştirdiğiniz her mürekkep kartuşu için 2 ile 5 arasındaki adımları yineleyin.
- 8. Mürekkep kartuşu kapağını kapatın.

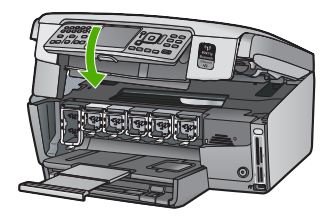

### **Yazıcıyı hizalama**

Yazıcı, mürekkep kartuşları yerleştirildiğinde otomatik olarak hizalar. Bu özelliği, sınama raporundaki renkli çubuklarda kesik veya beyaz çizgiler gösterildiğinde kullanabilirsiniz.

Yazıcıyı hizaladıktan sonra yazdırma kalitesi sorunları devam ederse, yazıcı kafasını temizlemeyi deneyin. Hizalama ve temizleme sonrasında da baskı kalitesi sorunları çözülmüyorsa, HP müşteri desteğine başvurun.

#### **Yazıcıyı kontrol panelinden hizalamak için**

- 1. Giriş tepsisine Letter, Legal veya A4 kullanılmamış beyaz kağıt yerleştirin.
- 2. **Ayarlar** düğmesine basın. **Ayarlar** menüsü görüntülenir.
- 3. **Araçlar** öğesini vurgulamak için düğmesine bastıktan sonra **Tamam** düğmesine basın.

**Araçlar** menüsü görüntülenir.

- 4. **Yazıcıyı Hizala** öğesini vurgulamak için düğmesine bastıktan sonra **Tamam** düğmesine basın.
- 5. HP All-in-One bir sınama sayfası yazdırır, yazıcı kafasını hizalar ve yazıcıyı ayarlar. Sayfayı geri dönüştürün veya atın.

Başarı veya başarısızlık mesajı görüntülenir.

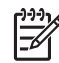

**Not** Yazıcıyı hizalarken giriş tepsisine renkli kağıt yüklediyseniz, hizalama başarısız olur. Giriş tepsisine kullanılmamış düz beyaz kağıt yerleştirin ve hizalamayı yeniden deneyin.

Hizalama işlemi yine başarısız olursa, algılayıcınız ya da mürekkep kartuşunuz hatalı olabilir. HP Müşteri Desteği'ni arayın. [www.hp.com/support](http://h20180.www2.hp.com/apps/Nav?h_pagetype=s-001&h_lang=tr&h_cc=tr&h_product=1153771&h_page=hpcom&h_client=s-h-e002-1) adresine gidin. İstendiğinde ülkenizi/bölgenizi seçin ve telefonla teknik destek almak hakkında bilgi için **Bize Ulaşın**'ı tıklatın.

- 6. Devam etmek için **Tamam** düğmesine basın.
- 7. Sayfayı geri dönüştürün ya da atın.

### **HP All-in-One aygıtını temizleme**

Kopya ve taramalarınızın temiz kalmasını sağlamak için, camı ve kapak desteğini temizlemeniz gerekebilir. HP All-in-One aygıtının dışının da tozunu alabilirsiniz.

#### **Camı temizleme**

Ana cam yüzeyindeki parmak izleri, lekeler, saç ve tozla kirlenen cam performansı düşürür ve bazı özelliklerin doğru uygulanmasını etkiler.

#### **Camın temizlenmesi**

- 1. HP All-in-One aygıtını kapatın, güç kablosunu çıkarın ve kapağı kaldırın.
- 2. Camı, aşındırmayan bir cam temizleyicisi ile hafifçe nemlendirilmiş sünger veya yumuşak bir bezle silin.

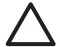

**Dikkat uyarısı** Cama zarar verebileceklerinden, cam temizliğinde aşındırıcı, aseton, benzen veya karbon tetraklorür kullanmayın. Sıvıları doğrudan camın üzerine dökmeyin ya da püskürtmeyin. Sıvı camın altına sızabilir ve aygıta zarar verebilir.

- 3. Lekelenmeyi önlemek için camı kuru, yumuşak, tüy bırakmayan bir bezle kurulayın.
- 4. Güç kablosunu takın ve HP All-in-One aygıtını açın.

#### **Kapak desteğini temizleme**

HP All-in-One aygıtının kapağının altındaki beyaz belge desteğinde ufak parçacıklar birikebilir.

#### **Kapak desteğini temizlemek için**

- 1. HP All-in-One aygıtını kapatın, güç kablosunu çıkarın ve kapağı kaldırın.
- 2. Beyaz belge desteğini, fazla sert olmayan bir sabun ve ılık su ile hafifçe nemlendirilmiş yumuşak bir bez ya da sünger kullanarak temizleyin. Kiri çözmek için desteği yumuşak hareketlerle yıkayın. Desteği ovalamayın.
- 3. Desteği kuru, yumuşak ve tüy bırakmayan bir bezle kurulayın.

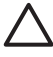

**Dikkat uyarısı** Desteği çizebileceğinden, kağıt bazlı bezler kullanmayın.

4. Bu, desteğin temizlenmesi için yeterli olmazsa izopropil alkol kullanarak önceki adımları yineleyin ve kalan alkolü temizlemek için desteği nemli bir bez kullanarak tamamen silin.

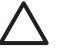

**Dikkat uyarısı** Camın üzerine veya HP All-in-One aygıtının dış yüzeyine alkol dökmemeye dikkat edin, bu aygıta zarar verebilir.

5. Güç kablosunu takın ve HP All-in-One aygıtını açın.

#### **Dış yüzeyi temizleme**

Toz, leke ve benekleri temizlemek için yumuşak bir bez ya da hafifçe nemlendirilmiş bir sünger kullanın. HP All-in-One aygıtının içinin temizlenmesine gerek yoktur. Sıvıları, kontrol panelinden olduğu kadar, HP All-in-One aygıtının içinden de uzak tutun.

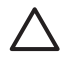

**Dikkat uyarısı** HP All-in-One aygıtının dış yüzeyine zarar vermekten kaçınmak için alkol veya alkol tabanlı temizleme ürünleri kullanmayın.

# **5 Sorun giderme ve destek**

Bu bölümde HP All-in-One aygıtı ile ilgili sorun giderme bilgileri bulunur. Yükleme ve yapılandırma sorunlarıyla ve bazı işletim konuları hakkında özel bilgiler verilmektedir. Daha fazla sorun giderme bilgisi için bkz. yazılımınızla birlikte verilen ekrandaki Yardım.

Bu bölümde garanti ve destek bilgileri de sağlanmaktadır. Destek iletişim bilgileri için bu kılavuzun arka kapağının içine bakın.

Pek çok sorunun nedeni HP All-in-One yazılımı bilgisayara yüklenmeden önce HP All-in-One aygıtının bilgisayara USB kablosuyla bağlanmasıdır. HP All-in-One aygıtını bilgisayarınıza yazılım yükleme ekranı sizden istemeden önce bağlamışsanız şu adımları takip etmeniz gerekir:

#### **Genel kurulum konularında sorun giderme**

- 1. USB kablosunu bilgisayarınızdan çıkartın.
- 2. Yazılımı kaldırın (yüklemeyi tamamladıysanız).
- 3. Bilgisayarınızı yeniden başlatın.
- 4. HP All-in-One aygıtını kapatın, bir dakika kadar bekleyin ve yeniden başlatın.
- 5. HP All-in-One yazılımını yeniden yükleyin.

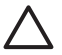

**Dikkat uyarısı** Yazılım yükleme ekranında istenene kadar USB kablosunu bilgisayarınıza bağlamayın.

### **Yazılımı kaldırma ve yeniden yükleme**

Yüklemeniz tamamlanmadıysa veya USB kablosunu yazılım yükleme ekranı istemeden önce bilgisayara bağladıysanız, yazılımı kaldırıp yeniden yüklemeniz gerekebilir. Bilgisayarınızdan HP All-in-One uygulama dosyalarını silme yöntemini kullanmayın. Dosyaları, HP All-in-One aygıtıyla birlikte verilen yazılımı yüklediğinizde edindiğiniz kaldırma yardımcı programıyla düzgün kaldırdığınızdan emin olun.

#### **Windows yüklü bilgisayardan kaldırmak ve yeniden yüklemek için**

- 1. Windows görev çubuğunda, **Başlat**, **Ayarlar** ve **Denetim Masası**'nı tıklatın.
- 2. **Program Ekle/Kaldır**'ı çift tıklatın.
- 3. HP All-in-One öğesini seçin ve ardından **Değiştir/Kaldır** seçeneğini tıklatın. Ekrandaki yönergeleri izleyin.
- 4. HP All-in-One aygıtının bilgisayarınızla olan bağlantısını kesin.
- 5. Bilgisayarınızı yeniden başlatın.

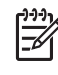

**Not** Bilgisayarınızı başlatmadan önce HP All-in-One aygıtının bağlantısını kesmeniz önemlidir. HP All-in-One aygıtını, yazılım yeniden yüklenene dek bilgisayarınıza bağlamayın.

- 6. HP All-in-One CD-ROM'unu bilgisayarınızın CD-ROM sürücüsüne takın ve Kur programını başlatın.
- 7. Yüklemeye devam etmek için ekrandaki yönergeleri ve HP All-in-One aygıtıyla birlikte verilen Kurulum Kılavuzu'nda yer alan yönergeleri izleyin.

Yazılımın yüklenmesi tamamlandığında, **HP Digital Imaging Monitor** simgesi Windows sistem tepsisinde görünür.

Yazılımın düzgün bir biçimde yüklenmiş olduğunu doğrulamak için masaüstündeki HP Çözüm Merkezi simgesini çift tıklatın. HP Çözüm Merkezi ana simgeleri (**Resim Tara** ve **Belgeyi Tara**) gösteriyorsa yazılım düzgün olarak yüklenmiş demektir.

#### **Mac bilgisayarından kaldırmak ve yeniden yüklemek için**

- 1. HP All-in-One aygıtının Mac'ınızla bağlantısı kesin.
- 2. **Uygulamalar Hewlett-Packard**: klasörünü açın.

3. **HP Uninstaller**'ı çift tıklatın.

Ekranda görüntülenen yönergeleri izleyin.

- 4. Yazılım kaldırıldıktan sonra bilgisayarınızı yeniden başlatın.
- 5. Yazılımı yeniden yüklemek için HP All-in-One CD-ROM'unu bilgisayarınızın CD-ROM sürücüsüne yerleştirin.
- 6. Masaüstünde CD-ROM'u açın ve **HP All-in-One Installer**'ı çift tıklatın.
- 7. Yüklemeye devam etmek için ekrandaki yönergeleri ve HP All-in-One aygıtıyla birlikte verilen Kurulum Kılavuzu'nda yer alan yönergeleri izleyin.

### **Donanım ayarları sorunlarını giderme**

Bu bölümü HP All-in-One donanımını kurarken karşılaşabileceğiniz sorunları gidermek amacıyla kullanın.

#### **HP All-in-One aygıtı açılmıyor**

**Neden** HP All-in-One güç kaynağına doğru bağlanmamış.

#### **Çözüm**

● Güç kablosunun, HP All-in-One aygıtına ve güç kaynağına sıkıca bağlı olduğundan emin olun. Elektrik kablosunu topraklı bir prize, akım düzenleyici regülatöre ya da uzatma kablosuna takın.

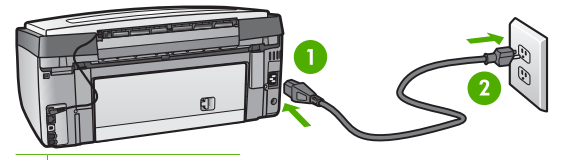

- 1 Güç bağlantısı
- 2 Topraklı elektrik prizi
- Ara kablosu kullanıyorsanız, kabloda elektrik olup olmadığına bakın veya HP All-in-One aygıtını doğrudan topraklı elektrik prizine takmayı deneyin.
- Prizin bozuk olup olmadığına bakın. Çalıştığını bildiğiniz bir aygıtı takıp elektrik olup olmadığına bakın. Aygıt çalışmıyorsa prizde sorun olabilir.
- HP All-in-One aygıtını anahtarlı bir prize taktıysanız, anahtarın açık olduğundan emin olun. Açıksa ancak yine de çalışmıyorsa, elektrik prizinde bir sorun olabilir.

#### **Neden Açık** düğmesine çok hızlı bastınız.

**Çözüm Açık** düğmesine çok hızlı basarsanız HP All-in-One aygıtı yanıt vermeyebilir. **Açık** düğmesine bir kez basın. HP All-in-One aygıtının açılması birkaç dakika sürebilir. Bu süre içinde **Açık** düğmesine yeniden basarsanız, aygıtı kapatabilirsiniz.

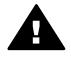

**Uyarı** HP All-in-One yine açılmıyorsa, mekanik bir arızası olabilir. HP All-in-One güç kaynağı prizinden çıkarın ve HP'ye danışın. Şu adresi ziyaret edin: [www.hp.com/support](http://h20180.www2.hp.com/apps/Nav?h_pagetype=s-001&h_lang=tr&h_cc=tr&h_product=1153771&h_page=hpcom&h_client=s-h-e002-1)

İstendiğinde ülkenizi/bölgenizi seçin ve telefonla teknik destek almak hakkında bilgi için **Bize Ulaşın**'ı tıklatın.

#### **USB kablosunu bağladım ama HP All-in-One'ı bilgisayarımla kullanırken sorunlar yaşıyorum**

**Neden** Yazılım yüklenmeden önce USB kablosu bağlanmış. USB kablosunun istenmeden önce bağlanması hatalara neden olabilir.

**Çözüm** USB kablosunu takmadan önce, HP All-in-One aygıtıyla birlikte sağlanan yazılımı yüklemeniz gerekir. Yükleme sırasında, ekran yönergeleri tarafından istenmedikçe USB kablosunu takmayın.

Yazılımınızı yükledikten sonra bilgisayarınızı USB kablosuyla HP All-in-One aygıtına bağlamak gayet basittir. USB kablosunun bir ucunu bilgisayarınızın arka tarafına, diğer ucunu HP All-in-One'in arka tarafına takmanız yeterlidir. Kabloyu, bilgisayarınızın arkasındaki herhangi bir USB bağlantı noktasına takabilirsiniz.

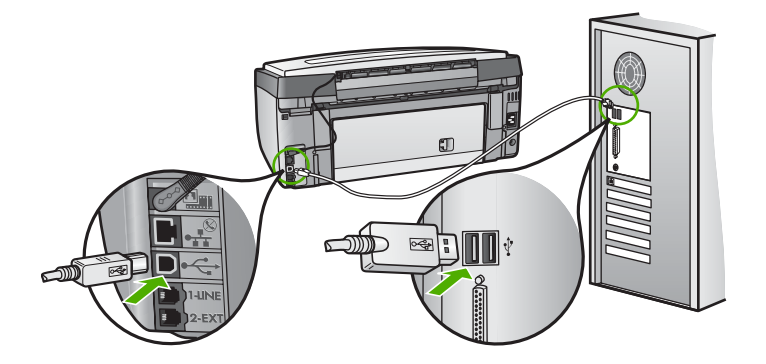

Yazılımı yükleme ve USB kablosunu bağlamayla ilgili daha fazla bilgi için HP All-in-One ile gelen Kurulum Kılavuzu'na bakın.

#### **Ekranda yanlış dil gösteriliyor.**

**Çözüm** Dil ayarlarını istediğiniz zaman **Tercihler** menüsünden değiştirebilirsiniz.

#### **Dil ve ülke/bölge ayarlarınızı belirlemek için**

- 1. **Ayarlar** düğmesine basın.
- 2. **Tercihler** öğesini vurgulamak için ▼ düğmesine bastıktan sonra Tamam düğmesine basın.
- 3. **Dil Ayarla** öğesini vurgulamak için düğmesine bastıktan sonra **Tamam** düğmesine basın.
- 4. Diller arasında ilerlemek için  $\nabla$  tuşuna basın. Kullanmak istediğiniz dil görüntülendiğinde **Tamam** düğmesine basın.
- 5. **İstendiğinde Evet veya Hayır** öğesini vurgulamak için ▼ düğmesine bastıktan sonra **Tamam** düğmesine basın.
- 6. **Ülke/Bölge Ayarla** öğesini vurgulamak için düğmesine bastıktan sonra **Tamam** düğmesine basın.
- 7. Ülkeler/bölgeler arasında ilerlemekiçin v düğmesine basın. Kullanmak istediğiniz ülke/ bölge göründüğünde **Tamam** düğmesine basın.
- 8. İstendiğinde Evet veya Hayır öğesini vurgulamak için vüğmesine bastıktan sonra **Tamam** düğmesine basın.

#### **Ekranda yazıcı hizalama işleminin başarısız olduğunu söyleyen bir mesaj aldım**

**Neden** Giriş tepsisine yanlış kağıt türü yüklenmiştir, (örneğin, renkli kağıtlar, üzerinde metin yazılı kağıtlar veya bazı geri dönüştürülmüş kağıtlar).

**Çözüm** Giriş tepsisine kullanılmamış düz beyaz kağıt veya A4 kağıt yükleyip hizalamayı yeniden deneyin.

Hizalama işlemi yine başarısız olursa yazıcı kafası düzeneğindeki algılayıcınız hatalı olabilir. HP Müşteri Desteği'ni arayın. [www.hp.com/support](http://h20180.www2.hp.com/apps/Nav?h_pagetype=s-001&h_lang=tr&h_cc=tr&h_product=1153771&h_page=hpcom&h_client=s-h-e002-1) adresine gidin. İstendiğinde ülkenizi/ bölgenizi seçin ve telefonla teknik destek almak hakkında bilgi için **Bize Ulaşın**'ı tıklatın.

#### **HP All-in-One yazdırmıyor**

**Neden** HP All-in-One ve bilgisayar birbirleriyle iletişim sağlamıyor.

**Çözüm** HP All-in-One ve bilgisayar arasındaki iletişimi kontrol edin.

**Neden** Bir ya da daha fazla mürekkep kartuşunuzda sorun olabilir. **Çözüm** Mürekkep kartuşlarının düzgün takılıp takılmadığını ve mürekkebi olup olmadığını kontrol edin.

**Neden** HP All-in-One açık olmayabilir.

**Çözüm** HP All-in-One aygıtının üzerindeki ekrana bakın. Ekran boşsa ve **Açık** düğmesinin ışığı yanmıyorsa, HP All-in-One kapalıdır. Güç kablosunun HP All-in-One aygıtına ve prize sıkıca takıldığından emin olun. HP All-in-One aygıtını açmak için **Açık** düğmesine basın.

**Neden** HP All-in-One aygıtında kağıt bitmiş olabilir. **Çözüm** Giriş tepsisine kağıt yerleştirin.

#### **Ekranda kağıt sıkışıklığı ya da yazıcı kafası düzeneğinin engellenmesiyle ilgili bir mesaj aldım**

**Çözüm** Ekranda kağıt sıkışmasına ya da yazıcı kafası düzeneğinin engellenmesiyle ilgili bir hata mesajı çıkarsa, HP All-in-One aygıtı içinde ambalaj malzemesi kalmış olabilir. Mürekkep kartuşu kapağını açıp aygıtta bir engel olup olmadığnı kontrol edin. Paket malzemesi veya diğer engelleri çıkarın.

#### **Ekrandaki menülerde yanlış ölçü birimleri görüntüleniyor**

**Neden** HP All-in-One aygıtını kurarken yanlış ülke/bölge seçmiş olabilirsiniz. Seçtiğiniz ülke/ bölge ekranda gösterilen kağıt boyutlarını belirler.

**Çözüm** Ülkeyi/bölgeyi değiştirmek için dil ayarlarını sıfırlamanız gerekir. Dil ayarlarını istediğiniz zaman **Tercihler** menüsünden değiştirebilirsiniz.

### **Faks ayarlarıyla ilgili sorun giderme**

Bu bölümde HP All-in-One için faks kurulumu sorunlarını giderme bilgileri bulunmaktadır. HP All-in-One aygıtı fask göndermek için gerektiği gibi kurulmadıysa, faks gönderirken, alırken veya her iki işlem sırasında da sorun yaşayabilirsiniz.

#### **Faks sınaması başarısız**

Faks sınaması yürüttüyseniz ve sınama başarısız olmuşsa hatayla ilgili temel bilgiler için raporu gözden geçirin. Daha ayrıntılı bilgi için, sınamanın hangi kısmının başarısız olduğunu görmek için raporu inceleyin ve ardından çözümleri denemek üzere bu bölümdeki uygun başlıkları gözden geçirin.

- ["Faks Donanımı Sınaması" ba](#page-69-0)şarısız
- ["Faks Etkin Duvar Telefonu Prizine Ba](#page-69-0)ğlandı" sınaması başarısız oldu
- ["Telefon Kablosu Fakstaki Do](#page-71-0)ğru Bağlantı Noktasına Bağlantı" sınaması başarısız oldu
- "Faksla Doğ[ru Türde Telefon Kablosu Kullanma" sınaması ba](#page-71-0)şarısız oldu
- ["Çevir Sesi Algılama" sınaması ba](#page-72-0)şarısız oldu
- ["Faks Hattı Durum" sınaması ba](#page-73-0)şarısız oldu

#### <span id="page-69-0"></span>**"Faks Donanımı Sınaması" başarısız**

#### **Çözüm**

● HP All-in-One aygıtını kontrol panelindeki **Açık** düğmesini kullanarak kapatıp güç kablosunu HP All-in-One aygıtının arkasından çıkarın. Birkaç saniye sonra, güç kablosunu geri takıp gücü açın. Sınamayı bir kez daha çalıştırın. Sınama gene başarısız olursa bu bölümdeki sorun giderme bilgilerini gözden geçirin.

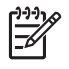

**Not** HP All-in-One aygıtının fişinin çekili kalma süresine bağlı olarak tarih ve saat silinebilir. Güç kablosunu yeniden prize taktığınızda, tarih ve saati yeniden ayarlamanız gerekir.

- Sınama faksı gönderip almayı deneyin. Başarıyla faks gönderip alabiliyorsanız sorun olmayabilir.
- Sınamayı **Faks Kurulum Sihirbazı**'ndan çalıştırıyorsanız, HP All-in-One aygıtının faks alma veya kopyalama gibi başka bir görevi tamamlamakla meşgul olmadığından emin olun. Ekranda HP All-in-One aygıtının meşgul olduğunu belirten bir mesaj olup olmadığına dikkat edin. Aygıt meşgulse sınama yürütmeden önce görevi tamamlayana ve boşta çalışma moduna geçene kadar bekleyin.

Sorunları giderdikten sonra faks sınamasını tekrar yürütün ve HP All-in-One aygıtının sınamayı geçip faks işlemleri için hazır olduğundan emin olun. **Faks Donanımı Sınaması** başarısız olmaya ve faks işlemlerinde sorunlar çıkmaya devam ederse, HP Destek'i arayın. [www.hp.com/support](http://h20180.www2.hp.com/apps/Nav?h_pagetype=s-001&h_lang=tr&h_cc=tr&h_product=1153771&h_page=hpcom&h_client=s-h-e002-1) adresine gidin. İstendiğinde ülkenizi/bölgenizi seçin ve telefonla teknik destek almak hakkında bilgi için **Bize Ulaşın**'ı tıklatın.

#### **"Faks Etkin Duvar Telefonu Prizine Bağlandı" sınaması başarısız oldu**

#### **Çözüm**

#### **Ne yapmalı**

- Telefon kablosunun sağlam olduğundan emin olmak için duvardaki telefon prizi ve HP All-in-One arasındaki bağlantıyı kontrol edin.
- HP All-in-One aygıtıyla birlikte verilen telefon kablosunu kullandığınızdan emin olun. HP All-in-One aygıtını telefon prizine bağlamak için aygıtla birlikte verilen telefon kablosunu kullanmazsanız, faks gönderip alamayabilirsiniz. HP All-in-One aygıtıyla birlikte verilen telefon kablosunu taktıktan sonra, faks sınamasını yeniden yürütün.
- HP All-in-One aygıtını telefon prizine doğru şekilde bağladığınızdan emin olun. HP All-in-One kutusunda bulunan telefon kablosunun bir ucunu duvardaki telefon prizine,

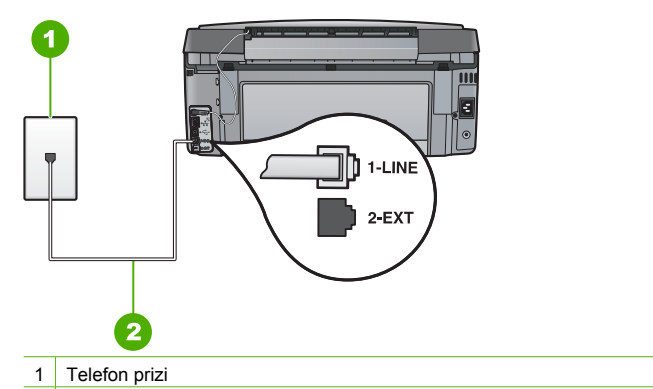

- 2 HP All-in-One aygıtıyla birlikte kutuda bulunan telefon kablosunu kullanın
- Telefon hattı ayırıcı kullanıyorsanız, bu faks sorunlarına neden olabilir. (Ayırıcı, telefon prizine takılan, iki kablolu bir konektördür.) Ayırıcıyı kaldırmayı ve HP All-in-One aygıtını duvardaki telefon prizine doğrudan bağlamayı deneyin.
- HP All-in-One için kullandığınız telefon prizine, çalışan bir telefon ve telefon kablosu bağlayarak çevir sesi gelip gelmediğini kontrol edin. Çevir sesini duymuyorsanız telefon şirketinizi arayıp hattı kontrol etmelerini isteyin.
- Sınama faksı gönderip almayı deneyin. Başarıyla faks gönderip alabiliyorsanız sorun olmayabilir.

Sorunları giderdikten sonra faks sınamasını tekrar yürütün ve HP All-in-One aygıtının sınamayı geçip faks işlemleri için hazır olduğundan emin olun.

#### <span id="page-71-0"></span>**"Telefon Kablosu Fakstaki Doğru Bağlantı Noktasına Bağlantı" sınaması başarısız oldu**

**Çözüm** Telefon kablosunu doğru bağlantı noktasına takın.

1. HP All-in-One kutusunda gelen telefon kablosunun bir ucunu duvardaki telefon prizine diğer ucunu da HP All-in-One aygıtının arkasındaki 1-LINE etiketli bağlantı noktasına takın.

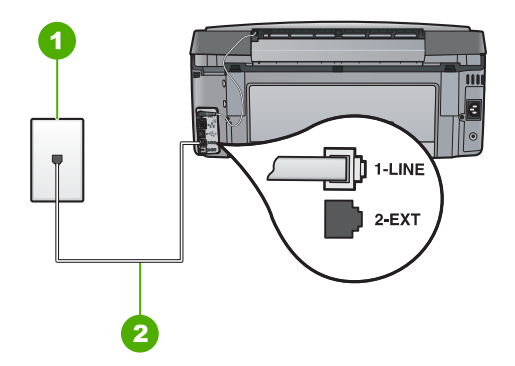

#### **HP All-in-One'ın arkadan görünümü**

- 1 Telefon prizi
- 2 <sup>"</sup>1-LINE" bağlantı noktasına bağlanmak için HP All-in-One ile kutusunda verilen telefon kablosunu kullanın.
- 2. Telefon kablosunu 1-LINE etiketli bağlantı noktasına bağladıktan sonra faks sınamasını tekrar yürütün ve HP All-in-One aygıtının faks işlemleri için hazır olduğundan emin olun.
- 3. Sınama faksı gönderip almayı deneyin.
- HP All-in-One aygıtıyla birlikte verilen telefon kablosunu kullandığınızdan emin olun. HP All-in-One aygıtını telefon prizine bağlamak için aygıtla birlikte verilen telefon kablosunu kullanmazsanız, faks gönderip alamayabilirsiniz. HP All-in-One aygıtıyla birlikte verilen telefon kablosunu taktıktan sonra, faks sınamasını yeniden yürütün.
- Telefon hattı ayırıcı kullanıyorsanız, bu faks sorunlarına neden olabilir. (Ayırıcı, telefon prizine takılan, iki kablolu bir konektördür.) Ayırıcıyı kaldırmayı ve HP All-in-One aygıtını duvardaki telefon prizine doğrudan bağlamayı deneyin.

#### **"Faksla Doğru Türde Telefon Kablosu Kullanma" sınaması başarısız oldu**

#### **Çözüm**

HP All-in-One aygıtını telefon prizine bağlamak için, aygıtla birlikte verilen telefon kablosunu kullandığınızdan emin olun. Telefon kablosunun bir ucu, HP All-in-One
<span id="page-72-0"></span>aygıtının arkasındaki 1-LINE etiketli bağlantı noktasına, diğer ucu da telefon prizine takılmalıdır.

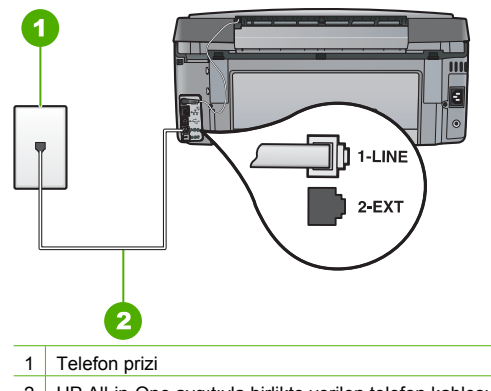

- 2 HP All-in-One aygıtıyla birlikte verilen telefon kablosu
- Telefon kablosunun sağlam olduğundan emin olmak için duvardaki telefon prizi ve HP All-in-One arasındaki bağlantıyı kontrol edin.

#### **"Çevir Sesi Algılama" sınaması başarısız oldu**

#### **Çözüm**

- HP All-in-One aygıtıyla aynı telefon hattını kullanan diğer aygıtlar sınamanın başarısız olmasına neden olabilir. Sorunu diğer aygıtların yaratıp yaratmadığını anlamak için HP All-in-One haricinde telefon hattına bağlı tüm aygıtları çıkarın ve sınamayı yeniden yürütün. Diğer aygıtlar olmadan **Çevirme Sesi Algılama Sınaması** başarılı olursa, bir veya daha fazla aygıtta sorun vardır; hangi aygıtın soruna neden olduğunu belirleyene kadar, aygıtları teker teker yeniden takıp sınamayı bir kez daha yürüterek deneyin.
- HP All-in-One için kullandığınız telefon prizine, çalışan bir telefon ve telefon kablosu bağlayarak çevir sesi gelip gelmediğini kontrol edin. Çevir sesini duymuyorsanız telefon şirketinizi arayıp hattı kontrol etmelerini isteyin.
- HP All-in-One aygıtını telefon prizine doğru şekilde bağladığınızdan emin olun. HP All-in-One kutusunda bulunan telefon kablosunun bir ucunu duvardaki telefon prizine, diğer ucunu da HP All-in-One aygıtının arkasındaki 1-LINE etiketli bağlantı noktasına takın.

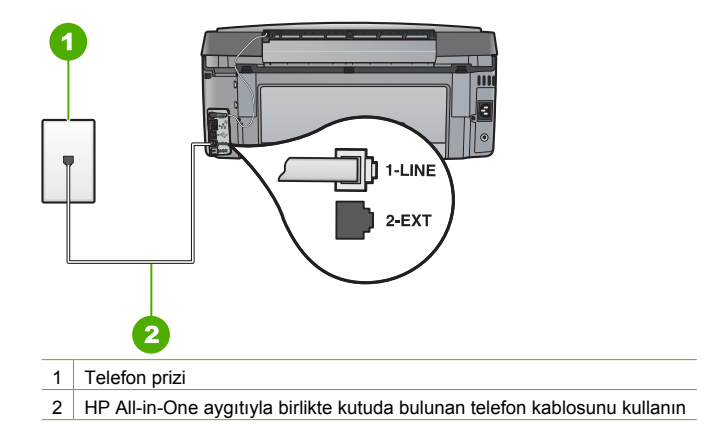

- <span id="page-73-0"></span>Telefon hattı ayırıcı kullanıyorsanız, bu faks sorunlarına neden olabilir. (Ayırıcı, telefon prizine takılan, iki kablolu bir konektördür.) Ayırıcıyı kaldırmayı ve HP All-in-One aygıtını duvardaki telefon prizine doğrudan bağlamayı deneyin.
- Telefon sisteminiz, bazı PBX sistemleri gibi standart çevir sesi kullanmıyorsa, bu durum sınamanın başarısız olmasına neden olabilir. Bu faks gönderirken ya da alırken sorun yaratmaz. Sınama faksı gönderip almayı deneyin.
- Ülke/bölge ayarının kendi ülkeniz/bölgeniz için uygun olup olmadığını denetleyin. Ülke/ bölge ayarı yapılmamışsa veya yapılan ayar yanlışsa, sınama başarısız olabilir ve faks göndermede ve almada sorun yaşayabilirsiniz.
- HP All-in-One aygıtını, analog telefon hattına bağlamazsanız, faks alıp gönderemezsiniz. Telefon hattınızın dijital olup olmadığını kontrol etmek için, hatta bir analog telefon bağlayın ve sinyal sesi dinleyin. Normal çevir sesi gelmiyorsa dijital telefonlara göre ayarlanmış bir telefon hattı olabilir. HP All-in-One aygıtını analog telefon hattına bağlayıp faks almaya veya göndermeye çalışın.

Sorunları giderdikten sonra faks sınamasını tekrar yürütün ve HP All-in-One aygıtının sınamayı geçip faks işlemleri için hazır olduğundan emin olun. **Çevir Sesi Algılama** sınaması başarısız olmaya devam ederse, telefon şirketinizi arayıp hattı kontrol etmelerini isteyin.

#### **"Faks Hattı Durum" sınaması başarısız oldu**

#### **Çözüm**

- HP All-in-One aygıtının analog telefon hattına bağlandığından emin olun, aksi takdirde faks alıp gönderemezsiniz. Telefon hattınızın dijital olup olmadığını anlamak için normal analog bir telefonu hatta bağlayıp çevir sesi alıp almadığınıza bakın. Normal çevir sesi gelmiyorsa dijital telefonlara göre ayarlanmış bir telefon hattı olabilir. HP All-in-One aygıtını analog telefon hattına bağlayıp faks almaya veya göndermeye çalışın.
- Telefon kablosunun sağlam olduğundan emin olmak için duvardaki telefon prizi ve HP All-in-One arasındaki bağlantıyı kontrol edin.
- HP All-in-One aygıtını telefon prizine doğru şekilde bağladığınızdan emin olun. HP All-in-One kutusunda bulunan telefon kablosunun bir ucunu duvardaki telefon prizine, diğer ucunu da HP All-in-One aygıtının arkasındaki 1-LINE etiketli bağlantı noktasına takın.
- HP All-in-One aygıtıyla aynı telefon hattını kullanan diğer aygıtlar sınamanın başarısız olmasına neden olabilir. Sorunu diğer aygıtların yaratıp yaratmadığını anlamak için HP All-in-One haricinde telefon hattına bağlı tüm aygıtları çıkarın ve sınamayı yeniden yürütün.
	- Diğer aygıtlar olmadan **Faks Hattı Durum Sınaması** başarılı olursa, bir veya daha fazla aygıtta sorun vardır; hangi aygıtın soruna neden olduğunu saptayana kadar, aygıtları her seferinde biri olmak üzere yeniden ekleyip sınamayı yeniden yürüterek deneyin.
	- **Faks Hattı Durum Sınaması** diğer aygıtlar olmadan da başarısız oluyorsa, HP All-in-One aygıtını çalışan bir telefon hattına bağlayıp bu bölümdeki sorun giderme bilgilerini gözden geçirmeye devam edin.
- Telefon hattı ayırıcı kullanıyorsanız, bu faks sorunlarına neden olabilir. (Ayırıcı, telefon prizine takılan, iki kablolu bir konektördür.) Ayırıcıyı kaldırmayı ve HP All-in-One aygıtını duvardaki telefon prizine doğrudan bağlamayı deneyin.

Sorunları giderdikten sonra faks sınamasını tekrar yürütün ve HP All-in-One aygıtının sınamayı geçip faks işlemleri için hazır olduğundan emin olun. **Faks Hattı Durum** sınaması başarısız olur ve faksla ilgili sorunlar devam ederse telefon şirketinizi arayıp telefon hattını kontrol etmelerini isteyin.

#### **HP All-in-One aygıtında faks gönderme ve alma sorunları oluyor**

**Neden** HP All-in-One faks işlemleri için gerektiği gibi kurulmamıştır.

**Çözüm** HP All-in-One aygıtıyla aynı telefon hattında olan donatı ve hizmetleri temel alarak HP All-in-One aygıtını faks alma ve gönderme için düzgün ayarlamak amacıyla kılavuzdaki

yönergeleri izleyin. Ardından, HP All-in-One aygıtının durumunu kontrol etmek ve düzgün ayarladığınızdan emin olmak için faks sınaması yaptırın.

HP All-in-One, sınamanın sonuçlarını gösteren bir rapor yazdırır. Sınama başarısız olursa, sorunun nasıl çözülebileceğine ilişkin bilgi için raporu inceleyin.

**Neden** HP All-in-One kapalı.

**Çözüm** HP All-in-One aygıtının üzerindeki ekrana bakın. Ekran boşsa ve **Açık** düğmesinin ışığı yanmıyorsa, HP All-in-One kapalıdır. Güç kablosunun HP All-in-One aygıtına ve prize sıkıca takıldığından emin olun. HP All-in-One aygıtını açmak için **Açık** düğmesine basın.

**Neden** HP All-in-One aygıtını bağlamak için yanlış telefon kablosu kullanılıyor ya da telefon kablosu yanlış bağlantı noktasına takılmış.

#### **Çözüm**

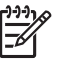

**Not** Bu olası çözüm yalnızca HP All-in-One aygıtıyla birlikte 2 telli bir kablonun verildiği, aşağıdakileri içeren ülkeler/bölgeler için geçerlidir: Arjantin, Avustralya, Brezilya, Kanada, Şili, Çin, Kolombiya, Yunanistan, Hindistan, Endonezya, İrlanda, Japonya, Kore, Latin Amerika, Malezya, Meksika, Filipinler, Polonya, Portekiz, Rusya, Suudi Arabistan, Singapur, İspanya, Tayvan, Tayland, ABD, Venezuela, ve Vietnam.

HP All-in-One aygıtını telefon prizine bağlamak için, aygıtla birlikte verilen telefon kablosunu kullandığınızdan emin olun. Bu özel 2 telli kablonun bir ucunun HP All-in-One aygıtının arkasındaki 1-LINE etiketli bağlantı noktasına, diğer ucunun da telefon prizine takılması gerekir.

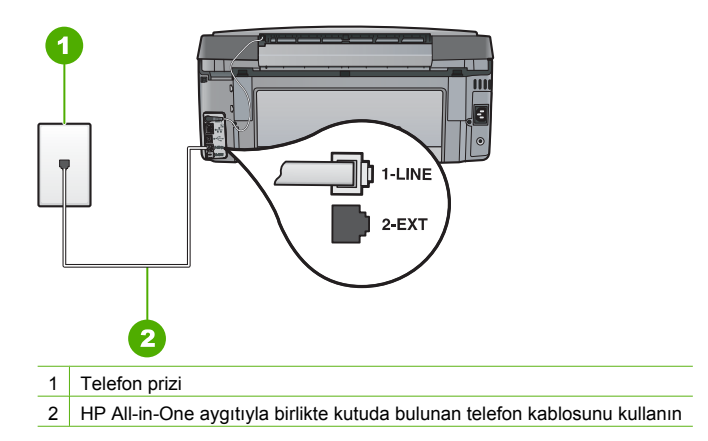

Bu özel 2 telli telefon kablosu, ofisinizde bulunabilecek yaygın 4-telli telefon kablolarından farklıdır. Kablonun ucunu kontrol edip aşağıda gösterilen iki tür kabloyla karşılaştırın:

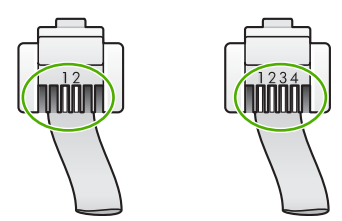

4 telli kabloyu kullandıysanız bunu çıkarıp verilen 2 telli kabloyu bulun; sonra 2 telli kabloyu HP All-in-One aygıtının arkasındaki 1-LINE etiketli bağlantı noktasına takın.

HP All-in-One aygıtı 2 telli telefon kablosu adaptörüyle birlikte verildiyse, 2 hatlı kablonun kısa gelmesi durumunda 4 telli telefon kablosuyla kullanabilirsiniz. 2 telli telefon kablosu adaptörünü HP All-in-One aygıtının arkasındaki 1-LINE etiketli bağlantı noktasına takın. 4 telli telefon kablosunu adaptördeki açık bağlantı noktasına ve duvardaki telefon prizine takın. 2 telli telefon adaptörünü kullanma hakkında daha fazla bilgi için birlikte verilen belgelere bakın.

**Neden** Diğer büro aygıtları (örneğin, telesekreter veya telefon) HP All-in-One aygıtına düzgün kurulmamış.

#### **Çözüm**

**Not** Bu olası çözüm yalnızca HP All-in-One aygıtıyla birlikte 2 telli bir kablonun verildiği, aşağıdakileri içeren ülkeler/bölgeler için geçerlidir: Arjantin, Avustralya, Brezilya, Kanada, Şili, Çin, Kolombiya, Yunanistan, Hindistan, Endonezya, İrlanda, Japonya, Kore, Latin Amerika, Malezya, Meksika, Filipinler, Polonya, Portekiz, Rusya, Suudi Arabistan, Singapur, İspanya, Tayvan, Tayland, ABD, Venezuela, ve Vietnam.

HP All-in-One aygıtını duvardaki telefon prizine doğru biçimde takmış olduğunuzdan ve telefon hattını HP All-in-One aygıtıyla paylaşan başka cihazlar veya hizmetler varsa, bunları da doğru biçimde bağlamış olduğunuzdan emin olun.

Telefon prizine bağlamak için HP All-in-One aygıtının arkasındaki 1-LINE etiketli bağlantı noktasını kullanın. Telesekreter ve telefon gibi diğer araçları bağlamak için 2-EXT bağlantı noktasını kullanın.

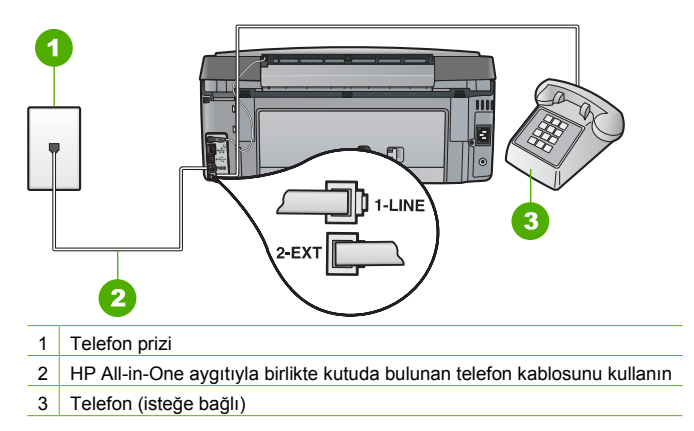

**Neden** Telefon hattı ayırıcısı kullanıyorsunuz.

**Çözüm** Telefon hattı ayırıcısı, faks alıp göndermede sorunlara neden olabilir. (Ayırıcı, telefon prizine takılan iki kablolu bir konektördür.) Ayırıcıyı kaldırmayı ve HP All-in-One aygıtını duvardaki telefon prizine doğrudan bağlamayı deneyin.

#### **Neden** Telefon prizi düzgün çalışmıyor.

**Çözüm** Çalışan bir telefonu ve telefon kablosunu HP All-in-One için kullandığınız telefon prizine bağlayın ve çeviri sesini kontrol edin. Çevir sesi duymuyorsanız, servis için telefon şirketinizi arayın.

**Neden** Telefon hattı bağlantısında parazit var. Ses kalitesi düşük (parazitli) telefon hatları faks sorunlarına neden olabilir.

**Çözüm** Hatanın nedeni telefon hattındaki parazit ise, göndericiden faksı yeniden göndermesini isteyin. Yeniden denediğinizde kalite daha iyi olabilir. Duvardaki telefon prizine bir telefon takıp parazit ya da başka gürültü olup olmadığına bakarak telefon hattının ses kalitesini kontrol edebilirsiniz. Sorun devam ederse, **Hata Düzeltme Modu** (ECM) özelliğini kapatın ve telefon şirketini arayın.

Faks alma ve göndermede sorun yaşamaya devam ediyorsanız, **Faks Hızı** ayarını, **Orta (14400)** veya **Yavaş (9600)** gibi daha düşük bir hıza ayarlayın.

**Neden** Aynı telefon hattını kullanan, HP All-in-One gibi diğer aygıtlar kullanımda olabilir. **Çözüm** Dahili telefonların (aynı telefon hattı üzerinde olan fakat HP All-in-One aygıtına bağlı olmayan) ya da araçların meşgul ya da açık kalmış olmadığından emin olun. Örneğin, dahili telefon açık konumdaysa ya da e-posta göndermek veya Internet'i kullanmak için bilgisayarın modemini kullanıyorsanız, HP All-in-One aygıtını faks işlemleri için kullanamazsınız.

**Neden** HP All-in-One DSL hizmetiyle aynı telefon hattını kullanmakta, ancak DSL filtresi bağlı değil.

**Çözüm** Bir DSL hizmeti kullanıyorsanız, DSL filtresinin bağlı olduğundan emin olun, aksi takdirde faks işlemlerini başarıyla gerçekleştiremezsiniz. DSL hizmeti telefon hattı üzerinden HP All-in-One aygıtına parazit yapan, HP All-in-One aygıtının faks göndermesini veya almasını engelleyen dijital bir sinyal gönderir. DSL filtresi dijital sinyali kaldırır ve HP All-in-One aygıtının telefon hattı ile düzgün şekilde iletişim kurmasını sağlar. Takılı bir filtre olup olmadığını kontrol etmek için telefon hattınızı veya çevir sesini dinleyin. Hatınızda gürültü veya parazit duyarsanız, DSL filtresi takılmamış veya hatalı takılmış olabilir. DSL sağlayıcınızdan bir DSL filtresi edinin. DSL filtreniz zaten varsa, doğru şekilde bağlı olduğundan emin olun.

**Neden** Başka bir işlem HP All-in-One aygıtında hataya neden olmuş.

**Çözüm** Ekranda veya bilgisayarınızda size sorunun ne olduğunu ve nasıl çözüleceğini bildiren bir hata mesajı olup olmadığını kontrol edin. Hata varsa, HP All-in-One sorun giderilene kadar faks gönderemez ya da alamaz.

HP All-in-One aygıtının durumunu HP Çözüm Merkezi içinden **Durum** seçeneğini tıklatarak da kontrol edebilirsiniz.

**Neden** PBX veya ISDN dönüştürücü/terminal adaptörü kullanıyorsunuz.

#### **Çözüm**

HP All-in-One aygıtının faks ve telefon kullanımı için ayrılmış bağlantı noktasına bağlandığından emin olun. Ayrıca, terminal bağdaştırıcının mümkünse ülkeniz/bölgeniz için doğru anahtar türüne ayarlandığından emin olun.

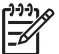

**Not** Bazı ISDN sistemlerinin belirli telefon donanımına ilişkin bağlantı noktalarını yapılandırmanızı olanaklı kılar. Örneğin, bir bağlantı noktasını telefon ve 3. Grup faks için tahsis etmiş, diğer bağlantı noktasını farklı amaçlar için tahsis etmiş olabilirsiniz. ISDN dönüştürücünüzün faks/telefon bağlantı noktasına takılıyken sorun yaşamaya devam ediyorsanız, farklı amaçlar için belirlenmiş bağlantı noktasını kullanmayı deneyin; bu bağlantı noktası "multi-combi" veya benzeri bir şekilde etiketlenmiş olabilir.

HP All-in-One aygıtınızı PBX telefon sistemleriyle veya ISDN hattıyla kurma hakkında daha fazla bilgi için bkz. [Senaryo C: HP All-in-One aygıtını PBX telefon sistemi veya ISDN](#page-41-0) [hattıyla kurma.](#page-41-0)

● **Faks Hızı** ayarını **Orta (14400)** veya **Yavaş (9600)** olarak ayarlamayı deneyin.

**Neden Faks Hızı** çok hızlı olarak ayarlanmış.

<span id="page-77-0"></span>**Çözüm** Daha düşük hızda faks alıp göndermeniz gerekebilir. Aşağıdakilerden birini kullanıyorsanız, **Faks Hızı** ayarını **Orta (14400)** veya **Yavaş (9600)** olarak ayarlamayı deneyin:

- Internet telefon hizmeti
- PRX sistemi
- Internet Protokolü Üzerinden Faks (FoIP)
- **ISDN** hizmeti

**Neden** HP All-in-One aygıtı, dijital telefonlara göre ayarlanmış bir telefon prizine bağlanmış olabilir.

**Çözüm** HP All-in-One aygıtını, analog telefon hattına bağlamazsanız, faks alıp gönderemezsiniz. Telefon hattınızın dijital olup olmadığını anlamak için normal analog bir telefonu hatta bağlayıp çevir sesi alıp almadığınıza bakın. Normal çevir sesi gelmiyorsa dijital telefonlara göre ayarlanmış bir telefon hattı olabilir. HP All-in-One aygıtını analog telefon hattına bağlayıp faks almaya veya göndermeye çalışın.

**Neden** HP All-in-One, DSL hizmetiyle aynı telefon hattını kullanıyor ve DSL modemi düzgün topraklanmamış olabilir.

**Çözüm** DSL modemi düzgün topraklanmazsa telefon hattında parazite neden olabilir. Ses kalitesi düşük (parazitli) telefon hatları faks gönderme sorunlarına neden olabilir. Duvardaki telefon prizine bir telefon takıp parazit ya da başka gürültü olup olmadığına bakarak telefon hattının ses kalitesini kontrol edebilirsiniz.

#### **Gürültü duyarsanız, aşağıdakileri yapın:**

- 1. DSL modemini kapatın ve en aşağı 15 dakika süreyle elektrik bağlantısını tamamen kesin.
- 2. DSL modemini yeniden açın.
- 3. Tekrar çevir sesini dinleyin. Çevir sesi daha temiz geliyorsa (gürültü veya parazit yoksa), faks gönderip almayı deneyin.

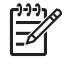

**Not** Telefon hattında ilerde yeniden statik olduğunu fark edebilirsiniz. HP All-in-One faks gönderip almayı durdurursa, bu işlemi yineleyin.

Telefon hattı hala parazitliyse telefon şirketinize başvurun. DSL modeminizi kapatma hakkında bilgi almak üzere destek için DSL sağlayıcınıza başvurun.

**Neden** IP telefonu kullanan Internet üzerinden faks alıp gönderiyorsunuz, ancak aktarımda bir sorun vardı.

**Çözüm** Faksınızı daha sonra yeniden göndermeyi deneyin. Ayrıca, Internet servis sağlayıcınızın Internet üzerinden faks alıp göndermeyi desteklediğinden emin olun. Sorun devam ederse, Internet servis sağlayıcınıza başvurun.

#### **HP All-in-One faks gönderemiyor, ancak alabiliyor**

**Neden** HP All-in-One, faks alma ve gönderme için düzgün ayarlanmamış. **Çözüm** HP All-in-One aygıtıyla aynı telefon hattında olan donatı ve hizmetleri temel alarak HP All-in-One aygıtını faks alma ve gönderme için düzgün ayarlamak amacıyla bu kılavuzda verilen yönergeleri izleyin. Ardından, HP All-in-One aygıtının durumunu kontrol etmek ve düzgün ayarladığınızdan emin olmak için faks sınaması yaptırın.

HP All-in-One, sınamanın sonuçlarını gösteren bir rapor yazdırır. Sınama başarısız olursa, sorunun nasıl çözülebileceğine ilişkin bilgi için raporu inceleyin.

**Neden** HP All-in-One çok hızlı veya çok kısa sürede çeviriyor olabilir.

**Çözüm** Numara sırası arasına beklemeler eklemeniz gerekebilir Örneğin, telefon numarasını çevirmeden önce dış hat almanız gerekiyorsa, dış hat erişim numarasından sonra duraklama ekleyin. Numaranız 95555555 ise ve 9 dış hatta erişim numarasıysa, şu şekilde bekleme

<span id="page-78-0"></span>Faks göndermek için hızlı arama girişi kullanıyorsanız, numara sırasına beklemeler eklemek için hızlı arama girişini güncelleştirin.

Faksı monitörden çevirmeyi kullanarak da gönderebilirsiniz. Bu çevirirken telefon hattını dinlemenize olanak verir. Çevirme hızınızı ve çevirirken istekleri yanıtlamayı ayarlayabilirsiniz.

**Neden** Faks gönderirken girdiğiniz numara gereken biçimde değil.

**Çözüm** Girdiğiniz faks numarasının doğru ve gereken biçimde girilip girilmediğini kontrol edin. Örneğin, telefon sisteminize bağlı olarak, çıkış kodu "9" çevirmeniz gerekebilir. Telefon hattınız PBX sistemine bağlıysa, faks numarasını çevirmeden önce dış hatta erişim numarasını çeviriyor olduğunuzdan emin olun.

**Neden** Alıcı faks makinesinde sorun var.

**Çözüm** Bunu kontrol etmek için, faks numarasını telefonla arayıp faks sinyalleri gelip gelmediğini kontrol edin. Faks sinyalleri duyamıyorsanız, alıcı faks makinesi açılmamış olabilir veya bağlı olmayabilir, alıcının telefon hattıyla ses postası hizmeti karışıyor olabilir. Alıcıdan, sorun olup olmadığını anlamak için alıcı faks makinesini kontrol etmesini de isteyebilirsiniz.

#### **HP All-in-One, el ile faks gönderme sorunlarıyla karşılaşıyor**

**Neden** Alıcının faks makinesi el ile faks almayı desteklemiyor.

**Çözüm** Alıcıyla birlikte faks makinesinin el ile faks alıp alamadığını kontrol edin.

**Neden** Faks tonunu duyduktan sonra 3 saniye içinde **Faks Başlat - Siyah** veya **Faks Başlat - Renkli** düğmesine basmadınız.

**Çözüm** El ile faks gönderiyorsanız, faks sesini duyduktan sonra üç saniye içinde **Faks Başlat - Siyah** veya **Faks Başlat - Renkli** düğmesine bastığınızdan emin olun; aksi takdirde aktarım başarısız olabilir.

**Neden** Faks aramasını başlatmak için kullanılan telefon, HP All-in-One aygıtına doğrudan bağlı değil ya da yanlış bağlanmış.

#### **Çözüm**

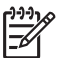

**Not** Bu olası çözüm yalnızca HP All-in-One aygıtıyla birlikte 2 telli bir kablonun verildiği, aşağıdakileri içeren ülkeler/bölgeler için geçerlidir: Arjantin, Avustralya, Brezilya, Kanada, Şili, Çin, Kolombiya, Yunanistan, Hindistan, Endonezya, İrlanda, Japonya, Kore, Latin Amerika, Malezya, Meksika, Filipinler, Polonya, Portekiz, Rusya, Suudi Arabistan, Singapur, İspanya, Tayvan, Tayland, ABD, Venezuela, ve Vietnam. <span id="page-79-0"></span>El ile faks göndermek için, telefonun HP All-in-One üzerindeki 2-EXT etiketli bağlantı noktasına aşağıda gösterildiği gibi bağlanması gerekir.

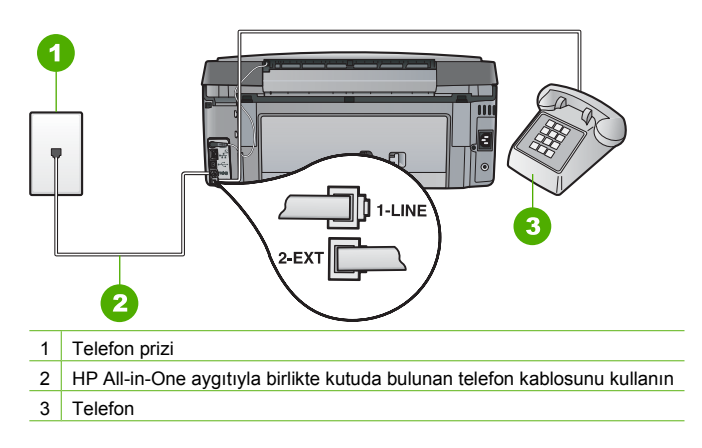

**Neden Faks Hızı** çok hızlı ayarlanmış olabilir.

**Çözüm Faks Hızı** ayarını **Orta (14400)** veya **Yavaş (9600)** olarak ayarlamayı deneyin ve ardından faksı yeniden gönderin.

#### **HP All-in-One faks alamıyor, ancak gönderebiliyor**

**Neden** HP All-in-One, faks alma ve gönderme için düzgün ayarlanmamış.

**Çözüm** HP All-in-One aygıtıyla aynı telefon hattında olan donatı ve hizmetleri temel alarak HP All-in-One aygıtını faks alma ve gönderme için düzgün ayarlamak amacıyla kılavuzdaki yönergeleri izleyin. Ardından, HP All-in-One aygıtının durumunu kontrol etmek ve düzgün ayarladığınızdan emin olmak için faks sınaması yaptırın.

HP All-in-One, sınamanın sonuçlarını gösteren bir rapor yazdırır. Sınama başarısız olursa, sorunun nasıl çözülebileceğine ilişkin bilgi için raporu inceleyin.

**Neden Otomatik Yanıt** kapalıdır, bu da HP All-in-One aygıtının gelen aramaları yanıtlamayacağı anlamına gelir. Gelen faksı aramalarını yanıtlamak üzere hazır bulunmalısınız, aksi takdirde, HP All-in-One faks aramalarını yanıtlamaz.

**Çözüm** Ofisinizdeki düzenlemeye bağlı olarak HP All-in-One aygıtını aramaları otomatik olarak yanıtlayacak şekilde ayarlayabilirsiniz.

**Otomatik Yanıt** seçeneğini kapatmanız gerekiyorsa, faks alabilmek için **Faks Başlat - Siyah** veya **Faks Başlat - Renkli** düğmelerine basmalısınız.

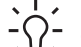

**İpucu** Kontrol paneline erişmek için HP All-in-One aygıtına yeteri kadar yakın

değilseniz, birkaç saniye bekleyin ve telefonunuzda **1 2 3** tuşlarına basın.

HP All-in-One faksı almaya başlamazsa, birkaç saniye daha bekleyin ve **1 2 3** tuşlarına tekrar basın. HP All-in-One faksı almaya başladıktan sonra telefonu kapatabilirsiniz.

**Neden** Faks aramaları için kullandığınız telefon numarasıyla sesli posta hizmetine abone olmuşunuz.

**Çözüm** HP All-in-One aygıtını faksları el ile yanıtlayacak biçimde ayarlayın. Faks aramaları için kullandığınız telefon numarasında telefon şirketinizin sesli mesaj hizmetine aboneyseniz, otomatik olarak faks alamazsınız. . Faksları el ile almanız gerekir. Bu, gelen faks aramalarını yanıtlamak için orada bizzat bulunmanız gerektiği anlamına gelir.

**Neden** HP All-in-One aygıtıyla aynı telefon hattında çevirmeli bilgisayar modemi vardır.

Sorun giderme ve destek **Sorun giderme ve destek** **Çözüm** HP All-in-One aygıtıyla aynı telefon hattı üzerinde bir çevirmeli bilgisayar modeminiz varsa, modeminizle gelen yazılımın faksları otomatik olarak almak üzere ayarlanmış olmadığından emin olun. Telefon hattı üzerinden gelen tüm faksları otomatik olarak almaya ayarlanmış modemler, faks aramalarının HP All-in-One aygıtı üzerinden alınmasını engeller.

**Neden** HP All-in-One aygıtıyla aynı telefon hattı üzerinde bir telesekreter varsa, aşağıdaki sorunlardan birini yaşayabilirsiniz:

- Giden mesajınız, HP All-in-One aygıtının faks sinyallerini algılayamayacağı kadar uzun ya da yüksek seste olabilir; bu da arayan faks makinesinin bağlantıyı kesmesine neden olabilir.
- Telesekreterinizin, giden mesajınız sonrasında HP All-in-One aygıtının faks sinyallerini algılamasına izin verecek kadar sessiz süresi olmayabilir. Bu sorun, dijital telesekreterlerde daha yaygındır.

**Çözüm** HP All-in-One aygıtıyla aynı telefon hattı üzerinde telesekreter varsa aşağıdakilerden birini yapın:

- Telesekreterin bağlantısını çıkarıp faks almayı bir kez daha deneyin. Faks gönderme telesekreter olmadan başarılı oluyorsa, sorunun kaynağı telesekreter olabilir.
- Telesekreterinizi yeniden bağlayıp giden mesajınızı yeniden kaydedin. Yaklaşık 10 saniye sürecek bir mesajı kaydedin. Mesajınızı kaydederken yavaş ve alçak sesle konuşun. Sesli mesajın sonunda en az 5 saniyelik bir sessiz süre bırakın. Sessiz süreyi kaydederken arkada hiçbir gürültü olmaması gerekir. Yeniden faks almayı deneyin.

**Neden** Telesekreter, HP All-in-One aygıtına düzgün kurulmamış.

#### **Çözüm**

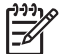

**Not** Bu olası çözüm yalnızca HP All-in-One aygıtıyla birlikte 2 telli bir kablonun verildiği, aşağıdakileri içeren ülkeler/bölgeler için geçerlidir: Arjantin, Avustralya, Brezilya, Kanada, Şili, Çin, Kolombiya, Yunanistan, Hindistan, Endonezya, İrlanda, Japonya, Kore, Latin Amerika, Malezya, Meksika, Filipinler, Polonya, Portekiz, Rusya, Suudi Arabistan, Singapur, İspanya, Tayvan, Tayland, ABD, Venezuela, ve Vietnam.

Faks aramaları için kullandığınız hat üzerinde bir telesekreter varsa, bunu HP All-in-One aygıtına, aşağıda gösterildiği gibi 2-EXT bağlantı noktasını kullanarak bağlamanız gerekmektedir. Ayrıca, hem telesekreter hem de HP All-in-One için, yanıt vermek için çalma sayısını belirlemeniz gerekir.

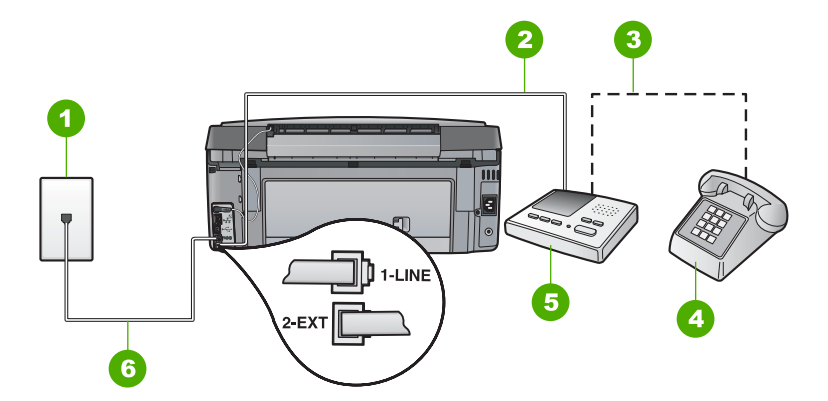

- 1 Telefon prizi
- 2 Telesekreterdeki IN (Giriş) bağlantı noktasına bağlayın.
- 3 Telesekreterdeki OUT (Çıkış) bağlantı noktasına bağlayın.
- 4 Telefon (isteğe bağlı)
- 5 Telesekreter
- 6 HP All-in-One aygıtıyla birlikte kutuda bulunan telefon kablosunu kullanın

HP All-in-One aygıtının otomatik olarak faks almaya ayarlı ve **Yanıt için Çalma Sayısı** ayarının doğru olduğundan emin olun. HP All-in-One aygıtının yanıtlaması için gereken çalma sayısının, telesekreter için gereken çalma sayısından fazla olması gerekir. Telesekreterinizi daha az çalma sayısına ve HP All-in-One aygıtını desteklediği maksimum çalma sayısında yanıtlamaya ayarlayın. (Maksimum çalma sayısı ülkeye/bölgeye göre değişir.) Bu ayarda, telesekreter aramayı yanıtlar ve HP All-in-One hattı izler. HP All-in-One faks sinyali algılarsa, HP All-in-One faksı alır. Arama sesli bir aramaysa telesekreter gelen mesajı kaydeder.

**Neden** Faks telefon numaranız için (telefon şirketiniz aracılığıyla özel bir zil hizmeti kullanan) özel bir zil tonunuz vardır ve HP All-in-One aygıtınızdaki **Özel Zil Tonu** ayarı bununla eşleşmiyordur.

**Çözüm** Faks telefon numaranız için (telefon şirketinizden ayırt edici bir zil hizmeti kullanan) özel bir zil sesi varsa, HP All-in-One aygıtındaki **Özel Zil Tonu** özelliğinin bununla aynı olacak şekilde ayarlandığından emin olun. Örneğin, telefon şirketi, faks numaranıza ikili zil tonu atamışsa, **Özel Zil Tonu** ayarlarında **İkili Zil Sesleri** seçeneğinin belirlendiğinden emin olun.

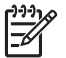

**Not** HP All-in-One kısa ve uzun tonda çalanlar gibi bazı zil tonlarını tanıyamaz. Bu tür bir zil tonu ile sorun yaşıyorsanız, telefon şirketinizden farklılaşmayan bir zil tonu tahsis etmesini isteyin.

Farklı zil sesi hizmeti kullanmıyorsanız, HP All-in-One aygıtındaki **Özel Zil Tonu** ayarının **Tüm Zil Tonları** olarak ayarlandığından emin olun.

**Neden Özel Zil Tonu** ayarı **Tüm Zil Tonları** olarak ayarlanmamış (ve farklı zil sesi hizmeti kullanmıyorsunuz).

**Çözüm** Farklı zil sesi hizmeti kullanmıyorsanız, HP All-in-One aygıtındaki **Özel Zil Tonu** ayarının **Tüm Zil Tonları** olarak ayarlandığından emin olun.

**Neden** Faks sinyal düzeyi yeterince güçlü olmayabilir; bu da faks alma sorunlarına neden olabilir.

**Çözüm** HP All-in-One aygıtı, telesekreter ya da çevirmeli bilgisayar modemi gibi başka telefon donatıları ile aynı telefon hattını paylaşıyorsa, faks sinyali düzeyi düşebilir. Ayırıcı kullanıyorsanız veya telefon kablosunun uzatmak için ek kablo bağladıysanız da sinyal seviyesi düşebilir. Düşük faks sinyali, faks alımı sırasında sorunlara neden olabilir.

- Ayırıcı veya uzatma kablosu kullanıyorsanız, bunları çıkarmayı ve HP All-in-One aygıtını doğrudan telefon prizine takmayı deneyin.
- Başka bir aygıtın sorun yaratıp yaratmadığını anlamak için HP All-in-One aygıtı dışında tüm bağlantıları telefon hattından çıkartın ve sonra bir faks almayı deneyin. Başka bir aygıt olmadığında faksları başarıyla alıyorsa soruna diğer aygıtın bir veya daha fazla parçası neden olmaktadır; hangi aygıtın soruna neden olduğunu bulana kadar onları birer birer ekleyerek her seferinde faks almayı deneyin.

**Neden** HP All-in-One aygıtının belleği dolu.

**Çözüm Yedek Faks Alma** seçeneği etkinleştirilmişse ve HP All-in-One aygıtında bir hata durumu varsa bellek henüz yazdırılmamış fakslarla dolmuş olabilir; HP All-in-One da aramaları yanıtlamayı durdur. HP All-in-One aygıtının faksları yazdırmasına engel olan bir hata durumu varsa, hata bilgileri almak için ekrana bakın. Ayrıca, su sorunları da kontrol edin:

- HP All-in-One, faks alma ve gönderme için düzgün ayarlanmamış.
- Giriş tepsisinde kağıt yok.
- Kağıt sıkışması var.

<span id="page-82-0"></span>● Mürekkep kartuşu kapağı açık. Mürekkep kartuşu kapağını aşağıda gösterildiği gibi kapatın.

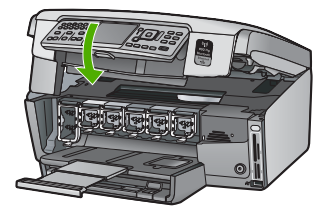

Yazıcı kafası düzeneği takılmıştır. HP All-in-One aygıtını kapatın, paketleme malzemeleri de dahil olmak üzere yazıcı kafası düzeneğini engelleyen tüm nesneleri çıkarın ve HP All-in-One aygıtını yeniden açın.

Belirlenen sorunları giderin. Bellekte yazdırılmamış fakslar varsa HP All-in-One bellekte saklanan tüm faksları yazdırmaya başlar.

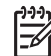

**Not** Belleği temizlemek için HP All-in-One aygıtını kapatarak bellekte depolanan faksların tümünü silebilirsiniz.

**Neden** Bir hata durumu HP All-in-One aygıtının faks almasını engelliyor ve **Yedek Faks Alma** ayarı **Kapalı** olarak belirlenmiş.

**Çözüm** Aşağıdaki sorunları kontrol edin:

- HP All-in-One kapalı. Aygıtı açmak için **Açık** düğmesine iki kez basın.
- HP All-in-One, faks alma ve gönderme için düzgün ayarlanmamış.
- Giriş tepsisinde kağıt yok.
- Kağıt sıkışması var.
- Mürekkep kartusu kapağı açık. Mürekkep kartusu kapağını kapatın.
- Yazıcı kafası düzeneği takılmıştır. HP All-in-One aygıtını kapatın, paketleme malzemeleri de dahil olmak üzere yazıcı kafası düzeneğini engelleyen tüm nesneleri çıkarın ve HP All-in-One aygıtını yeniden açın.

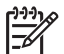

**Not Yedek Faks Alma** etkin durumdaysa ve HP All-in-One aygıtını

kapatırsanız, HP All-in-One bir hata durumundayken almış olabileceğiniz tüm yazdırılmamış fakslar da dahil olmak üzere, bellekte saklanan tüm fakslar silinir. Yazdırılmamış tüm faksları yeniden göndermesi için gönderenlerle bağlantı kurmanız gerekecektir. Aldığınız faksların listesi için **Faks Günlüğü** yazdırın. HP All-in-One kapatıldığında **Faks Günlüğü** silinmez.

Bulunan sorunları çözdükten sonra HP All-in-One gelen faks aramalarını yanıtlamaya başlar.

#### **Faks sinyali telesekreterime kaydediliyor**

**Neden** Telesekreter, HP All-in-One aygıtına göre düzgün ayarlanmamış ya da **Yanıt için Çalma Sayısı** ayarı doğru değil.

#### **Çözüm**

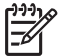

**Not** Bu olası çözüm yalnızca HP All-in-One aygıtıyla birlikte 2 telli bir kablonun verildiği, aşağıdakileri içeren ülkeler/bölgeler için geçerlidir: Arjantin, Avustralya, Brezilya, Kanada, Şili, Çin, Kolombiya, Yunanistan, Hindistan, Endonezya, İrlanda, Japonya, Kore, Latin Amerika, Malezya, Meksika, Filipinler, Polonya, Portekiz, Rusya, Suudi Arabistan, Singapur, İspanya, Tayvan, Tayland, ABD, Venezuela, ve Vietnam. Faks aramaları için kullandığınız hat üzerinde bir telesekreter varsa bunu, HP All-in-One aygıtınıza, aşağıda gösterildiği gibi 2-EXT bağlantı noktasını kullanarak bağlamanız gerekmektedir.

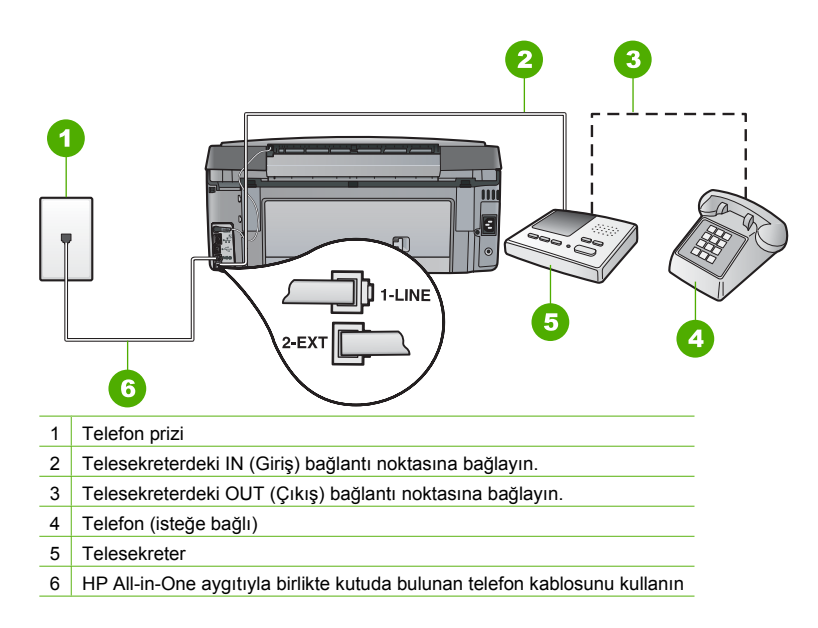

HP All-in-One aygıtının otomatik olarak faks almaya ayarlı ve **Yanıt için Çalma Sayısı** ayarının doğru olduğundan emin olun. HP All-in-One aygıtının yanıtlaması için gereken çalma sayısının, telesekreter için gereken çalma sayısından fazla olması gerekir. Telesekreter ve HP All-in-One aynı sayıda zil sesine yanıt verecek şekilde ayarlanmışsa, her iki aygıt da aramayı yanıtlar ve faks sesleri telesekretere kaydedilir.

Telesekreterinizi daha az çalma sayısına ve HP All-in-One aygıtını desteklenen maksimum çalma sayısında yanıtlamaya ayarlayın. (Maksimum çalma sayısı ülkeye/bölgeye göre değişir.) Bu ayarda, telesekreter aramayı yanıtlar ve HP All-in-One hattı izler. HP All-in-One faks sinyali algılarsa, HP All-in-One faksı alır. Arama sesli bir aramaysa telesekreter gelen mesajı kaydeder.

**Neden** HP All-in-One faksları el ile almak üzere ayarlanmıştır; bu da HP All-in-One aygıtının gelen aramaları yanıtlamayacağı anlamına gelir. Gelen faksı yanıtlamak üzere hazır bulunmalısınız, aksi takdirde, HP All-in-One faks almaz ve telesekreteriniz faks sinyalini kaydeder.

**Çözüm Otomatik Yanıt** ayarını açarak HP All-in-One aygıtını gelen aramaları otomatik olarak yanıtlayacak biçimde ayarlayın. Kapalıysa, HP All-in-One gelen aramaları izlemez ve faksları almaz. Bu durumda, telesekreter faks aramasını yanıtlar ve faks tonlarını kaydeder.

# **Ağ ayarları sorunlarını giderme**

Bu bölümde, ağ kurulumu sırasında karşılaşabileceğiniz sorunlara değinilmektedir.

- Kablolu ağ [kurulumu sorun giderme](#page-84-0)
- [Kablosuz sorunlarını giderme](#page-86-0)
- Ağ [yazılımı yükleme sorunlarını giderme](#page-89-0)

## <span id="page-84-0"></span>**Kablolu ağ kurulumu sorun giderme**

Bu bölümde, kablolu ağ kurulumu sırasında karşılaşabileceğiniz sorunlara değinilmektedir.

- Bilgisayar HP All-in-One aygıtını bulamıyor
- Sistem Gereksinimi Hatası aldım: TCP/IP yok
- [Yükleme sırasında Yazıcı Bulunmadı ekranı görünüyor.](#page-85-0)
- Dağ[ıtıcısı olmayan bir kablo modem kullanıyorum ve IP adresim yok](#page-86-0)

#### **Bilgisayar HP All-in-One aygıtını bulamıyor**

**Neden** Kablolar düzgün bağlanmamış.

**Çözüm** Aşağıdaki kabloların düzgün bağlanıp bağlanmadıklarını kontrol edin.

- HP All-in-One aygıtıyla hub ya da yönlendirici arasındaki kablolar
- Hub ya da yönlendiriciyle bilgisayarınız arasındaki kablolar
- Modeminize ya da HP All-in-One Internet bağlantısına giriş ve çıkış yapan kablolar (varsa)

**Neden** Yerel Ağ kartınız (LAN kartı) doğru kurulmamıştır.

**Çözüm** LAN kartınızın düzgün kurulmuş olduğundan emin olun.

#### **LAN kartınızı kontrol etmek için (Windows)**

- 1. **Bilgisayarım**'ı sağ tıklatın.
- 2. **Sistem Özellikleri** iletişim kutusunda, **Donanım** sekmesini tıklatın.
- 3. **Aygıt Yöneticisi** seçeneğini tıklatın.
- 4. Kartınızın **Ağ Bağdaştırıcıları** altında görüntülendiğinden emin olun.
- 5. Kartınızla birlikte verilen belgelere bakın.

#### **LAN kartınızı kontrol etmek için (Mac)**

- 1. **Menü** çubuğundaki **Elma simgesini** tıklatın.
- 2. **About This Mac** (Bu Mac Hakkında) öğesini sonra da **More Info** (Daha Fazla Bilgi) seçeneğini tıklatın.
	- System Profiler (Sistem Belgisi) görüntülenir.
- 3. **System Profiler** (Sistem Belgisi) öğesinden **Network** (Ağ) seçeneğini tıklatın. LAN kartınızın listede görüntülendiğinden emin olun.

**Neden** Etkin ağ bağlantınız yok.

**Çözüm** Etkin ağ bağlantınız olup olmadığını kontrol edin.

#### **Etkin bir ağ bağlantınız olup olmadığını kontrol etmek için**

- ➔ HP All-in-One arkasında bulunan RJ-45 Ethernet girişinin üstünde ve altında bulunan iki Ethernet gösterge ışığını kontrol edin. Işıklar şu durumları belirtir:
	- a. Üst ışık: Işık sürekli yeşilse, aygıt doğru olarak ağa bağlıdır ve tüm iletişim kurulmuş demektir. Üst ışık kapalı ise, ağ bağlantısı yok demektir.
	- b. Alt ışık: Bu sarı ışık, aygıt ağ üzerinden veri alış verişi yaparken yanıp söner.

#### **Etkin ağ bağlantısı sağlamak için**

- 1. Kablo bağlantılarının sağlam olduğundan emin olmak için HP All-in-One aygıtından ağ geçidinize, yönlendiricinize ya da hub'a olan bağlantıların güvenli olup olmadığını kontrol edin.
- 2. Bağlantılar güvenliyse, HP All-in-One aygıtını kapatıp tekrar açın. HP All-in-One aygıtını kapatmak için kontrol panelindeki **Açık** düğmesine basın, aygıtı açmak için de bu düğmeye tekrar basın. Aynı şekilde, yönlendirici veya hub'ı da kapatıp yeniden açın.

#### **Sistem Gereksinimi Hatası aldım: TCP/IP yok**

**Neden** Yerel Ağ (LAN) kartınız (NIC) düzgün yerleştirilmemiş.

<span id="page-85-0"></span>**Çözüm** LAN kartınızın düzgün takıldığından ve TCP/IP için ayarlı olduğundan emin olun. LAN kartınızla birlikte verilen yönergelere bakın.

#### **Yükleme sırasında Yazıcı Bulunmadı ekranı görünüyor.**

**Neden** HP All-in-One açık değildir.

**Çözüm** HP All-in-One aygıtını açın.

**Neden** Etkin ağ bağlantınız yok.

**Çözüm** Etkin bir ağ bağlantınız olduğundan emin olun.

#### **Ağ bağlantınızın etkin olduğundan emin olmak için**

- 1. Bağlantılar güvenliyse, HP All-in-One aygıtını kapatıp tekrar açın. HP All-in-One aygıtını kapatmak için kontrol panelindeki **Açık** düğmesine basın, aygıtı açmak için de bu düğmeye tekrar basın. Aynı şekilde, yönlendirici veya hub'ı da kapatıp yeniden açın.
- 2. Kablo bağlantılarının sağlam olduğundan emin olmak için HP All-in-One aygıtından ağ geçidinize, yönlendiricinize ya da hub'a olan bağlantıların güvenli olup olmadığını kontrol edin.
- 3. HP All-in-One aygıtının ağa CAT-5 Ethernet kablosu ile bağlı olduğundan emin olun.

**Neden** Kablolar düzgün bağlanmamış.

**Çözüm** Aşağıdaki kabloların düzgün bağlanıp bağlanmadıklarını kontrol edin:

- HP All-in-One aygıtıyla hub ya da yönlendirici arasındaki kablolar
- Hub ya da yönlendiriciyle bilgisayarınız arasındaki kablolar
- Modeminize ya da HP All-in-One İnternet bağlantısına giren ve çıkan kablolar (varsa)

**Neden** Güvenlik duvarı, virüsten koruma veya casus yazılım önleyici uygulama HP All-in-One aygıtının bilgisayarınıza erişmesini engeller.

**Çözüm** HP All-in-One yazılımını kaldırıp bilgisayarı yeniden başlatın. Güvenlik duvarı, virüsten koruma veya casus yazılım önleyici uygulamasını geçici olarak devre dışı bırakıp HP All-in-One yazılımını yeniden yükleyin. Yükleme tamamlandıktan sonra güvenlik duvarı, virüsten koruma veya casus yazılım önleyici uygulamasını yeniden etkinleştirebilirsiniz. Güvenlik duvarı açılır mesajları görürseniz, mesajları kabul etmeli veya istenen işleme izin vermelisiniz.

Daha fazla bilgi için güvenlik duvarıyla birlikte verilen belgelere bakın.

**Neden** Sanal Özel Ağ (VPN), HP All-in-One aygıtının bilgisayarınıza erişmesini engelliyor. **Çözüm** Yüklemeye devam etmeden önce VPN'yi geçici olarak devre dışı bırakmayı deneyin.

**Not** VPN oturumları sırasında HP All-in-One aygıtının işlevselliği sınırlıdır.

**Neden** Ethernet kablosu yönlendiriciye takılı değilse, anahtar veya hub veya kablo arızalıdır. **Çözüm** Kabloları yeniden takmayı deneyin. Gerekiyorsa, farklı bir kablo deneyin.

**Neden** HP All-in-One aygıtına DHCP yerine bir AutoIP adresi atanmış.

**Çözüm** Bu, HP All-in-One aygıtının ağa düzgün bağlanmadığını gösterir. Aşağıdakileri kontrol edin:

- Tüm kabloların düzgün ve sıkıca takıldığından emin olun.
- Kablolar düzgün takıldıysa, erişim noktanız, yönlendiriciniz veya giriş ağ geçidiniz adres göndermiyor olabilir. Böyle bir durumda aygıtı sıfırlamanız gerekebilir.
- HP All-in-One aygıtının doğru ağ üzerinde yer aldığından emin olun.

<span id="page-86-0"></span>**Neden** HP All-in-One aygıtı yanlış alt ağ veya ağ geçidi üzerindedir. **Çözüm** Ağ yapılandırma sayfası yazdırın ve yönlendiricinin ve HP All-in-One aygıtının aynı alt ağ veya ağ geçidi üzerinde yer aldığını doğrulayın.

#### **Ağ yapılandırma sayfası yazdırmak için**

- 1. HP All-in-One aygıtının kontrol panelindeki **Ayarlar** düğmesine basın.
- 2. **Ağ** vurgulanana kadar ▼ düğmesine, ardından da Tamam düğmesine basın.
- 3. **Ağ Ayarlarını Görüntüle** vurgulanana kadar ▼ düğmesine, ardından da Tamam düğmesine basın.
- 4. **Ağ Yapılandırma Sayfasını Yazdır** vurgulanana kadar ▼ düğmesine, ardından da **Tamam** düğmesine basın.

Böylece, ağ yapılandırması sayfası yazdırılır.

#### **Dağıtıcısı olmayan bir kablo modem kullanıyorum ve IP adresim yok**

**Neden** Kablolu modemi olan bir bilgisayarınız ve diğer bilgisayarlar için ayrı bir yerel ağınız varsa, DHCP ya da yönlendiriciniz yoksa, diğer bilgisayarlara ve HP All-in-One aygıtına IP adresleri atamak için AutoIP kullanmanız gerekir.

#### **Çözüm**

#### **Kablo modemi olan bir bilgisayara IP adresi almak için**

➔ İnternet Hizmet Sağlayıcınız (ISP) kablo modem bulunan bilgisayarınıza statik ya da dinamik bir IP adresi atar.

#### **Diğer bilgisayarlara ve HP All-in-One aygıtına IP adresi atamak için**

➔ Diğer bilgisayarlara ve HP All-in-One aygıtına IP adresi atamak için AutoIP özelliğini kullanın. Sabit bir IP adresi atamayın.

#### **Kablosuz sorunlarını giderme**

Bu bölümde, ağ kurulumu sırasında karşılaşabileceğiniz sorunlara değinilmektedir. Özel hata mesajları için aygıtın ekranını kontrol edin.

- SSID görmezsiniz
- [Zayıf sinyal](#page-87-0)
- [Hata mesajı: A](#page-87-0)ğa bağlanamıyor
- Hata mesajı: Ağa bağ[lanamıyor. Desteklenmeyen do](#page-88-0)ğrulama veya şifreleme türü
- [Hata mesajı: Geçersiz WEP Anahtarı](#page-88-0)
- [Hata mesajı: Geçersiz parola](#page-88-0)
- Hata mesajı: Bağ[lantı kurulamadan eri](#page-89-0)şim noktası zaman aşımına uğradı
- [Hata mesajı: Birden çok SecureEZ Setup eri](#page-89-0)şim noktası bulundu
- Hata mesajı: Aygıtınız erişim noktasına bağ[lanmayı denemeden önce ba](#page-89-0)şka bir aygıt bağ[lanmı](#page-89-0)ş

#### **SSID görmezsiniz**

**Neden Yayın SSID** seçeneği kapalı olduğundan erişim noktanız kendi ağ adına (SSID) yayın yapmıyor.

**Çözüm** Katıştırılmış Web Sunucusu'na erişip **Yayın SSID** seçeneğini açın. Kablosuz Kurulum Sihirabazı'ndaki **Yeni Ağ Adı (SSID) Gir** seçeneğini de kullanabilirsiniz.

**Neden** Erişim noktası (altyapı) veya bilgisayar (ad hoc) kapsam dışındadır.

<span id="page-87-0"></span>**Çözüm** HP All-in-One aygıtıyla erişim noktası (altyapı) ya da bilgisayar (ad hoc) arasındaki sinyali iyi almak için biraz deneme yapmanız gerekebilir. Ekipmanın düzgün çalıştığını varsayarak aşağıda belirtilenleri ayrı ayrı ya da birlikte yapmaya çalışın:

- Bilgisayarınızla veya erişim noktasıyla HP All-in-One aygıtı arasındaki mesafe uzaksa birbirine yaklaştırın.
- Aktarım yolu üzerinde madeni nesneler (madeni kitaplık veya buzdolabı gibi) yarsa, HP All-in-One aygıtıyla bilgisayar ya da erişim noktası arasındaki yolu boşaltın.
- Yakınlarda 2.4 GHz radyo dalgaları yayan telsiz telefon, mikrodalga fırın ya da başka bir aygıt bulunuyorsa radyo parazitini gidermek için bu aygıtı uzaklaştırın.

**Neden** SSID listenin altında kaldığından gözükmüyor.

**Çözüm** Listenin altına gitmek için ▼ düğmesine basın. Önce altyapı girişleri, sonra da ad hoc girişleri sıralanır.

**Neden** Erişim noktası ürün yazılımının güncelleştirilmesi gerekiyor.

**Çözüm** Üreticinin web sayfasında, erişim noktanız için ürün yazılımı güncelleştirmeleri olup olmadığını kontrol edin. Erişim noktasının ürün yazılımını güncelleştirin.

**Neden** Bilgisayarınızdaki kablosuz adaptör SSID yayınlamıyor (ad hoc).

**Çözüm** Kablosuz adaptörün SSID yayınladığını doğrulayın. HP All-in-One aygıtından bir ağ yapılandırması sayfası yazdırıp kablosuz adaptör için SSID'nin ağ yapılandırma sayfasında gözüktüğünü doğrulayın. Kablosuz adaptör SSID yayınlamıyorsa, bilgisayarınızla birlikte verilen belgelere bakın.

**Neden** Bilgisayarınızdaki kablosuz adaptörün ürün yazılımının güncelleştirilmesi gerekiyor (ad hoc).

**Çözüm** Üreticinin web sitesinde kablosuz adaptör için ürün yazılımı güncelleştirmeleri olup olmadığını kontrol edip ürün yazılımını güncelleştirin.

**Neden** HP All-in-One aygıtınıza bir Ethernet kablosu takılmış.

**Çözüm** HP All-in-One aygıtına Ethernet kablosu takıldığında, kablosuz radyo kapanır. Ethernet kablosunu çıkarın.

#### **Zayıf sinyal**

**Neden** Erişim noktası fazla uzak veya parazit var.

**Çözüm** HP All-in-One aygıtıyla erişim noktası arasındaki sinyali iyi almak için biraz deneme yapmanız gerekebilir. Ekipmanın düzgün çalıştığını varsayarak aşağıda belirtilenleri ayrı ayrı ya da birlikte yapmaya çalışın:

- Bilgisayarınızla veya erişim noktasıyla HP All-in-One aygıtı arasındaki mesafe uzaksa birbirine yaklaştırın.
- Aktarım yolu üzerinde madeni nesneler (madeni kitaplık veya buzdolabı gibi) varsa, HP All-in-One aygıtıyla bilgisayar ya da erişim noktası arasındaki yolu boşaltın.
- Yakınlarda 2.4 GHz radyo dalgaları yayan telsiz telefon, mikrodalga fırın ya da başka bir aygıt bulunuyorsa radyo parazitini gidermek için bu aygıtı uzaklaştırın.

#### **Hata mesajı: Ağa bağlanamıyor**

#### **Neden** Cihaz açık değildir.

**Çözüm** Altyapı ağı için erişim noktası veya ad hoc ağı için bilgisayar gibi, ağa bağlı aygıtları açın. Erişim noktasını açma hakkında daha fazla bilgi için erişim noktanızla birlikte verilen belgelere bakın.

**Neden** HP All-in-One sinyal almıyor.

<span id="page-88-0"></span>**Çözüm** Erişim noktasını ve HP All-in-One aygıtını birbirlerine biraz daha yaklaştırın. Sonra, HP All-in-One Kablosuz Kurulum Sihirbazı'nı yeniden çalıştırın.

**Neden** SSID'yi yanlış girmişsiniz. **Çözüm** SSID'yi doğru girin. SSID'nin büyük/küçük harf duyarlı olduğunu unutmayın.

**Neden** WEP anahtarını yanlış girmişsiniz.

**Çözüm** WEP anahtarını doğru girin. WEP anahtarının büyük/küçük harf duyarlı olduğunu unutmayın.

**Neden** HP All-in-One aygıtındaki kablosuz ayarları erişim noktanızdaki kablosuz ayarlarıyla eşleşmiyor.

**Çözüm** HP All-in-One aygıtı kablosuz ayarlarıyla erişim noktanızın kablosuz ayarlarını karşılaştırmak için Katıştırılmış Web Sunucusu kullanın. Aygıt veya erişim noktası ayarlarını değiştirin; böylece HP All-in-One ve erişim noktasının her ikisinin birden eşleşen kablosuz ayarları olur.

**Neden** Yanlış mod (ad hoc veya altyapı) veya güvenlik türü girmişsiniz.

**Çözüm** Doğru modu veya güvenlik türünü girin. HP All-in-One aygıtı kablosuz ayarlarıyla erişim noktanızın kablosuz ayarlarını karşılaştırmak için Katıştırılmış Web Sunucusu kullanın. Aygıt veya erişim noktası ayarlarını değiştirin; böylece HP All-in-One ve erişim noktasının her ikisinin birden eşleşen kablosuz ayarları olur.

**Neden** Erişim noktanızda MAC filtreleme etkinleştirilmiş.

**Çözüm** MAC filtrelemesi etkin kalsın, ancak erişim noktasının HP All-in-One aygıtıyla iletişim kurmasına izin verecek şekilde ayarları değiştirin.

#### **Hata mesajı: Ağa bağlanamıyor. Desteklenmeyen doğrulama veya şifreleme türü**

**Neden** Ağınız, HP All-in-One tarafından desteklenmeyen bir doğrulama protokolüyle yapılandırılmış.

**Çözüm** Erişim noktanızın Katıştırılmış Web Sunucusu'nu açıp güvenlik ayarlarını değiştirin. Katıştırılmış Web Sunucusu'nun listesindeki desteklenen protokol türlerinden birini kullanın. **Desteklenmeyen** türler: LEAP, PEAP, EAP-MD5, EAP-TLS veya EAP-TTLS.

#### **Hata mesajı: Geçersiz WEP Anahtarı**

**Neden** Geçersiz WEP anahtarı girilmiş.

**Çözüm** WEP anahtarını bilmiyorsanız, erişim noktanızla birlikte verilen belgelere bakın. WEP anahtarı erişim noktası içinde depolanır. WEP anahtarını çoğunlukla, bilgisayarınız aracılığıyla erişim noktanızın Katıştırılmış Web Sunucusu'nda oturum açarak bulabilirsiniz.

**Neden** Erişim noktanızın WEP anahtarı dizin ayarı HP All-in-One WEP anahtarı dizin ayarıyla eşleşmiyor.

**Çözüm** HP All-in-One 1 WEP anahtarı dizinini arıyor. WEP anahtarı dizin ayarı erişim noktasında değişti; HP All-in-One için Katıştırılmış Web Sunucusu'nu açıp dizin ayarını erişim noktası dizin ayarıyla eşleştirmek üzere güncelleştirin. HP All-in-One aygıtı dizin ayarını güncelleştirdikten sonra, Kablosuz Kurulum Sihirbazı'nı yeniden çalıştırın.

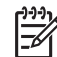

**Not** Bazı erişim noktaları birden çok WEP anahtarı sağlar. Kablosuz ağınızı kurarken ilk WEP anahtarını (dizin 1) kullanmaya dikkat edin.

#### **Hata mesajı: Geçersiz parola**

**Neden** WPA anahtarını yanlış girmişsinizdir.

<span id="page-89-0"></span>**Çözüm** Doğru parolayı girmek için Kablosuz Kurulum Sihirbazı'nı kullanın. 8 - 63 karakter arasında olduğundan ve erişim noktasında programlanan parolayla (büyük/küçük harf duyarlı) eşleştiğinden emin olun.

#### **Hata mesajı: Bağlantı kurulamadan erişim noktası zaman aşımına uğradı**

**Neden** SecureEZ kurulumu kullanıyorsunuz; erişim noktanızsa kurulum tamamlamanız için sınırlı bir süre tanıyor.

**Çözüm** Kurulum işlemini yeniden başlatıp kurulumu izin verilen sürede tamamlayacağınızdan emin olun.

#### **Hata mesajı: Birden çok SecureEZ Setup erişim noktası bulundu**

**Neden** Yakınlarda başka biri daha aygıt kurulumu için SecureEZ Setup kullanıyor.

**Çözüm** Kurulumu iptal edin ve baştan başlatın.

#### **Hata mesajı: Aygıtınız erişim noktasına bağlanmayı denemeden önce başka bir aygıt bağlanmış**

**Neden** HP All-in-One erişim noktasına bağlanamadan önce yakınlarda başka bir aygıt sizin erişim noktanıza bağlanmış.

**Çözüm** Kurulumu iptal edin ve baştan başlatın.

#### **Ağ yazılımı yükleme sorunlarını giderme**

Bu bölümde, ağ bağlantısını kurduktan, CD'yi taktıktan ve yazılım yüklemesine başladıktan sonra karşılaşabileceğiniz ağ kurulum sorunlarına değinilmektedir.

- Sistem Gereksinimi Hatası aldım: TCP/IP yok
- Yükleme sırasında Yazıcı Bulunmadı ekranı görüntüleniyor

#### **Sistem Gereksinimi Hatası aldım: TCP/IP yok**

**Neden** Yerel Ağ (LAN) kartınız (NIC) düzgün yerleştirilmemiş. **Çözüm** LAN kartınızın düzgün takıldığından ve TCP/IP için ayarlı olduğundan emin olun. LAN kartınızla birlikte verilen yönergelere bakın.

#### **Yükleme sırasında Yazıcı Bulunmadı ekranı görüntüleniyor**

**Neden** Güvenlik duvarı, virüsten koruma veya casus yazılım önleyici uygulama HP All-in-One aygıtının bilgisayarınıza erişmesini engeller.

**Çözüm** HP All-in-One yazılımını kaldırıp bilgisayarı yeniden başlatın. Güvenlik duvarı, virüsten koruma veya casus yazılım önleyici uygulamasını geçici olarak devre dışı bırakıp HP All-in-One yazılımını yeniden yükleyin. Yükleme tamamlandıktan sonra güvenlik duvarı, virüsten koruma veya casus yazılım önleyici uygulamasını yeniden etkinleştirebilirsiniz. Güvenlik duvarı açılır mesajları görürseniz, mesajları kabul etmeli veya istenen işleme izin vermelisiniz.

Daha fazla bilgi için güvenlik duvarıyla birlikte verilen belgelere bakın.

**Neden** Sanal Özel Ağ (VPN), HP All-in-One aygıtının bilgisayarınıza erişmesini engelliyor. **Çözüm** Yüklemeye devam etmeden önce VPN'yi geçici olarak devre dışı bırakın.

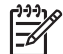

**Not** VPN oturumları sırasında HP All-in-One aygıtının işlevselliği sınırlanacaktır.

**Neden** Ethernet kablosu yönlendiriciye takılı değilse, anahtar veya hub veya kablo arızalıdır.

<span id="page-90-0"></span>**Çözüm** Kabloları yeniden takın. Gerekiyorsa, farklı bir kablo deneyin.

**Neden** The HP All-in-One aygıtına DHCP yerine bir AutoIP adresi atanmış. **Çözüm** HP All-in-One ağa düzgün bağlanmamış. Aşağıdakileri kontrol edin:

Tüm kabloların düzgün ve sıkıca takıldığından emin olun.

- Kablolar düzgün takıldıysa, erişim noktanız, yönlendiriciniz veya giriş ağ geçidiniz adres göndermiyor olabilir. Böyle bir durumda HP All-in-One aygıtını sıfırlamanız gerekebilir.
- HP All-in-One aygıtının doğru ağ üzerinde yer aldığından emin olun.

**Neden** HP All-in-One aygıtı yanlış alt ağ veya ağ geçidi üzerindedir. **Çözüm** Ağ yapılandırma sayfası yazdırın ve yönlendiricinin ve HP All-in-One aygıtının aynı alt ağ veya ağ geçidi üzerinde yer aldığını doğrulayın. Daha fazla bilgi için HP All-in-One aygıtıyla birlikte verilen ekrandaki Yardım'a bakın.

**Neden** HP All-in-One açık değildir. **Çözüm** HP All-in-One aygıtını açın.

# **Kağıt sıkışmalarını giderme**

HP All-in-One aygıtında kağıt sıkışması varsa önce arka kapağı kontrol edin. Sıkışan kağıt arka tamburlarda değilse, ön kapağı kontrol edin.

#### **Kağıt sıkışmasını arka kapaktan gidermek için**

- 1. HP All-in-One aygıtını kapatın.
- 2. Kapağı çıkarmak için arka kapaktaki tırnağa bastırın. Kapağı HP All-in-One aygıtından dışarı çekerek çıkartın.

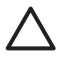

**Dikkat uyarısı** Bir kağıt sıkışmasını, HP All-in-One aygıtının ön tarafından gidermeye çalışmak yazdırma mekanizmasına zarar verebilir. Kağıt sıkışmalarına her zaman arka kapaktan erişin ve sıkışmayı buradan giderin.

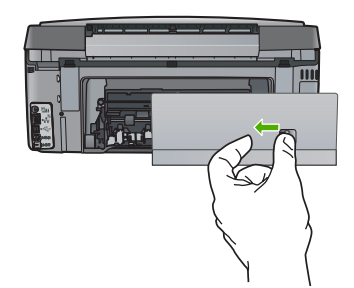

3. Kağıdı yavaşça silindirlerden dışarı çıkarın.

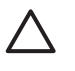

**Dikkat uyarısı** Kağıt, silindirlerden dışarı çekilirken yırtılırsa, silindirlerde ve dişlilerde kağıt parçası kalıp kalmadığını kontrol edin. HP All-in-One aygıtından tüm kağıt parçalarını çıkarmazsanız daha fazla kağıt sıkışması oluşabilir.

- 4. Arka kapağı yerine takın. Yerine oturuncaya kadar yavaşça itin.
- 5. HP All-in-One aygıtını açın ve geçerli işe devam etmek için **Tamam** düğmesine basın.

# <span id="page-91-0"></span>**Mürekkep kartuşları hakkında bilgi**

Aşağıdaki ipuçları, HP mürekkep kartuşlarının bakımı ve tutarlı bir baskı kalitesi sağlanması konularında yardımcı olacaktır.

- Tüm mürekkep kartuşlarını, takmanız gereken zamana kadar kapalı ambalajlarından çıkarmayın.
- HP All-in-One aygıtını kontrol panelinden kapatın. Aygıtı uzatma kablosu anahtarından veya HP All-in-One aygıtından güç kablosunu çıkararak kapatmayın. HP All-in-One aygıtını doğru kapatmazsanız yazıcı kafası düzeneği doğru konuma geri gitmeyebilir.
- Mürekkep kartuşlarını oda sıcaklığında saklayın (15.6°-26.6° C ya da 60°-78° F).
- HP, değiştirmek üzere yeni mürekkep kartuşlarınız elinize ulaşana dek yazıcı kartuşlarını HP All-in-One aygıtından çıkarmamanızı önerir. HP All-in-One aygıtını taşıyorsanız, yazıcı kafası düzeneğinden mürekkep akmasını önlemek için mürekkep kartuşlarının takılı olmasına dikkat edin.
- Yazdırma kalitesinde gözle görülür bir düşüş fark ettiğinizde yazıcı kafasını temizleyin.
- Yazıcı kafasını gerekmedikçe temizlemeyin. Bu, mürekkep sarfına neden olur ve kartuşların ömrünü kısaltır.
- Mürekkep kartuşlarını dikkatli tutun. Takma sırasında düşürme, sarsma veya dikkatsiz taşıma geçici yazdırma sorunlarına neden olabilir.

Yazdırmayla ilgili sorun yaşıyorsanız, yazıcı kartuşlarından birinde sorun olabilir. Daha fazla bilgi için, ekran Yardımına bakın.

# **Mürekkep kartuşu mesajları**

HP All-in-One kullandığınız sırada karşılaşabileceğiniz mürekkep kartuşuyla ilgili hata mesajlarını çözmek için bu bölümü kullanın.

#### **Kalibrasyon hatası**

**Neden** Giriş tepsisine yanlış türde kağıt yerleştirilmiştir.

**Çözüm** Yazıcıyı hizalanırken giriş tepsisinde renkli kağıt veya fotoğraf kağıdı varsa kalibrasyon işlemi başarısız olabilir. Giriş tepsisine kullanılmamış düz beyaz kağıt veya A4 kağıt yükleyin ve kontrol panelindeki **Tamam** düğmesine basın.

#### **Yazdırmıyor**

**Neden** Belirtilen mürekkep kartuşlarında mürekkep bitmiştir.

**Çözüm** Yazdırmaya devam edebilmek için hemen belirtilen mürekkep kartuşlarını değiştirin. Belirtilen mürekkep kartuşları değiştirilene kadar HP All-in-One yazdırmaya devam edemez. Tüm yazdırma durur.

Daha fazla bilgi için, bkz.

[Mürekkep kartu](#page-60-0)şlarını değiştirme

#### **Aşağıdaki mürekkep kartuşları aygıt başlatmasından sonra kullanılamaz ve değiştirilmelidir**

**Neden** Yanlış mürekkep kartuşu takıldı.

**Çözüm** Belirtilen mürekkep kartuşu, aygıtta ilk kurulum yapıldıktan sonra kullanılamaz. Mürekkep kartuşlarını HP All-in-One aygıtınıza uygun mürekkep kartuşlarıyla değiştirin. HP All-in-One aygıtının desteklediği tüm mürekkep kartuşlarının sipariş numaralarını bulmak için, bu kılavuzda sağlanan yönergeleri izleyin.

Daha fazla bilgi için, bkz.

[Mürekkep kartu](#page-60-0)şlarını değiştirme

**Neden** Mürekkep kartuşu bu aygıtta kullanılmak için değildir. **Çözüm** HP Desteğine başvurun. Şu adrese gidin: [www.hp.com/support](http://h20180.www2.hp.com/apps/Nav?h_pagetype=s-001&h_lang=tr&h_cc=tr&h_product=1153771&h_page=hpcom&h_client=s-h-e002-1)

#### <span id="page-92-0"></span>**Mürekkep kartuşu sorunu**

**Neden** Belirtilen mürekkep kartuşları yoktur veya hasarlıdır.

**Çözüm** Yazdırmaya devam edebilmek için hemen belirtilen mürekkep kartuşlarını değiştirin. HP All-in-One aygıtında eksik mürekkep kartuşu yoksa kartuşun temas noktalarının temizlenmesi gerekiyor olabilir.

HP All-in-One aygıtında eksik mürekkep kartuşu yoksa ve kartuş temas noktalarını temizledikten sonra halen bu mesajı alıyorsanız, mürekkep kartuşu hasarlı olabilir. HP müşteri desteğine başvurun. Şu adresi ziyaret edin:

[www.hp.com/support](http://h20180.www2.hp.com/apps/Nav?h_pagetype=s-001&h_lang=tr&h_cc=tr&h_product=1153771&h_page=hpcom&h_client=s-h-e002-1)

İstendiğinde ülkenizi/bölgenizi seçin ve telefonla teknik destek almak hakkında bilgi için **Bize Ulaşın**'ı tıklatın.

Daha fazla bilgi için, bkz.

[Mürekkep kartu](#page-60-0)şlarını değiştirme

#### **Mürekkep kartuşları boş**

**Neden** Belirtilen mürekkep kartuşlarında mürekkep bitmiştir.

**Çözüm** Belirtilen mürekkep kartuşlarını yenileriyle değiştirin.

Daha fazla bilgi için, bkz.

[Mürekkep kartu](#page-60-0)şlarını değiştirme

#### **Mürekkep kartuşlarının süresi dolmuş**

**Neden** Belirtilen mürekkep kartuşundaki mürekkep süre dolum tarihindedir.

**Çözüm** Her mürekkep kartuşunun bir son kullanma tarihi vardır. Son kullanma tarihinin amacı yazdırma sistemini koruyup, mürekkep kalitesi sağlamaktır. Mürekkep kartuşu son kullanma tarihinin dolduğunu bildiren mesaj aldığınızda süresi dolan mürekkep kartuşunu çıkarıp değiştirin ve sonra mesajı kapatın. HP All-in-One aygıtındaki yönergeleri veya bilgisayar ekranınızdaki mürekkep kartuşu son kullanma tarihi mesajını izleyerek mürekkep kartuşunu değiştirmeden yazdırmaya devam da edebilirsiniz. HP son kullanma tarihi geçen mürekkep kartuşlarını değiştirmenizi önerir. HP, son kullanma tarihi geçen mürekkep kartuşlarının kalitesini veya güvenilirliğini garanti edemez. Son kullanma tarihi geçen mürekkep kullanma sonucu gerekli olan aygıt servisi veya onarımlar garanti kapsamının dışındadır. Daha fazla bilgi için, bkz.

- [Mürekkep kartu](#page-60-0)şlarını değiştirme
- Mürekkep kartuş[u garanti bilgileri](#page-99-0)

#### **Mürekkep süre dolumu yakın**

**Neden** Belirtilen mürekkep kartuşundaki mürekkebin kullanım süresi dolmak üzere. **Çözüm** Mürekkep kartuşlarından en az birinin son kullanma tarihi gelmek üzere. Her mürekkep kartuşunun bir son kullanma tarihi vardır. Son kullanma tarihinin amacı, baskı sistemini korumak ve mürekkep kalitesini güvence altına almaktır. Mürekkep kartuşunun süresinin dolduğunu belirten bir mesaj aldığınızda, süresi dolan mürekkep kartuşunu çıkarıp değiştirin ve sonra mesajı kapatın. HP All-in-One aygıtındaki veya bilgisayar ekranınızda görüntülenen mürekkep kartuşunun süresi doldu mesajındaki yönergeleri izleyerek, mürekkep kartuşunu değiştirmeden de yazdırmaya devam edebilirsiniz. HP, süresi dolan mürekkep kartuşlarını değiştirmenizi önerir. HP, süresi dolan mürekkebin kalitesini veya güvenilirliğini

<span id="page-93-0"></span>garanti edemez. Süresi dolmuş mürekkep kullanmanın sonucunda ortaya çıkan aygıt servis veya onarım gereksinimleri garanti kapsamının dışındadır. Daha fazla bilgi için, bkz.

- [Mürekkep kartu](#page-60-0)şlarını değiştirme
- Mürekkep kartuş[u garanti bilgileri](#page-99-0)

#### **HP ürünü olmayan mürekkep**

**Neden** HP All-in-One aygıtı HP ürünü olmayan bir mürekkep algılıyor.

**Çözüm** Belirtilen mürekkep kartuşunu (kartuşlarını) değiştirin.

HP, özgün HP mürekkep kartuşları kullanmanızı önerir. Özgün HP kartuşları, her zaman kolayca en iyi sonuçları elde etmeniz için HP yazıcıları için tasarlanmış ve sınanmıştır.

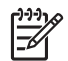

**Not** HP, kendi üretimi olmayan mürekkeplerin kalitesini ve güvenilirliğini garanti etmez. HP üretimi olmayan mürekkeplerin kullanımından kaynaklanabilecek yazıcı hataları veya zararları sonucunda oluşan yazıcı bakımı veya onarımı garanti kapsamında kabul edilmez.

Özgün HP mürekkep kartuşları satın aldığınızı düşünüyorsanız şu adrese gidin: [www.hp.com/go/anticounterfeit](http://www.hp.com/go/anticounterfeit)

Daha fazla bilgi için, bkz.

[Mürekkep kartu](#page-60-0)şlarını değiştirme

#### **Orijinal HP mürekkebi bitti**

**Neden** Belirtilen mürekkep kartuşundaki orijinal HP mürekkebi bitmiştir.

**Çözüm** Mürekkep kartuşlarını değiştirin veya devam etmek için kontrol panelindeki **Tamam** düğmesine basın.

HP, özgün HP mürekkep kartuşları kullanmanızı önerir. Özgün HP kartuşları, her zaman kolayca en iyi sonuçları elde etmeniz için HP yazıcıları için tasarlanmış ve sınanmıştır.

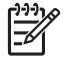

**Not** HP, kendi üretimi olmayan mürekkeplerin kalitesini ve güvenilirliğini garanti etmez. HP üretimi olmayan mürekkeplerin kullanımından kaynaklanabilecek yazıcı hataları veya zararları sonucunda oluşan yazıcı bakımı veya onarımı garanti kapsamında kabul edilmez.

Daha fazla bilgi için, bkz.

[Mürekkep kartu](#page-60-0)şlarını değiştirme

#### **Yazıcı kafası düzeneği takıldı**

**Neden** Yazıcı kafası düzeneği takılmıştır.

<span id="page-94-0"></span>**Çözüm** Yazıcı kafası düzeneğini engelleyen nesneleri kaldırın.

#### **Yazıcı kafası düzeneği takılmasını gidermek için**

1. Aygıtın ön orta bölümünden çekerek, kapak yerine oturuncaya dek mürekkep kartuşu kapağını açın.

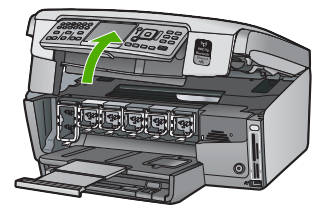

- 2. Paketleme malzemeleri dahil olmak üzere yazıcı kafasını engelleyen tüm nesneleri çıkartın.
- 3. HP All-in-One aygıtını kapatıp yeniden açın.
- 4. Mürekkep kartuşu kapağını kapatın.

#### **Yazıcı kafası arızası**

**Neden** Yazıcı kafası düzeneği veya mürekkep besleme sisteminde arıza olmuştur ve HP All-in-One artık yazdıramıyordur.

**Çözüm** HP Müşteri Desteğe başvurun. Şu adresi ziyaret edin:

#### [www.hp.com/support](http://h20180.www2.hp.com/apps/Nav?h_pagetype=s-001&h_lang=tr&h_cc=tr&h_product=1153771&h_page=hpcom&h_client=s-h-e002-1)

İstendiğinde ülkenizi/bölgenizi seçin ve telefonla teknik destek almak hakkında bilgi için **Bize Ulaşın**'ı tıklatın.

#### **Yazıcı hizalama başarısız**

**Neden** Giriş tepsisine yanlış türde kağıt yerleştirilmiştir.

**Çözüm** Yazıcıyı hizalarken giriş tepsisinde renkli kağıt veya fotoğraf kağıdı varsa hizalama işlemi başarısız olabilir. Giriş tepsisine kullanılmamış düz beyaz kağıt veya A4 kağıt yükleyin ve yeniden hizalamayı deneyin. Hizalama işlemi yine başarısız olursa, algılayıcınız hatalı olabilir.

HP Müşteri Desteği'ni arayın. Şu adrese gidin:

[www.hp.com/support](http://h20180.www2.hp.com/apps/Nav?h_pagetype=s-001&h_lang=tr&h_cc=tr&h_product=1153771&h_page=hpcom&h_client=s-h-e002-1)

İstendiğinde ülkenizi/bölgenizi seçin ve telefonla teknik destek almak hakkında bilgi için **Bize Ulaşın**'ı tıklatın.

**Neden** Yazıcı kafası düzeneği ya da sensörü arızalı.

**Çözüm** HP Müşteri Desteği'ni arayın. Şu adrese gidin:

#### [www.hp.com/support](http://h20180.www2.hp.com/apps/Nav?h_pagetype=s-001&h_lang=tr&h_cc=tr&h_product=1153771&h_page=hpcom&h_client=s-h-e002-1)

İstendiğinde ülkenizi/bölgenizi seçin ve telefonla teknik destek almak hakkında bilgi için **Bize Ulaşın**'ı tıklatın.

#### **Mürekkep kartuşlarını çok gecikmeden değiştirin**

**Neden** Bu uyarı bir veya daha fazla mürekkep kartuşunda mürekkebin bittiğini gösterir. **Çözüm** Yazıcı kafası grubunda kalan mürekkeple kısa bir süre daha çalışmaya devam edebilmeniz mümkündür. Mürekkep kartuşlarını değiştirin veya devam etmek için kontrol panelindeki **Tamam** düğmesine basın.

Daha fazla bilgi için, bkz.

[Mürekkep kartu](#page-60-0)şlarını değiştirme

#### <span id="page-95-0"></span>**Yanlış mürekkep kartuşları takılmış**

**Neden** Yanlış mürekkep kartuşu takılmıştır.

**Çözüm** HP All-in-One aygıtını ilk kez kurup kullandığınızda, aygıtınızla birlikte verilen mürekkep kartuşlarını takmaya dikkat edin. Bu mürekkep kartuşlarındaki mürekkep, özellikle yazıcı kafası düzeneğindeki mürekkeple karışmak üzere hazırlanmıştır.

Bu hatayı gidermek için söz konusu kartuşu, HP All-in-One aygıtıyla birlikte verilen mürekkep kartuşlarıyla değiştirin.

Daha fazla bilgi için, bkz.

[Mürekkep kartu](#page-60-0)şlarını değiştirme

#### **Mürekkep kartuşu eksik, yanlış takılmış veya aygıtınız için tasarlanmamış**

**Neden** Bir veya daha fazla mürekkep kartuşu eksiktir.

**Çözüm** Mürekkep kartuşlarını çıkarıp yeniden takın ve tam yerleştirilip yerlerine oturduklarından emin olun.

**Neden** Yazıcı kartuşlarından biri veya daha fazlası takılı değil ya da yanlış takılmış. **Çözüm** Mürekkep kartuşlarını çıkarıp yeniden takın ve tam yerleştirilip yerlerine oturduklarından emin olun. Sorun devam ederse, yazıcı kartuşlarının bakır renkli temas noktalarını temizleyin.

**Neden** Yazıcı kartuşu arızalıdır veya bu aygıtta kullanılmaya uygun değildir. **Çözüm** Yazdırmaya devam edebilmek için hemen belirtilen mürekkep kartuşlarını değiştirin. HP All-in-One aygıtında eksik mürekkep kartuşu yoksa kartuşun temas noktalarının temizlenmesi gerekiyor olabilir.

HP All-in-One aygıtında eksik mürekkep kartuşu yoksa ve kartuş temas noktalarını temizledikten sonra halen bu mesajı alıyorsanız, mürekkep kartuşu hasarlı olabilir. HP müşteri desteğine başvurun. Şu adresi ziyaret edin:

[www.hp.com/support](http://h20180.www2.hp.com/apps/Nav?h_pagetype=s-001&h_lang=tr&h_cc=tr&h_product=1153771&h_page=hpcom&h_client=s-h-e002-1)

İstendiğinde ülkenizi/bölgenizi seçin ve telefonla teknik destek almak hakkında bilgi için **Bize Ulaşın**'ı tıklatın.

Daha fazla bilgi için, bkz.

[Mürekkep kartu](#page-60-0)şlarını değiştirme

**Neden** Yanlış mürekkep kartuşu takılmıştır.

**Çözüm** HP All-in-One aygıtınızı ilk kez kurup kullandığınızda, aygıtınızla birlikte verilen mürekkep kartuşlarını takmaya dikkat edin. Bu kartuşlardaki mürekkep, özellikle yazıcı kafası grubundaki mürekkeple karışacak şekilde formüle edilmiştir.

Bu hatayı gidermek için söz konusu kartuşu, HP All-in-One aygıtıyla birlikte verilen mürekkep kartuşlarıyla değiştirin.

Daha fazla bilgi için, bkz.

[Mürekkep kartu](#page-60-0)şlarını değiştirme

# <span id="page-96-0"></span>**Destek işlemleri**

## **Bir sorun yaşıyorsanız, aşağıdaki adımları izleyin:**

- 1. HP All-in-One aygıtınızla birlikte verilen belgelere bakın.
- 2. [www.hp.com/support](http://h20180.www2.hp.com/apps/Nav?h_pagetype=s-001&h_lang=tr&h_cc=tr&h_product=1153771&h_page=hpcom&h_client=s-h-e002-1) adresindeki HP çevrimiçi destek Web sitesini ziyaret edin. HP çevrimiçi yardımı tüm HP müşterilerine açıktır. Bu, en güncel aygıt bilgileri ve uzman yardımı için en hızlı ulaşılabilecek kaynaktır ve aşağıdaki özellikleri kapsar:
	- Yetkili çevrimiçi destek uzmanlarına hızlı erişim
	- HP All-in-One için yazılım ve sürücü güncellemeleri
	- Sık karşılaşılan sorunlar için değerli HP All-in-One ve sorun giderme bilgileri
	- Etkileşimli aygıt güncellemeleri, destek uyarıları ve HP All-in-One aygıtını kaydettirdiğinizde kullanabileceğiniz HP haber programları
- 3. HP desteği arayın. Destek seçenekleri aygıt, ülke/bölge ve dile göre değişebilir.

# **Telefonla HP desteği**

Destek telefon numaraları listesi için bu kılavuzun arka kapağının içine bakın.

- Telefon desteği süresi
- Arama yapma
- Telefon desteği süresinden sonra

## **Telefon desteği süresi**

Kuzey Amerika, Asya Pasifik ve Latin Amerika'da (Meksika dahil) bir yıllık ücretsiz telefon desteği verilmektedir. Doğu Avrupa, Orta Doğu ve Afrika'daki telefon desteğinin süresini öğrenmek için lütfen [www.hp.com/support](http://h20180.www2.hp.com/apps/Nav?h_pagetype=s-001&h_lang=tr&h_cc=tr&h_product=1153771&h_page=hpcom&h_client=s-h-e002-1) adresine gidin. Telefon şirketinin standart tarifesi uygulanır.

## **Arama yapma**

HP destek hizmetini bilgisayarın ve HP All-in-One aygıtının başındayken arayın. Aşağıdaki bilgileri hazır bulundurun:

- Model numarası (HP All-in-One aygıtının önündeki etikette yazılıdır)
- Seri numara (HP All-in-One aygıtının arkasında veya altında yazılıdır)
- Söz konusu durum olduğunda beliren iletiler
- Su soruların yanıtları:
	- Bu sorunla daha önce de karşılaştınız mı?
	- Yeniden oluşturabilir misiniz?
	- Bu sorun ortaya çıktığı sıralarda bilgisayarınıza yeni donanım veya yazılım eklediniz mi?
	- Bu durumdan önce başka birşey oldu mu (örneğin, fırtına, HP All-in-One taşındı vb.)?

# **Telefon desteği süresinden sonra**

Telefon desteği süresinden sonra HP'den ücret karşılığı yardım alabilirsiniz. HP çevrimiçi destek Web sitesinde de yardım bulunabilir: [www.hp.com/support](http://h20180.www2.hp.com/apps/Nav?h_pagetype=s-001&h_lang=tr&h_cc=tr&h_product=1153771&h_page=hpcom&h_client=s-h-e002-1) . Destek seçenekleri hakkında daha fazla bilgi için HP satıcınıza başvurun veya ülkenize/bölgenize ait destek telefon numaralarını arayın.

# **Ek garanti seçenekleri**

Ek ücret karşılığında HP All-in-One için genişletilmiş hizmet planları vardır. [www.hp.com/support](http://h20180.www2.hp.com/apps/Nav?h_pagetype=s-001&h_lang=tr&h_cc=tr&h_product=1153771&h_page=hpcom&h_client=s-h-e002-1) adresine gidip ülkenizi/bölgenizi ve dilinizi seçin, ardından genişletilmiş hizmet planları hakkında bilgi için hizmetleri ve garanti alanını inceleyin.

# <span id="page-97-0"></span>**6 Teknik bilgiler**

HP All-in-One aygıtı için teknik özelikler ve uluslararası yasal bilgiler bu bölümde verilmektedir.

# **Sistem gereksinimleri**

Yazılım sistem gereksinimleri Benioku dosyasında yer almaktadır.

# **Kağıt özellikleri**

Bu bölüm, kağıt tepsisi kapasiteleri ve kağıt boyutları hakkında bilgi içerir.

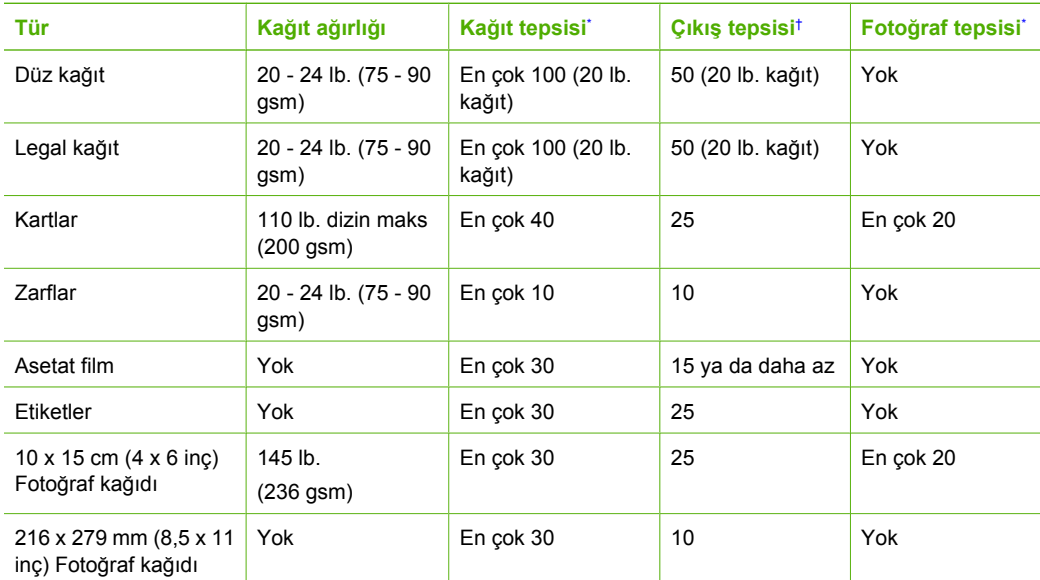

### **Kağıt tepsisi kapasiteleri**

Maksimum kapasite.

- † Kullandığınız kağıt türü ve mürekkep miktarı, çıkış tepsisinin kapasitesini etkiler. HP çıkış tepsisini sık sık boşaltmanızı önerir.
- Maksimum kapasite.

## **Kağıt boyutları**

Desteklenen ortam boyutlarının tam listesi için yazıcı yazılımına bakın.

# **Yazdırma özellikleri**

- Bilgisayardan yazdırırken en çok 1200 x 1200 dpi çözünürlüklü siyah baskı
- Bilgisayardan yazdırırken ve 1200 giriş dpi ile en çok 4800 x 1200 optimal dpi renkli baskı
- Baskı hızı, belgenin karmaşıklığına bağlı olarak değişir
- Panorama boyutunda baskı
- Yöntem: istendiğinde püskürten termal inkjet
- Dil: PCL3 GUI
- Çalışma döngüsü: Ayda en fazla 3000 sayfa

# <span id="page-98-0"></span>**Kopyalama özellikleri**

- Kopya çözünürlüğü en çok 4800 x 4800
- Dijital görüntü işleme
- Orijinalden en çok 50 kopya çıkarılabilir (modele göre değişir)
- %400 büyütme, sayfaya sığdırma (modele göre değişir)
- Kopyalama hızları: siyah beyaz kopya dakikada en çok 32 kopya, renkli kopya dakikada en çok 31 kopya

# **Tarama özellikleri**

- Görüntü düzenleyici dahildir
- Tümleşik OCR yazılımı (yüklenmişse), taranan metni otomatik olarak düzenlenebilir metne dönüştürür.
- Twain uyumlu arabirim
- Çözünürlük: en fazla 4800 x 4800 dpi optik (modele göre değişir): 19200 dpi geliştirilmiş (yazılım)
- Renkli: 48 bit renkli, 8-bit gri tonlamalı (256 gri düzeyi)
- Camdan maksimum tarama boyutu: 21,6 x 30,4 cm

# **Faks özellikleri**

- Walk-up siyah beyaz ve renkli faks kapasitesi.
- En fazla 75 hızlı arama (modele göre değişir).
- En çok 90 sayfa bellek (modele göre değişir, standart çözünürlükte ITU-T Test Image #1 tabanlı). Daha karmaşık sayfalar veya daha yüksek çözünürlük daha uzun süre alır ve daha fazla bellek kullanır.
- El ile faks gönderin ve alın.
- 5 kez otomatik meşgulse yeniden arama (modele göre değişir).
- Bir kez otomatik yanıt yoksa yeniden arama (modele göre değişir).
- Onay ve etkinlik raporları.
- Hata Düzeltme Modu'na sahip CCITT/ITU Grup 3 faks.
- 33.6 Kbps iletim.
- 33,6 Kbps hızda 3 saniyede bir sayfa (standart çözünürlükte ITU-T Test Image #1 tabanlı). Daha karmaşık sayfalar ya da yüksek çözünürlük daha uzun süre alıp daha fazla bellek kullanır.
- Otomatik faks/telesekreter geçişiyle çalma sayısını algılama.

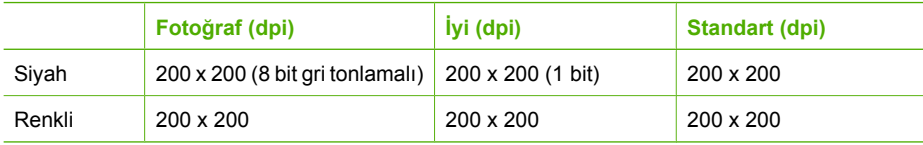

# **Fiziksel özellikler**

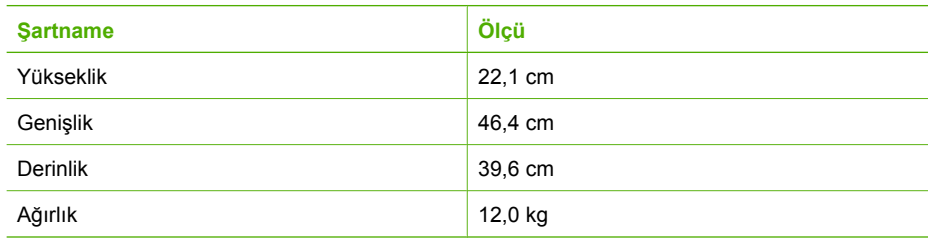

# <span id="page-99-0"></span>**Güç özellikleri**

- Güç tüketimi: Maksimum 95 watt (ortalama yazdırma)
- Giriş voltajı: AC 100 240 V ~ 1 A 50–60 Hz, topraklı

# **Çevresel özellikler**

- Önerilen çalışma ısı aralığı: 15° 30° C (59° 86° F) arası
- İzin verilen çalışma ısısı aralığı: 5º 40º C (41º 104º F)
- Nem: %15 %85 RH yoğunlaşmasız
- Çalışma dışında (Saklama) sıcaklık aralığı: –40° 60° C (–40° 140° F)
- Yüksek elektromanyetik alanların bulunması durumunda, HP All-in-One aygıtının çıkışında biraz bozulma olabilir
- HP, potansiyel yüksek manyetik alanlardan kaynaklanan gürültüleri en aza indirmek için 3 m (10 feet) uzunlukta ya da daha kısa USB kablosu kullanılmasını önerir.

# **Ses bilgileri**

Internet erişiminiz varsa, HP Web sitesinden yardım alabilirsiniz: Şu adresi ziyaret edin: [www.hp.com/support](http://www.hp.com/support).

# **Çevresel ürün gözetim programı**

Hewlett-Packard, çevreye duyarlı yaklaşımı içinde kaliteli ürünler sağlamayı amaç edinmiştir. HP'nin Çevreye saygılı ürün sorumluluğu programı hakkında bilgi almak için ekran Yardımına bakın.

# **Düzenleyici bildirimler**

HP All-in-One, ülkenizdeki/bölgenizdeki yasal kuruluşlar tarafından belirlenen ürün gerekliliklerine uygundur. Yasal bildirimlerin tam listesini görmek için ekran Yardımına bakın.

## **Ürününüzün Yasal Model Numarası:**

Yasal olarak tanımlama amacıyla, ürününüze Yasal bir Model Numarası verilmiştir. Ürününüzün Yasal Model Numarası: SDGOB-0605-03. Bu yasal model numarası pazarlama adıyla (HP Photosmart C7100 All-in-One series, vb.) veya ürün numaralarıyla (Q8192A, vb.) karıştırılmamalıdır.

# **Mürekkep kartuşu garanti bilgileri**

HP mürekkep kartuşları garantisi, ürün belirtilen HP yazdırma aygıtında kullanıldığında geçerlidir. Bu garanti yeniden doldurulmuş, parça değişikliği yapılmış, yenilenmiş, başka amaçla kullanılmış veya üzerinde oynanmış HP mürekkep ürünlerini kapsamaz.

Garanti süresi içinde HP mürekkebi bitmediği ve garanti süresi bitim tarihi aşılmadığı sürece ürün kapsam dahilindedir. Garanti süresi bitim tarihi, YYYY/AA/GG biçiminde, aşağıda gösterildiği gibi ürünün üstünde bulunur:

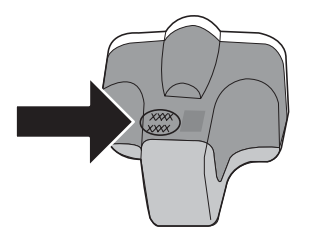

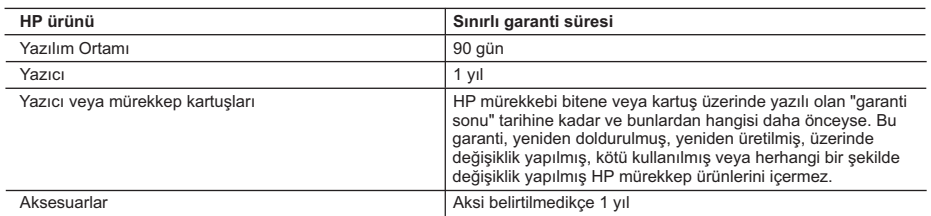

A. Sınırlı garanti kapsamı

- 1. Hewlett-Packard (HP) son kullanıcı müşteriye yukarıda belirtilen ürünlerde, müşteri tarafından satın alınmaları tarihinden başlayarak yine yukarıda belirtilen süre boyunca malzemeler ve işçilik yönünden hata veya kusur bulunmayacağını garanti eder.
- 2. Yazılım ürünlerinde HP'nin sınırlı garantisi yalnızca programlama komutlarının yerine getirilmemesi durumu için
- geçerlidir. HP ürünlerinin, kesintili ve hatasız çalışacağını garanti etmez. 3. HP'nin sınırlı garantisi yalnızca ürünün normal kullanımı sonucunda oluşan kusurlar için geçerli olup, aşağıda sıralanan durumlardan kaynaklananlar dahil olmak üzere diğer sorunları kapsamaz:
	- a. Doğru olmayan veya yetersiz bakım ve değişiklik;
	- b. HP tarafından sağlanmayan veya desteklenmeyen yazılım, ortam, parça veya sarf malzemeleri;
	- c. Ürünün şartnamelerinin dışında kullanılması;
	- d. Yetkisiz değişiklik veya yanlış kullanım.
- 4. HP yazıcı ürünlerinde, HP üretimi olmayan veya yeniden doldurulmuş kartuş kullanılması, müşteriye verilen garantiyi<br>veya müşteriyle yapılan herhangi bir HP destek sözleşmesini etkilemez. Ancak, yazıcıdaki arıza veya ha olmayan veya yeniden doldurulmuş ya da kullanım süresi dolmuş bir mürekkep kartuşunun kullanımına bağlanıyorsa HP söz konusu arıza veya hasar için yazıcının onarım servisi karşılığında standart saat ve malzeme ücretini alır.
	- 5. İlgili garanti süresi içinde HP garantisi kapsamındaki bir ürüne ilişkin HP'ye kusur bildiriminde bulunulması durumunda, kendi seçimine bağlı olarak HP, ürünü onarır veya yenisi ile değiştirir.
	- 6. HP'nin onarım yapamaması veya ürünü değiştirememesi durumunda HP garantisi kapsamındaki kusurlu ürünün satın alma ücreti, kusurun bildirilmesinden başlayarak makul bir süre içinde HP tarafından geri ödenir.
- 7. Kusurlu ürün müşteri tarafından HP'ye iade edilene kadar HP'nin söz konusu ürünü onarmaya, değiştirmeye veya ücretini geri ödemeye ilişkin hiçbir yükümlülüğü bulunmaz.
	- 8. En azından değiştirilen ürünün işlevlerine eşit işlevleri olması kaydıyla, değiştirilen ürün yeni veya yeni gibi olabilir.
	- 9. HP ürünlerinde performansı yenileriyle eşit değiştirilerek yeniden üretilmiş parçalar, bileşenler veya malzemeler bulunabilir.
	- 10. HP'nin Sınırlı Garanti Bildirimi, kapsamındaki HP ürününün HP tarafından dağıtımının yapıldığı tüm ülkelerde geçerlidir. Yerinde servis sağlamak gibi ek garanti hizmetleri için olan sözleşmeler, ürünün yetkili ithalatçı veya HP tarafından da tümünün yapıldığı ülkelerde tüm yetkili HP servisleri tarafından sağlanabilir.
- B. Garanti sınırlamalar
	- YEREL YASALARIN IZIN VERDIGI OLÇUDE HP VEYA UÇUNCU TARAF TEDARIKÇILERI AÇIK VEYA DOLAYLI<br>BAŞKA HIÇBIR GARANTI VEYA KOŞUL SAĞLAMAZ YA DA TICARİ OLARAK SATILABILİRLİK, YETERLI KALITE<br>VE BELİRLİ BİR AMACA UYGUNLUK İLE İLGİLİ
- C. Sorumluluk sınırlamalar
	- 1. Yerel yasaların izin verdiği ölçüde işbu garanti bildirimi ile sağlanan tazminatlar müşterinin yegane ve özel tazminatlarıdır.
	- 2. YEREL YASALARIN İZİN VERDİĞİ ÖLÇÜDE İŞBU GARANTİDE ÖZELLİKLE BELİRTİLEN YÜKÜMLÜLÜKLER SAKLI KALMAK KAYDIYLA HP VEYA ÜÇÜNCÜ TARAF TEDARİKÇİLERİ SÖZ KONUSU ZARARLARIN OLASILIĞINDAN HABERDAR EDİLMİŞ OLSALAR DAHİ HİÇBİR ŞEKİLDE DOĞRUDAN, ÖZEL, ARIZA VEYA DOLAYLI OLARAK ORTAYA ÇIKAN SOZLEŞME KAPSAMINDA, KASITLI YA DA BAŞKA HUKUK SISTEMINE GÖRE<br>OLUŞAN ZARAR VE ZİYANLARDAN SORUMLU TUTULAMAZ.
- D. Yerel yasalar
	- 1. İşbu Garanti Bildirimi ile müşteriye özel yasal haklar sağlanmaktadır. Bunlar dışında müşterinin ABD'de eyaletlere, Kanada'da bölgelere ve dünyadaki diğer yerlerde ülkelere göre değişen başka hakları da olabilir.
	- 2. Uyumsuz olduğu ölçüde bu Garanti Bildirimi söz konusu yerel yasalara uyacak biçimde değiştirilmiş kabul edilecektir. Bu yerel yasalar uyarınca Garanti Bildirimi'ndeki bazı feragat bildirimleri ve sınırlamalar müşteriler için geçerli olmayabilir. Örneğin, ABD dışındaki bazı ülkeler (Kanada'daki bölgeler dahil olmak üzere) ve ABD'deki bazı eyaletler şunları yapabilir:
		- a. Bu Garanti Bildirimi'ndeki feragat bildirimlerinin ve sınırlamaların tüketicinin yasal haklarını kısıtlamasına izin vermeyebilir (ör., İngiltere);
		- b. Üreticinin söz konusu feragat bildirimlerini veya sınırlamaları uygulamasını kısıtlayabilir veya
		- c. Müşteriye ek garanti hakları sağlayabilir, üreticinin itiraz edemeyeceği koşulsuz garanti süresi belirleyebilir veya koşulsuz garanti süresine sınırlama getirilmesine izin verebilir.
	- 3. BU GARANTİ BİLDİRİMİ HÜKÜMLERİ, YASAL OLARAK İZİN VERİLENLERİN DIŞINDA, HP ÜRÜNLERİNİN SATIŞI İÇİN GEÇERLİ OLAN ZORUNLU YASAL HAKLARA EK OLUP BUNLARI HARİÇ TUTMAZ, SINIRLAMAZ VEYA DEĞİŞTİRMEZ.

# **Dizin**

#### **Simgeler / Sayısal öğeler**

10 x 15 cm fotoğraf kağıdı özellikler [95](#page-97-0) yükleme [46](#page-48-0) 4 x 6 inç fotoğraf kağıdı, yükleme [46](#page-48-0) 802.11 kablosuz, yapılandırma sayfası [29](#page-31-0) 802.3 kablolu, yapılandırma sayfası [28](#page-30-0)

#### **A**

abone kimlik kodu [45](#page-47-0) ad-hoc ağ [16](#page-18-0) ADSL. *bkz:* DSL ağ ad [31](#page-33-0) arabirim kartı [14](#page-16-0) ayarları geri yükleme [24](#page-26-0) bağlantı türü [27](#page-29-0) durum [27](#page-29-0) gelişmiş ayarlar [24](#page-26-0) güvenlik [19](#page-21-0), [86](#page-88-0) yükseltme [22](#page-24-0) ağ geçidi, varsayılan ayar [28](#page-30-0), [30](#page-32-0) ağ yapılandırma sayfası [27](#page-29-0) ağda yükseltme [22](#page-24-0) AirPort [14](#page-16-0) Akıllı Tuş [15](#page-17-0) aktarılan toplam paket sayısı (802.3 kablolu) [29](#page-31-0) alınan toplam paket sayısı (802.3 kablolu) [29](#page-31-0) alt ağ maskesi [28](#page-30-0), [30](#page-32-0) altyapı modu [14](#page-16-0) ana bilgisayar adı [27](#page-29-0) arabirim kartı [14](#page-16-0) asetat filmi özellikler [95](#page-97-0) ayarlar ağ [23](#page-25-0) DSL [37](#page-39-0) faks [35,](#page-37-0) [43](#page-45-0) faks sorunlarını giderme [66](#page-68-0) faksı sınama [44](#page-46-0) ISDN hattı [39](#page-41-0)

PBX sistemi [39](#page-41-0) sesli posta [42](#page-44-0) varsayılan ayarları geri yükleme [24](#page-26-0) aygıt adı (Bluetooth) [33](#page-35-0) aygıt adresi (Bluetooth) [33](#page-35-0) ayırt edici zil sesi [40,](#page-42-0) [44](#page-46-0)

#### **B**

bağlama kablolu ağ (Ethernet) [11](#page-13-0) kablosuz, erişim noktası olmadan [14](#page-16-0) kablosuz, erişim noktasıyla [14](#page-16-0) bağlantı hız [25](#page-27-0) yapılandırma [29](#page-31-0) bağlantı sorunları faks [71,](#page-73-0) [75](#page-77-0), [76](#page-78-0), [77](#page-79-0) HP All-in-One açılmıyor [64](#page-66-0) bakım kapak desteğini temizleme [62](#page-64-0) mürekkep kartuşlarını değiştirme [58](#page-60-0) temiz cam [62](#page-64-0) temiz dış yüzey [62](#page-64-0) yazıcıyı hizalama [61](#page-63-0) başlık, faks [45](#page-47-0) baz istasyonu. *bkz:* erişim noktası bağlantısı bellek kartları tarama hedefi [53](#page-55-0) yuvalar [3](#page-5-0) bilgisayardan bilgisayara ağ [16](#page-18-0) Bluetooth, yapılandırma sayfası [33](#page-35-0)

#### **C** cam

temizleme [62](#page-64-0) CAT-5 Ethernet kablosu [11](#page-13-0)

#### **Ç**

çevir sesi sınaması, başarısız [70](#page-72-0)

çevre çevresel özellikler [97](#page-99-0) Çevresel ürün gözetim programı [97](#page-99-0)

## **D**

destek süreci [94](#page-96-0) destek süresinden sonra [94](#page-96-0) DNS sunucusu [30](#page-32-0) DNS sunucusu (802.3 kablolu) [29](#page-31-0) doğru bağlantı noktası sınaması, faks [69](#page-71-0) doğrulama türü [32](#page-34-0) donanım adresi [29](#page-31-0) donanım adresi (802.3 kablolu) [28](#page-30-0) donanım sınaması, faks [67](#page-69-0) döndür düğmesi [6](#page-8-0) DSL, faks ile kurma [37](#page-39-0) durum, ağ [27](#page-29-0) duvar prizi sınaması, faks [67](#page-69-0) düğmeler, kontrol paneli [5](#page-7-0) düzenleyici bildirimler [97](#page-99-0)

# **E**

ekran dili değiştirme [65](#page-67-0) ölçüleri değiştirme [66](#page-68-0) eksik mürekkep kartuşu [90](#page-92-0) engellenen yazıcı kafası [66](#page-68-0) erişim noktası bağlantısı [14](#page-16-0) erişim noktası donanım adresi [33](#page-35-0) eşdüzeyde ağ [16](#page-18-0) etiketler özellikler [95](#page-97-0) EWS. *bkz:* Gömülü Web Sunucusu

# **F**

faks ayarlama [35](#page-37-0) ayarlar [43,](#page-45-0) [66](#page-68-0) ayırt edici zil sesi [40](#page-42-0), [44](#page-46-0) başlık [45](#page-47-0)

DSL, kurma [37](#page-39-0) düğme [6](#page-8-0) ISDN hattı, kurma [39](#page-41-0) kurulum sınaması [44](#page-46-0) otomatik yanıt [43](#page-45-0) özellikler [96](#page-98-0) PBX sistemi, kurma [39](#page-41-0) sesli posta, kurulum [42](#page-44-0) sınama başarısız [66](#page-68-0) sorun giderme [66](#page-68-0) telefon kablosu [67](#page-69-0) yanıt modu [43](#page-45-0) yanıtlama zil tonu [44](#page-46-0) yanıtlanacak çalma sayısı [43](#page-45-0) faks alma otomatik yanıt modu [43](#page-45-0) yanıtlanacak çalma sayısı [43](#page-45-0) faks başlatma renkli [6](#page-8-0) siyah [6](#page-8-0) faks gönderme temel faks [58](#page-60-0) faks sorunları alma [71,](#page-73-0) [77](#page-79-0) faks sinyalleri kaydediliyor [80](#page-82-0) gönderme [71](#page-73-0), [75,](#page-77-0) [76](#page-78-0) film orijinal türünü değiştirme [53](#page-55-0) tarama [53](#page-55-0) yükleme [47](#page-49-0) fiziksel özellikler [96](#page-98-0) fotoğraf kağıdı özellikler [95](#page-97-0) yükleme [46](#page-48-0) **G** garanti [94](#page-96-0) gelişmiş ağ ayarları [24](#page-26-0) genel bilgiler, yapılandırma sayfası [27](#page-29-0) geniş bant Internet [14](#page-16-0) Gömülü Web Sunucusu

kurulum sihirbazı [26](#page-28-0) web tarayıcısı kullanarak erişme [26](#page-28-0) görünürlük (Bluetooth) [34](#page-36-0) güç özellikleri [97](#page-99-0)

> ağ, WEP anahtarı [12](#page-14-0), [15](#page-17-0), [19,](#page-21-0) [21,](#page-23-0) [31](#page-33-0), [32](#page-34-0)

Bluetooth [34](#page-36-0) sorun giderme [19,](#page-21-0) [20](#page-22-0)

#### **H**

hasarlı, mürekkep kartuşu [90](#page-92-0) hat durum sınaması, faks [71](#page-73-0) Hewlett-Packard Company bildirimleri [2](#page-2-0) hızlı arama faks gönderme [58](#page-60-0)

## **I**

Internet, geniş bant [14](#page-16-0) IP adres [27,](#page-29-0) [28,](#page-30-0) [30](#page-32-0) ayarlar [25](#page-27-0) ISDN hattı, faks ile kurma [39](#page-41-0)

## **İ**

iletişim modu [31](#page-33-0) iptal düğme [7](#page-9-0)

# **K**

kablosuz durum [31](#page-33-0) kurulum sihirbazı, sorun gider [82](#page-84-0), [84](#page-86-0) radyo, kapatma [24](#page-26-0) sorun gider [87](#page-89-0) kablosuz yönlendirici [11](#page-13-0) kağıt kağıt boyutları [95](#page-97-0) özellikler [95](#page-97-0) sıkışmalar [50](#page-52-0), [66](#page-68-0), [88](#page-90-0) kağıt tepsilerinin kapasiteleri [95](#page-97-0) kanal, kablosuz iletişim [31](#page-33-0) kapak desteği, temizleme [62](#page-64-0) kaydetme taranan görüntü [51](#page-53-0) kontrol paneli düğmeler [5](#page-7-0) özellikler [5](#page-7-0) kopya çıkarma [50](#page-52-0) kopyalama kopya çıkarma [50](#page-52-0) özellikler [96](#page-98-0) kopyalama başlat renkli [6](#page-8-0) kopyalama başlat siyah [6](#page-8-0) kurulum ayırt edici zil sesi [40](#page-42-0), [44](#page-46-0) ayrı faks hattı [37](#page-39-0)

düğme [6](#page-8-0) paylaşılan telefon hattı [41](#page-43-0)

# **L**

legal boyutlu kağıt özellikler [95](#page-97-0) letter boyutlu kağıt özellikler [95](#page-97-0)

### **M**

MAC adresi [28](#page-30-0), [29](#page-31-0) mDNS hizmet adı [28](#page-30-0) mürekkep boş [90](#page-92-0) çok gecikmeden değiştir [92](#page-94-0) mürekkep kartuşları boş [90](#page-92-0) çok gecikmeden değiştir [92](#page-94-0) değiştirme [58](#page-60-0) eksik [90](#page-92-0) hasarlı [90](#page-92-0) hata mesajı [93](#page-95-0) hatalı [89,](#page-91-0) [93](#page-95-0) HP mürekkebi bitti [91](#page-93-0) HP ürünü olmayan mürekkep [91](#page-93-0) ipuçları [89](#page-91-0) sorun giderme [65](#page-67-0) süresi dolmuş [90](#page-92-0) yanlış [93](#page-95-0) mürekkep kartuşlarını değiştirme [58](#page-60-0) müşteri desteği garanti [94](#page-96-0)

## **N**

negatifler orijinal türünü değiştirme [53](#page-55-0) tarama [53](#page-55-0) yükleme [47](#page-49-0)

# **O**

OK düğmesi [7](#page-9-0) orijinal türü [53](#page-55-0) Ortama Erişim Kontrolü (MAC) adresi [28](#page-30-0), [29](#page-31-0)

# **P**

parola (Bluetooth) [33](#page-35-0)

güvenlik

#### Dizin

parola, Yerleşik Web Sunucusu [28](#page-30-0) paylaşma [22](#page-24-0) PBX sistemi, faks ile kurma [39](#page-41-0) Photosmart Express [7](#page-9-0)

#### **R**

radyo, kapatma [24](#page-26-0) raporlar faks sınaması başarısız [66](#page-68-0) regulatory notices Ürününüzün Yasal Model Numarası: [97](#page-99-0) renkli grafik ekran [6](#page-8-0) RJ-45 fişi [11](#page-13-0)

### **S**

sağ ok [6](#page-8-0) sesli posta faks ile ayarlama [42](#page-44-0) sıkışma, kağıt [66](#page-68-0) sıkışmalar, kağıt [50](#page-52-0) sınama çevir sesi [70](#page-72-0) faks bağlantı noktası [69](#page-71-0) faks donanımı [67](#page-69-0) faks hattı durumu [71](#page-73-0) faks kurulumu [44](#page-46-0) faks sınaması başarısız [66](#page-68-0) telefon kablosu [69](#page-71-0) telefon prizi [67](#page-69-0) sinyal gücü [31](#page-33-0) sistem gereksinimleri [95](#page-97-0) slayt ve negatif film tutucusu yükleme [47](#page-49-0) slaytlar orijinal türünü değiştirme [53](#page-55-0) tarama [53](#page-55-0) yükleme [47](#page-49-0) sol ok [7](#page-9-0) sorun gider ağ bağlantısı [85](#page-87-0) Anahtar, geçersiz [86](#page-88-0) erişim noktası [87](#page-89-0) kablosuz kurulumu [87](#page-89-0) WEP anahtarı [86](#page-88-0) yazıcı bulunamadı [87](#page-89-0) sorun giderme aygıt tespit edilemiyor [82](#page-84-0) dil, ekran [65](#page-67-0)

donanım kurulumu [64](#page-66-0) engellenen yazıcı kafası [66](#page-68-0) faks [66](#page-68-0) faks sorunları [71](#page-73-0), [75,](#page-77-0) [76,](#page-78-0) [77,](#page-79-0) [80](#page-82-0) kablosuz kurulum sihirbazı [82](#page-84-0), [84](#page-86-0) sıkışma, kağıt [66](#page-68-0) sıkışmalar, kağıt [50](#page-52-0) TCP/IP yok [82](#page-84-0), [87](#page-89-0) USB kablosu [64](#page-66-0) yanlış ölçüler [66](#page-68-0) Yazıcı Bulunamadı [83](#page-85-0) yazıcı hizalama [65](#page-67-0) yönlendirici olamadan kablolu modem kullanma [84](#page-86-0) zayıf sinyal [85](#page-87-0) **SSID** kablosuz ayarları [31](#page-33-0) sorun giderme [84](#page-86-0)

## **Ş**

şifreleme ayarlar [32](#page-34-0) WEP anahtarı [19](#page-21-0)

# **T**

tara tarama özellikleri [96](#page-98-0) tarama belgeler [50](#page-52-0) bellek kartına [53](#page-55-0) bellek kartına kaydetme [53](#page-55-0) bilgisayara kaydetme [51](#page-53-0) depolama aygıtına kaydetme [53](#page-55-0) düğme [6](#page-8-0) fotoğraflar [50](#page-52-0) kontrol panelinden [51](#page-53-0) negatifler [53](#page-55-0) orijinal türünü değiştirme [53](#page-55-0) slaytlar [53](#page-55-0) tarama camı temizleme [62](#page-64-0) teknik bilgiler ağırlık [96](#page-98-0) çevresel özellikler [97](#page-99-0) faks özellikleri [96](#page-98-0) fiziksel özellikler [96](#page-98-0) güç özellikleri [97](#page-99-0)

kağıt boyutları [95](#page-97-0) kağıt özellikleri [95](#page-97-0) kağıt tepsilerinin kapasiteleri [95](#page-97-0) kopyalama özellikleri [96](#page-98-0) sistem gereksinimleri [95](#page-97-0) tarama özellikleri [96](#page-98-0) yazdırma özellikleri [95](#page-97-0) teknik özellikler. *bkz:* teknik bilgiler telefon desteği [94](#page-96-0) telefon desteği süresi destek süresi [94](#page-96-0) telefon duvar prizi, faks [67](#page-69-0) telefon hattı, yanıtlama zil tonu [44](#page-46-0) telefon kablosu bağlantı, başarısız [69](#page-71-0) denetle [69](#page-71-0) telesekreter faks sinyalleri kaydediliyor [80](#page-82-0) temizle dış yüzey [62](#page-64-0) temizleme cam [62](#page-64-0) kapak desteği [62](#page-64-0) toplam paket sayısı aktarılan [33](#page-35-0) alınan [33](#page-35-0) tuş takımı [6](#page-8-0)

# **U**

URL [27](#page-29-0) USB kablosu kurulumu [64](#page-66-0)

# **Ü**

ürün yazılımı değişikliği [27](#page-29-0)

# **V**

varsayılan ağ ayarlarını geri yükleme [24](#page-26-0) varsayılan ağ geçidi [30](#page-32-0) varsayılan ağ geçidi (802.3 kablolu) [28](#page-30-0) varsayılan ayarlar, geri yükleme [24](#page-26-0)

#### **W**

WEP anahtarı, kurulum [19](#page-21-0)

#### **Y**

yakınlaştırma/uzaklaştırma düğme [7](#page-9-0) yanıtlama zil tonu [40](#page-42-0), [44](#page-46-0) yanıtlanacak çalma sayısı [43](#page-45-0) yapılandırma kaynağı [30](#page-32-0) yapılandırma kaynağı (802.3 kablolu) [29](#page-31-0) yapılandırma sayfası 802.11 kablosuz [29](#page-31-0) 802.3 kablolu [28](#page-30-0) Bluetooth [33](#page-35-0) genel bilgiler [27](#page-29-0) yardım ekran Yardımı'nı kullanma [8](#page-10-0) yazdırma bir yazılım programı üzerinden yazdırma [57](#page-59-0) özellikler [95](#page-97-0) yazıcı bulundu ekranı, Windows [13](#page-15-0) yazıcı kafası arıza [92](#page-94-0) takıldı [91](#page-93-0) yazıcı kafası, engellenen [66](#page-68-0) yazıcı, hizalama [61](#page-63-0) yazıcıyı hizalama [61](#page-63-0) yazılım uygulaması, yazdırma [57](#page-59-0) yazılım yükleme kaldırma [63](#page-65-0) yeniden yükleme [63](#page-65-0) yazılımı kaldırma [63](#page-65-0) yazılımı yeniden yükleme [63](#page-65-0) Yerleşik Web Sunucusu parola ayarları [28](#page-30-0) yön tuş takımı [7](#page-9-0) Yönetici parolası [28](#page-30-0) yönlendirici [11](#page-13-0) yükleme 10 x 15 cm fotoğraf kağıdı [46](#page-48-0) 4 x 15,24 cm fotoğraf kağıdı [46](#page-48-0) negatifler [47](#page-49-0) orijinal [46](#page-48-0) slaytlar [47](#page-49-0)

#### **Z**

zarflar özellikler [95](#page-97-0)

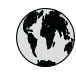

# www.hp.com/support

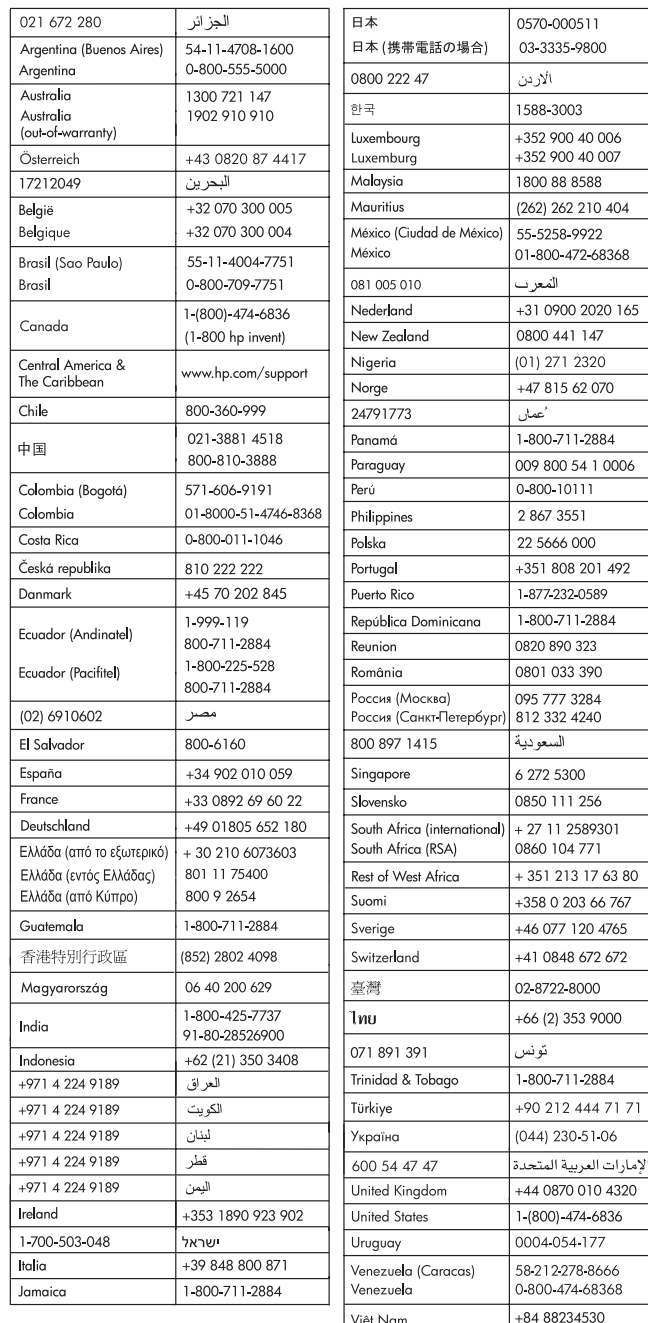